# <span id="page-0-0"></span>**Centralized Reporting System User Guide**

*For Benchmark and Checkpoint Assessments*

# 2020–2021

Published August 17, 2020

*Prepared by Cambium Assessment, Inc.*

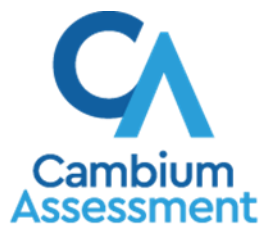

Descriptions of the operation of the Reporting System and related systems are property of Cambium Assessment, Inc. (CAI) and are used with the permission of CAI.

### **Table of Contents**

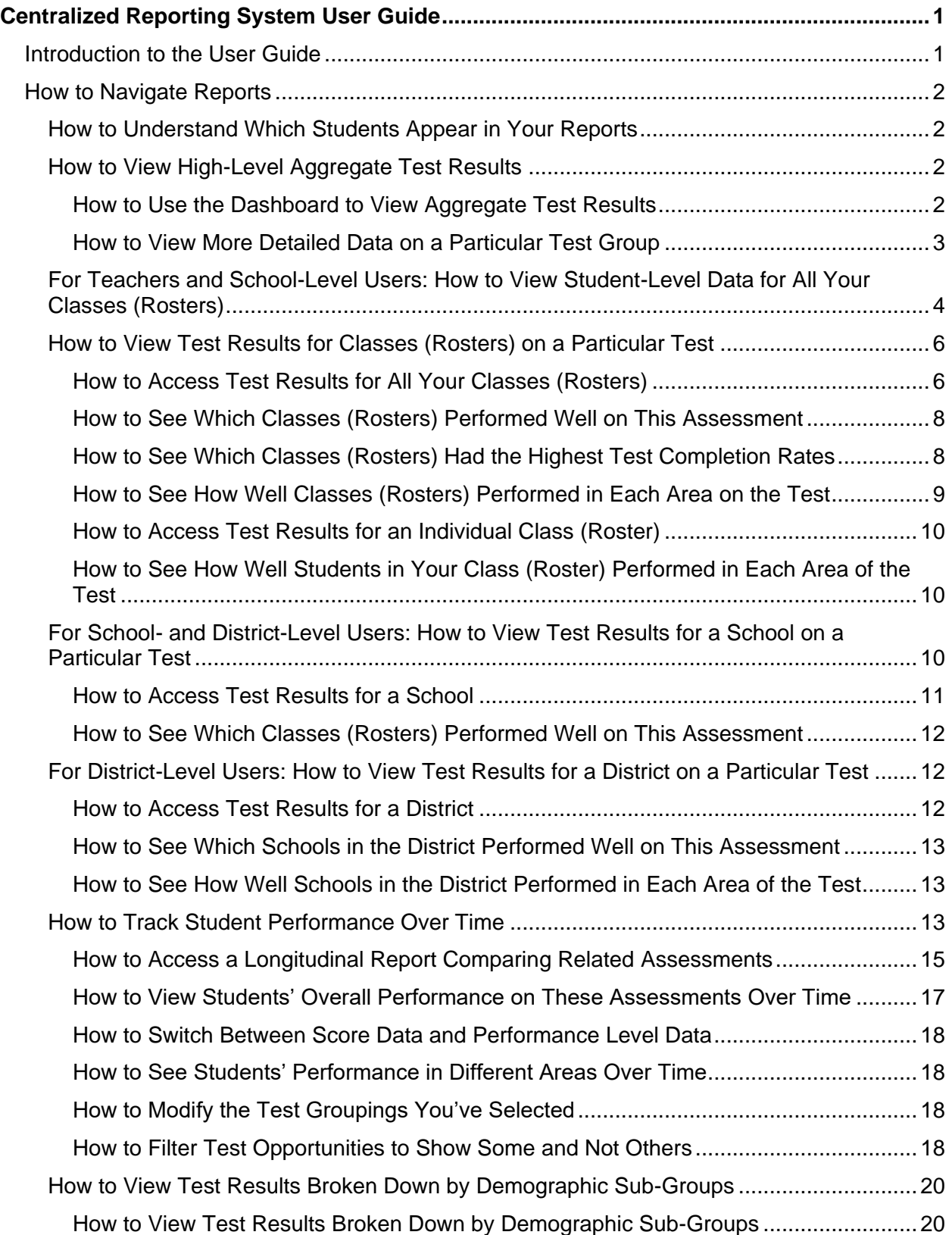

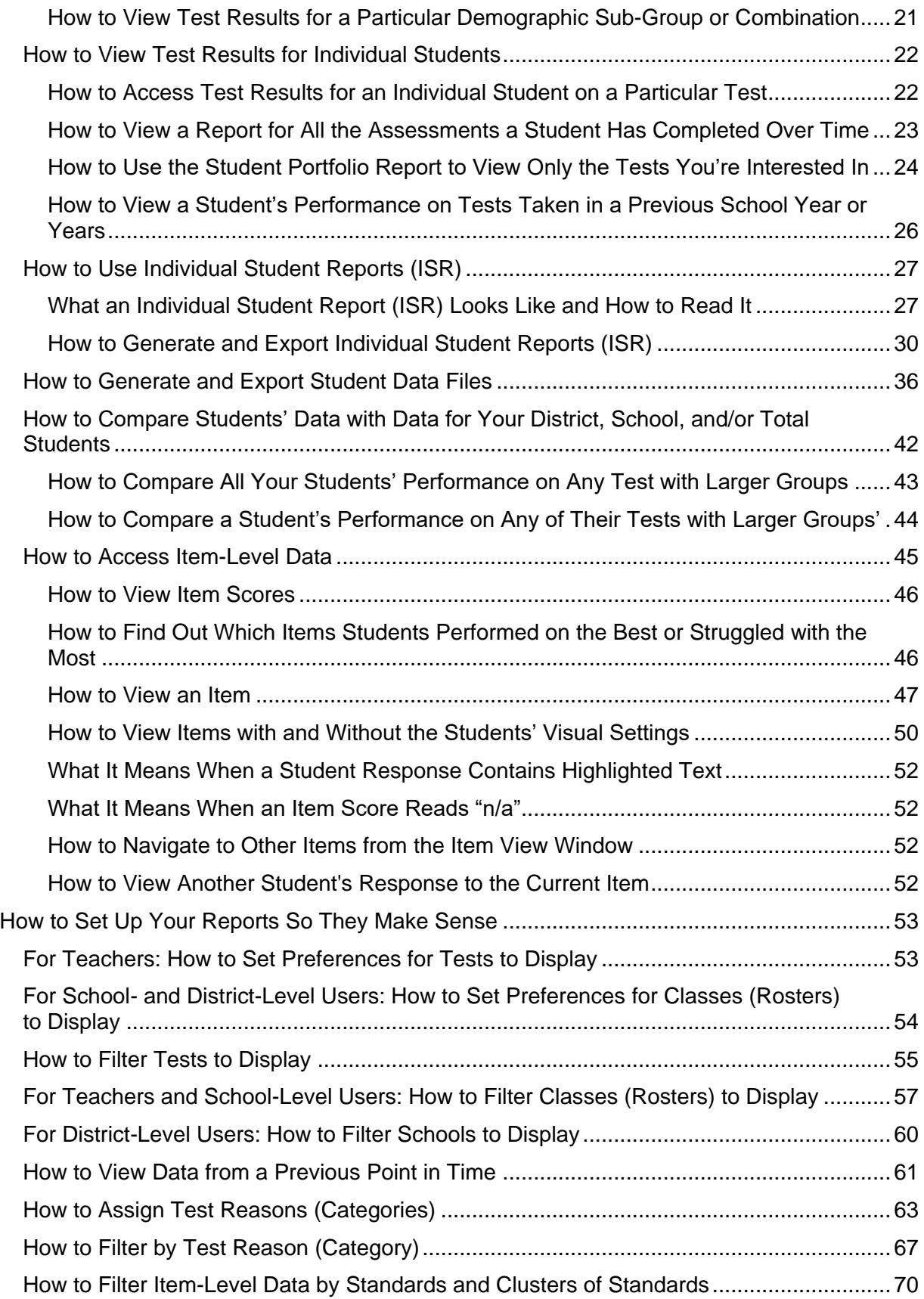

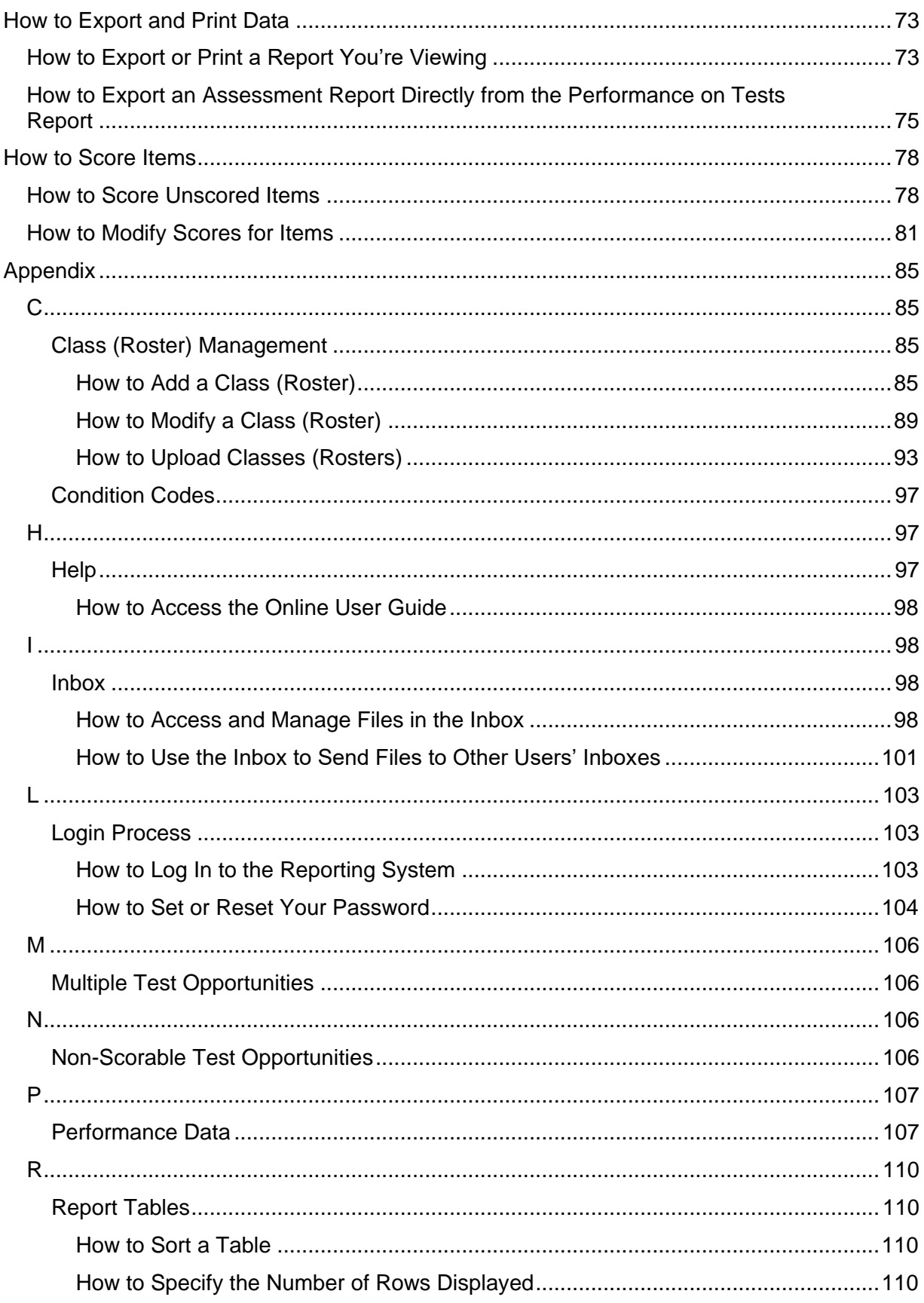

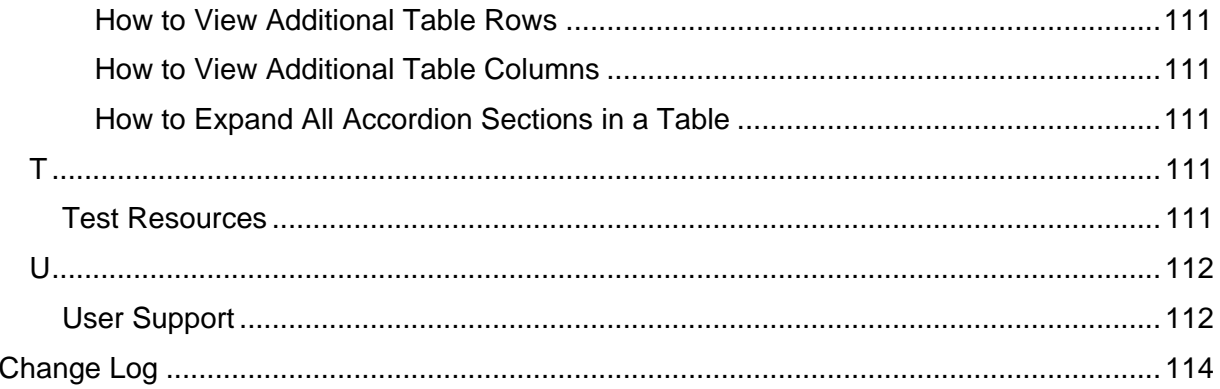

# <span id="page-5-0"></span>**Introduction to the User Guide**

This user guide gives instructions on using the Reporting System for the following:

- Accessing benchmark and checkpoint assessment data.
- Scoring benchmark and checkpoint assessments.

It includes the following sections:

- [How to Navigate Reports](#page-6-0)
- [How to Set Up Your Reports So They Make Sense](#page-57-0)
- [How to Export and Print Data](#page-77-0)
- [How to Score Items](#page-82-0)

# <span id="page-6-0"></span>**How to Navigate Reports**

This section explains how to navigate your reports.

# <span id="page-6-1"></span>**How to Understand Which Students Appear in Your Reports**

- Teachers can view data for all students in their classes (rosters) who have completed assessments.
- School-level users can view data for all students in their schools who have completed assessments.
- District-level users can view data for all students in their districts who have completed assessments.

# <span id="page-6-2"></span>**How to View High-Level Aggregate Test Results**

When you log in to the Reporting System, the first thing you see is the dashboard where you can view overall test results for some or all of your test groups. From there, you can navigate to a report listing individual tests.

# <span id="page-6-3"></span>**How to Use the Dashboard to View Aggregate Test Results**

All users see the standard dashboard. It displays an aggregation card for each test group. A typical test group comprises a single test type, a single subject, and all grades (for example, the first card shown in Figure 1 is for a Benchmark English language arts (ELA) test.

Each aggregation card displays the test group name, a list of grades included, the number of students who took tests in the group, the date of the test last taken, and a performance distribution bar displaying both percentages and student counts below it. You may sometimes see the message "Data cannot be aggregated together for this group of tests" instead of the performance distribution bar for tests that do not report performance distribution, or that use different sets of performance levels. Test group cards are sorted by date last taken.

Clicking the  $\bullet$  button beside the performance distribution bar displays a legend with more information about performance levels.

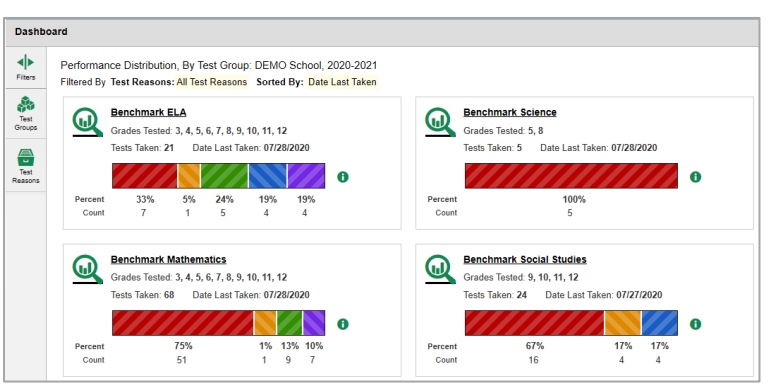

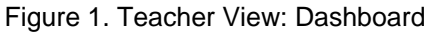

If a message appears saying "There are no assessments to display", there may be no assessments taken in your current reporting time period, or you may have filtered out all data.

 $\overline{a}$ 

# <span id="page-7-0"></span>**How to View More Detailed Data on a Particular Test Group**

To view more detailed data for a particular test group, click the name of the group (or  $\mathbb{Q}$  beside it). The Performance on Tests report appears. It is filtered to display only the test group you selected.

In the Performance on Tests report, teachers see two tables, as in [Figure 2:](#page-7-1)

- The My Assessments table, listing all the assessments in the filtered test group or groups.
- <span id="page-7-1"></span>• The My Students table, listing all your students who took the assessments.

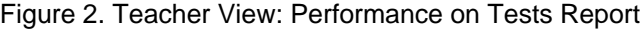

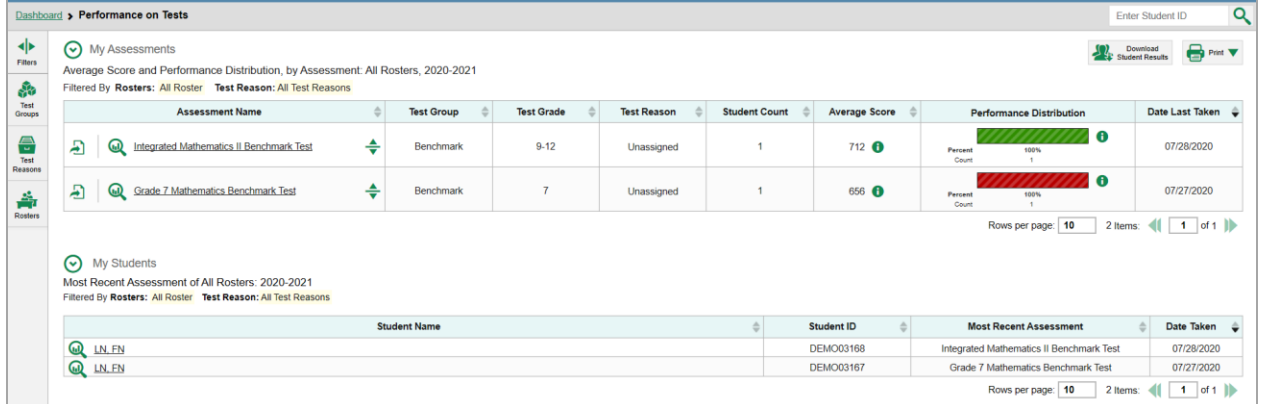

District- and school-level users see just one table, as in **Figure 3**. Like the first table on the teacher Performance on Tests report, this table lists all the assessments in the test group.

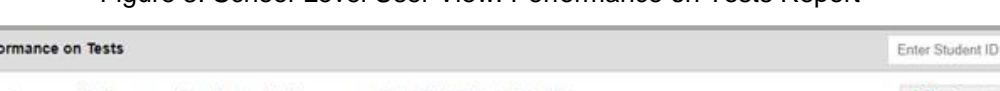

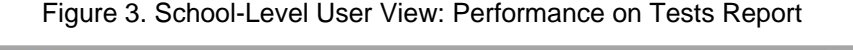

<span id="page-7-2"></span>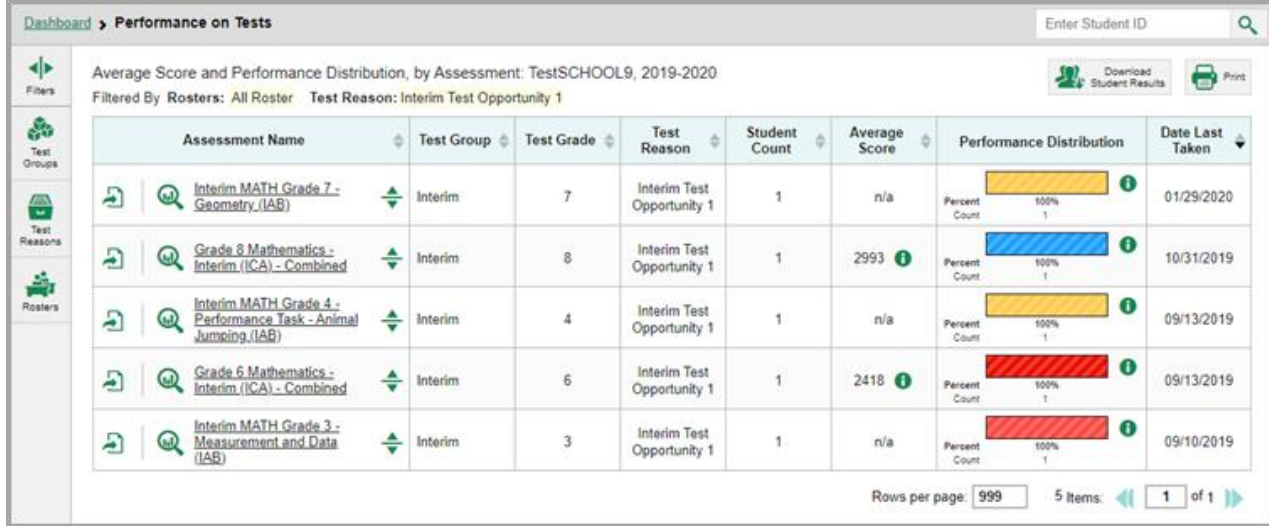

For each test, the assessments table (see [Figure 4\)](#page-8-1) shows the test group, grade, test reason (a category assigned to an assessment), number of students who took the test, average score, performance distribution, and date the test was last taken.

<span id="page-8-1"></span>

|                     | Dashboard > Performance on Tests                                                                                                    |   |                     |                   |                    |                      |                  |                                    | Q<br>Enter Student ID                                          |
|---------------------|----------------------------------------------------------------------------------------------------|---|---------------------|-------------------|--------------------|----------------------|------------------|------------------------------------|----------------------------------------------------------------|
| ◆<br>Fitera<br>க    | (V) My Assessments<br>Average Score and Performance Distribution, by Assessment: All Rosters, 2020-2021<br>Filtered By Rosters: All Roster Test Reason: All Test Reasons |   |                     |                   |                    |                      |                  |                                    | <b>B</b> <sub>Pm</sub> y<br>Download<br><b>Shident Results</b> |
| Test<br>Groups      | <b>Assessment Name</b>                                                                                                    |   | <b>Test Group</b>   | <b>Test Grade</b> | <b>Test Reason</b> | <b>Student Count</b> | Average Score    | <b>Performance Distribution</b>    | Date Last Taken                                                |
| 음<br>Text<br>Викора | Ð<br>Integrated Mathematics II Benchmark Test<br>ൈ                                                                                                    | ÷ | Benchmark           | $9 - 12$          | Unassigned         |                      | 712 <b>O</b>     | A<br>Percent<br>100%<br>Count<br>٠ | 07/28/2020                                                     |
| 斎<br>Rostera        | Ð<br>Grade 7 Mathematics Benchmark Test<br>ൈ                                                                                                    | ÷ | Benchmark           | 7                 | Unassigned         |                      | 656 <b>O</b>     | Ω<br>100%<br>Persont<br>Count<br>× | 07/27/2020                                                     |
|                     | ⊛<br>My Students<br>Most Recent Assessment of All Rosters: 2020-2021<br>Filtered By Rosters: All Roster Test Reason: All Test Reasons                                    |   |                     |                   |                    | າ                    |                  | Rows per page: 10<br>2 Iter        | $1$ of 1                                                       |
|                     |                                                                                                    |   | <b>Student Name</b> |                   |                    |                      | Student ID       | <b>Most Recent Assessment</b>      | Date Taken                                                     |
|                     | Q IN FN                                                                                                    |   |                     |                   |                    |                      | <b>DEMO03168</b> | Integrated Mathematics II Bench    | 07/28/2020                                                     |
|                     | Q IN, EN                                                                                                    |   |                     |                   |                    |                      | <b>DEMO03167</b> | C<br>Grade 7 Mathematics Benchm    | 07/27/2020                                                     |
|                     |                                                                                                    |   |                     |                   |                    |                      |                  | Rows per page: 10                  | $1$ of $1$ $\ $                                                |

Figure 4. Teacher View: Performance on Tests Report

Table 1. Teacher View: Performance on Test Report Elements

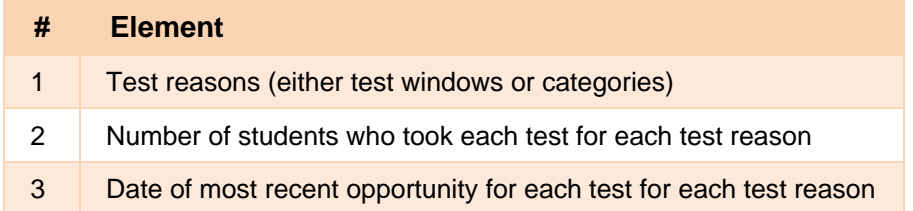

You can use the filters to view a different set of assessments. For more information on filtering, see How to Set [Up Your Reports So They Make Sense.](#page-57-0)

If a message appears saying "There are no assessments to display" or "There are no students to display", there may be no assessments taken in your current reporting time period, or you may have filtered out all data.

# <span id="page-8-0"></span>**For Teachers and School-Level Users: How to View Student-Level Data for All Your Classes (Rosters)**

The **Performance by Student** tab displays test results for each of your students across classes (rosters). In order to see the results for all your students, follow the instructions below.

- **1.** Starting from the dashboard that appears when you log in, click a test group name (or **Q** beside it).
- **2.** Click a test name (or  $\mathbf{\mathbb{Q}}$  beside it) in the assessments table at the top of the page.

**3.** In the report that appears, select the **Performance by Student** tab, as i[n Figure 5.](#page-9-0) You will see results listing all your students. The first few rows also show aggregate performance data for your district, school, and/or total students.

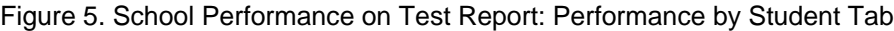

<span id="page-9-0"></span>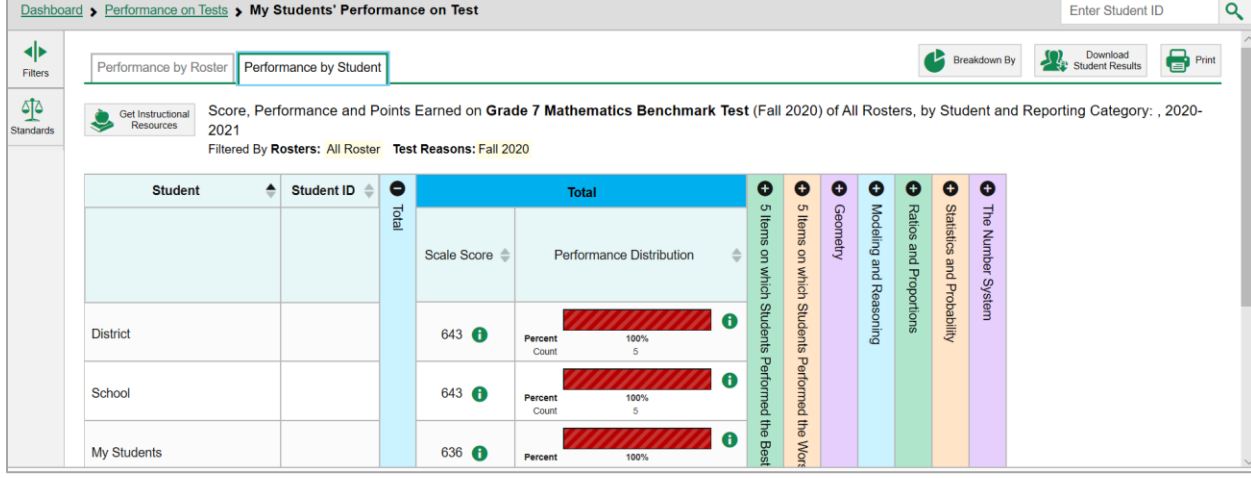

Table 2. School Performance on Test Report: Performance by Student Tab Elements

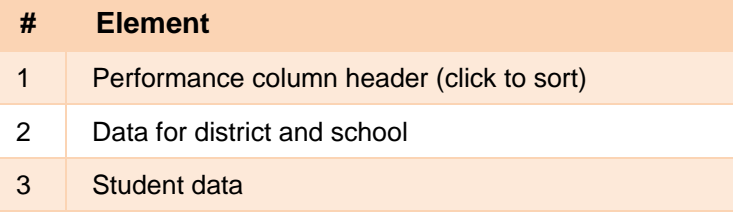

To see which students performed best, click the score or Performance columns to sort them.

You can view your students' performance in each area of the test by clicking the reporting category section bars to expand them, as shown in [Figure 6.](#page-9-1)

<span id="page-9-1"></span>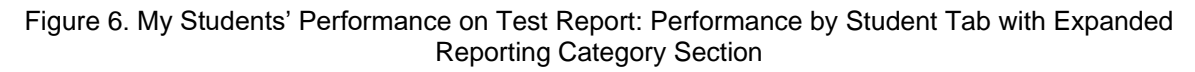

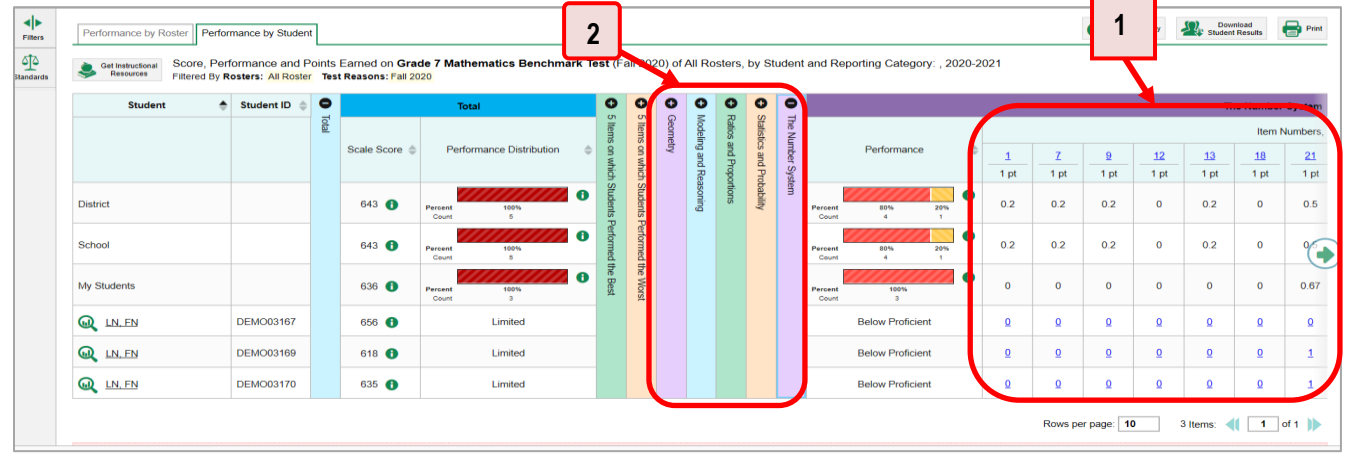

Table 3. My Students' Performance on Test Report: Performance by Student Tab Elements

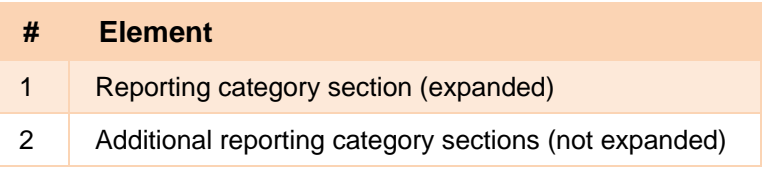

# <span id="page-10-0"></span>**How to View Test Results for Classes (Rosters) on a Particular Test**

You can view a list of classes (rosters) that took a particular test, and you can also view the test results for a particular class.

# <span id="page-10-1"></span>**How to Access Test Results for All Your Classes (Rosters)**

The **Performance by Roster** tab [\(Figure 7\)](#page-11-0) displays test results for each class (roster). To view this tab, follow the instructions for your user role below.

#### **Teachers and school-level users:**

- **1.** From the dashboard that appears when you log in, click a test group name (or **Q** beside it).
- **2.** Click a test name (or **b**eside it) in the table of assessments. Either the My Students' Performance on Test or the School Performance on Test report appears, depending on your role. It is open to the **Performance by Roster** tab.

**District-level users** can view all classes (rosters) in a school. To do so, follow these instructions:

- 1. From the dashboard that appears when you log in, click a test group name (or  $\bigotimes$  beside it).
- **2.** Click a test name (or **a** beside it) in the table of assessments. A page of district test results appears, listing schools within the district.
- **3.** Click a school name (or **b**eside it). The School Performance on Test report appears, open to the **Performance by Roster** tab.

The report shown in **Figure 7** displays a list of your classes (rosters) and each class's performance. The first few rows also show aggregate performance data for your district, school, and total students.

<span id="page-11-0"></span>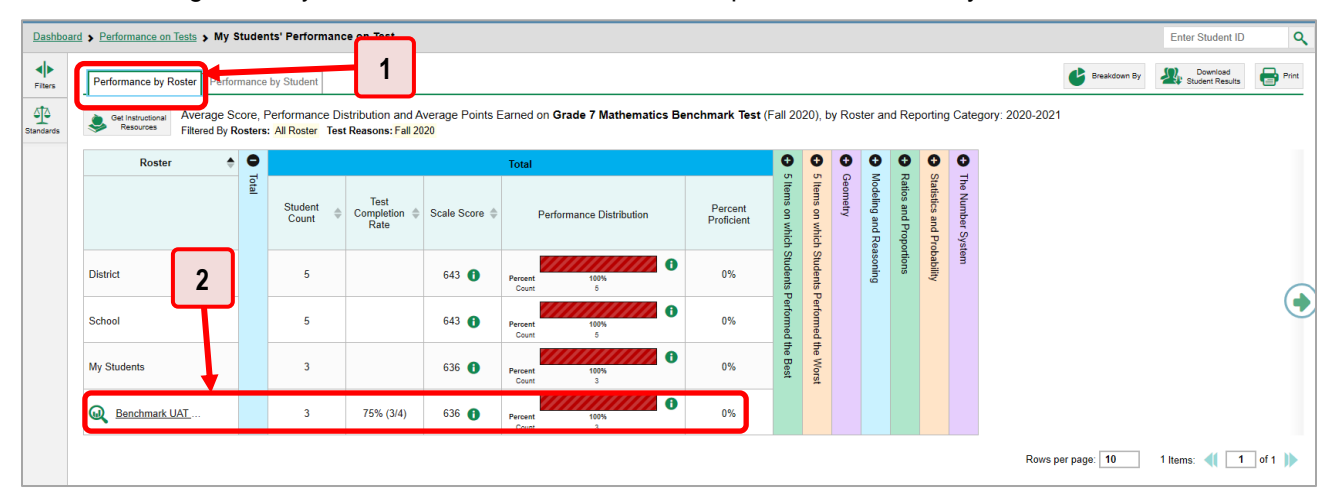

Figure 7. My Students' Performance on Test Report: Performance by Roster Tab

Table 4. My Students' Performance on Test Report: Performance by Roster Tab Elements

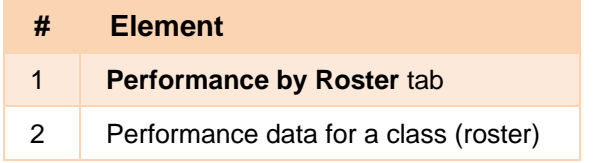

# <span id="page-12-0"></span>**How to See Which Classes (Rosters) Performed Well on This Assessment**

To see which classes performed best on the test, do either of these things (see [Figure 8\)](#page-12-2):

- Click the score column header to sort by score and look for rosters with high average scores.
- Look at the bars in the Performance Distribution column to see where the percentage of students at or above proficient is high.

<span id="page-12-2"></span>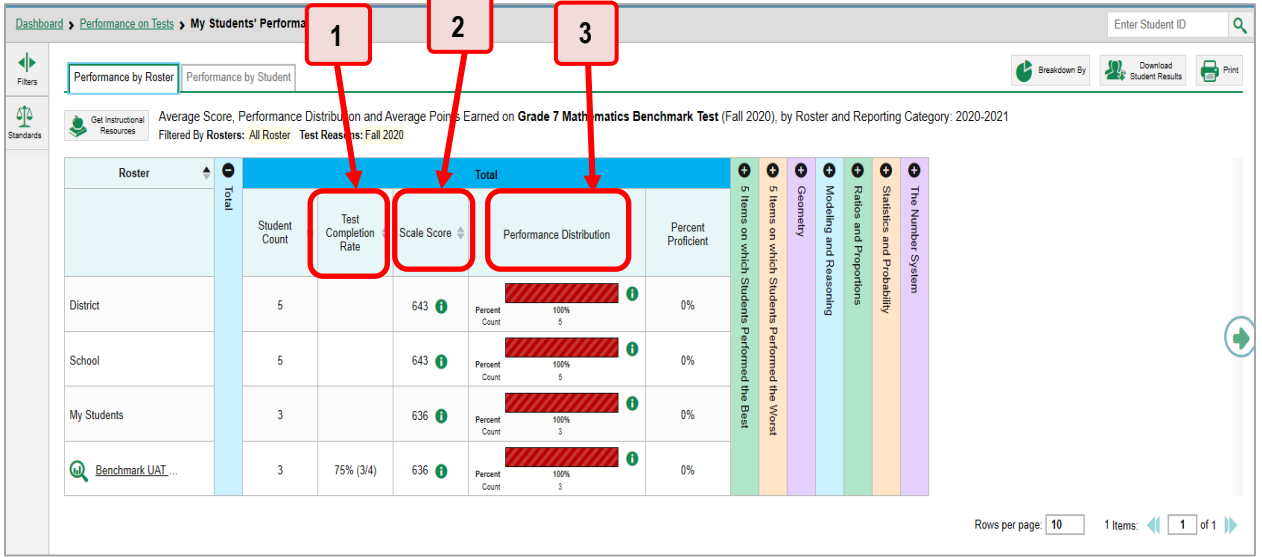

Figure 8. My Students' Performance on Test Report: Performance by Roster Tab

Table 5. My Students' Performance on Test Report: Performance by Roster Tab Elements

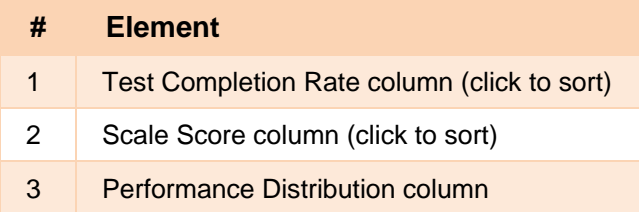

# <span id="page-12-1"></span>**How to See Which Classes (Rosters) Had the Highest Test Completion Rates**

To see which classes had the highest test completion rate, click the Test Completion Rate column header to sort the column (see [Figure 8\)](#page-12-2). Test completion rate data is only available for rosters and is not available at any other aggregation level. The test completion rate is based on the number of students in each roster who have completed the test.

# <span id="page-13-0"></span>**How to See How Well Classes (Rosters) Performed in Each Area on the Test**

For benchmark tests, you can compare the performance of your students in each area of the test. Click each vertical section bar to expand or collapse it. In this example [\(Figure 9\)](#page-13-1), you can view average score and a performance distribution bar for each class (roster) under the reporting category Writing.

<span id="page-13-1"></span>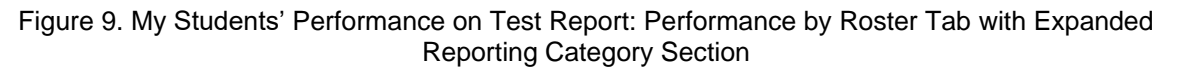

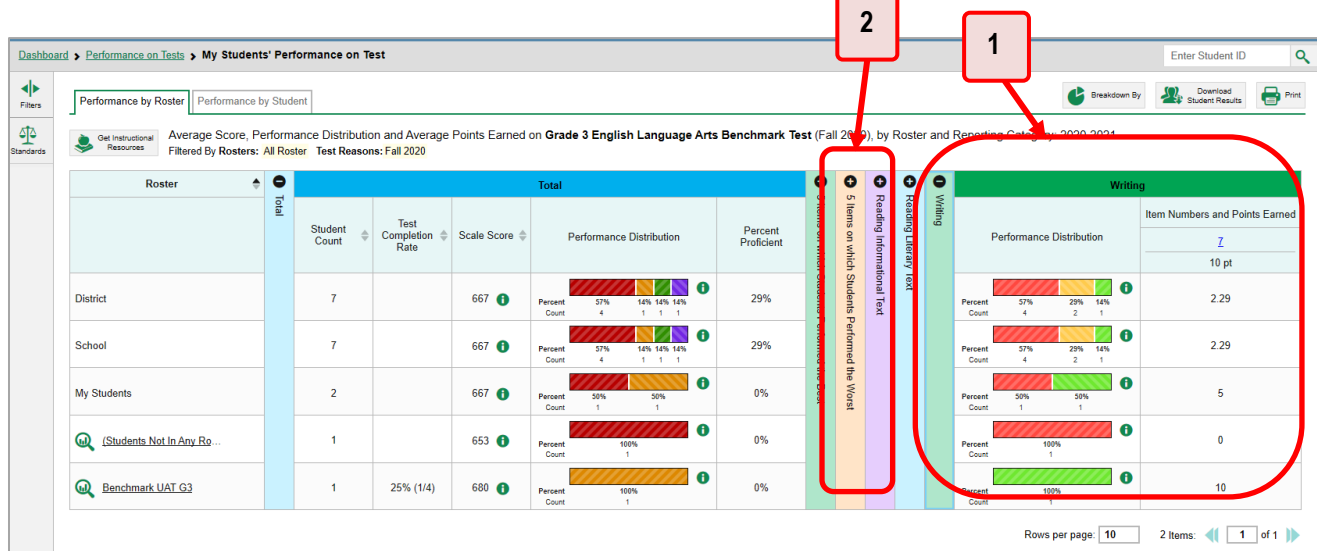

#### Table 6. My Students' Performance on Test Report: Performance by Roster Tab with Expanded Reporting Category Section Elements

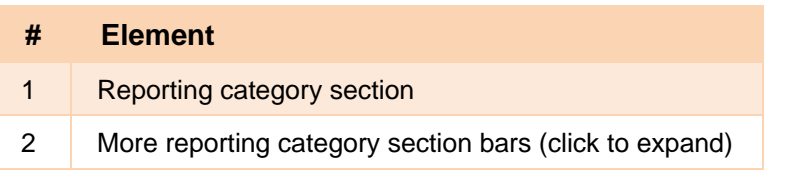

# <span id="page-14-0"></span>**How to Access Test Results for an Individual Class (Roster)**

Prior sections explained how to access test results for all your classes (rosters). To view results for one specific class, click the name of a class that appears in the first column of the report (or  $\bigotimes$  beside it). The class results listed by student appear (see [Figure 10\)](#page-14-3).

<span id="page-14-3"></span>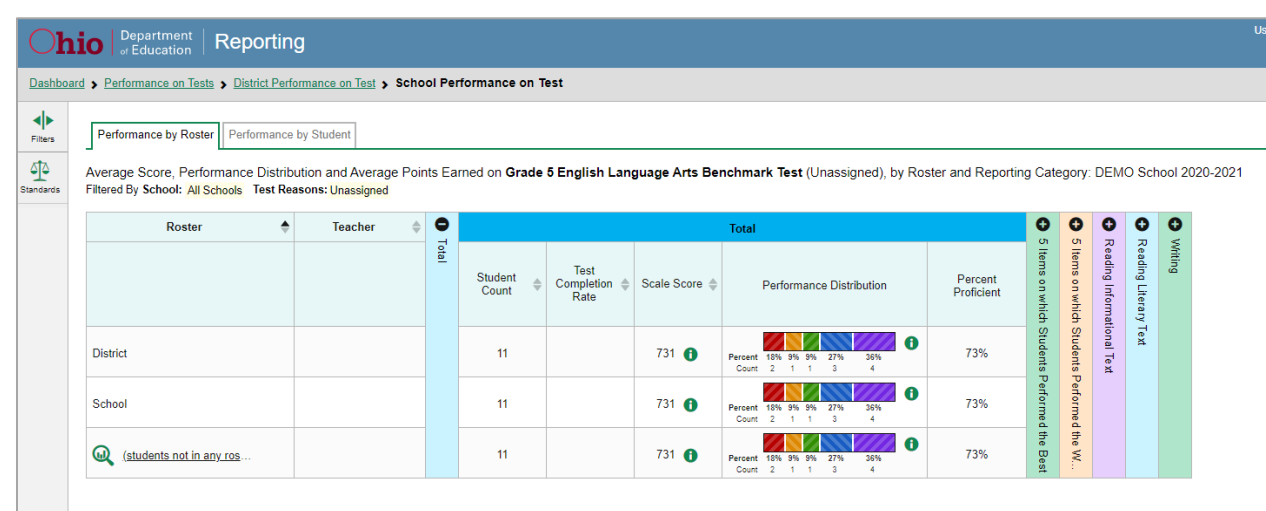

Figure 10. Teacher View: Roster Performance on Test Report

# <span id="page-14-1"></span>**How to See How Well Students in Your Class (Roster) Performed in Each Area of the Test**

You can compare the performance of your students in each area of the test using the reporting category sections, as shown in **Figure 11**. Click the vertical section bar to expand each section.

<span id="page-14-4"></span>Figure 11. Teacher View: Roster Performance on Test Report with Expanded Reporting Category Section

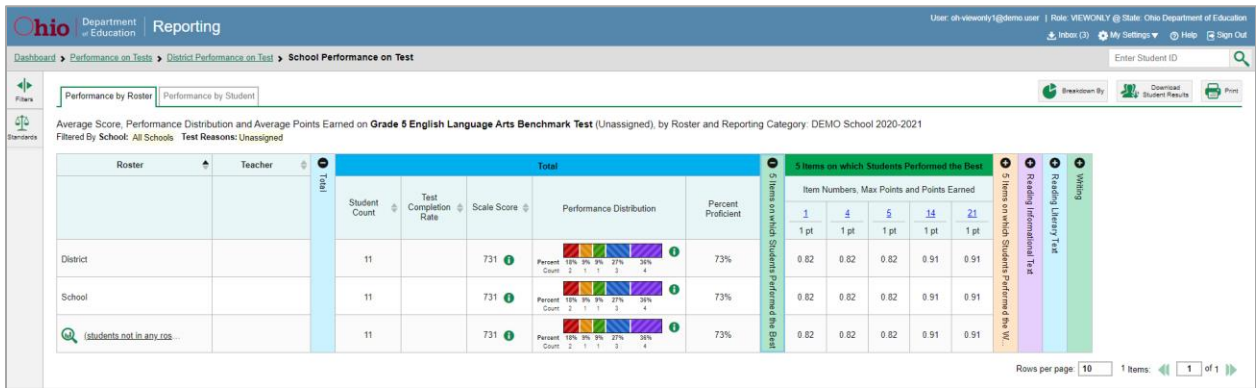

# <span id="page-14-2"></span>**For School- and District-Level Users: How to View Test Results for a School on a Particular Test**

You can view test results for all the students in a school on a particular test. This gives you a high-level look at how the school is performing.

### <span id="page-15-0"></span>**How to Access Test Results for a School**

#### **School-level users:**

- **1.** From the dashboard that appears when you log in, click a test group name (or  $\mathbb{Q}$  beside it).
- **2.** Click a test name (or  $\mathbf{Q}$  beside it) in the table of assessments. The School Performance on Test report appears.

#### **District-level users:**

- 1. From the dashboard that appears when you log in, click a test group name (or **a** beside it).
- **2.** Click a test name (or **a** beside it) in the table of assessments. A table listing test results by school appears.
- **3.** Click the name of the school (or  $\mathbf{Q}$  beside it) for which you would like to see results. The test results for the school appear.

Note that district-level users can also access the test results from a school directly from the Performance on Tests report, by first filtering by school.

<span id="page-15-1"></span>The **Performance by Roster** tab is open by default, as in **Figure 12.** 

#### Figure 12. School Performance on Test Report: Performance by Roster Tab

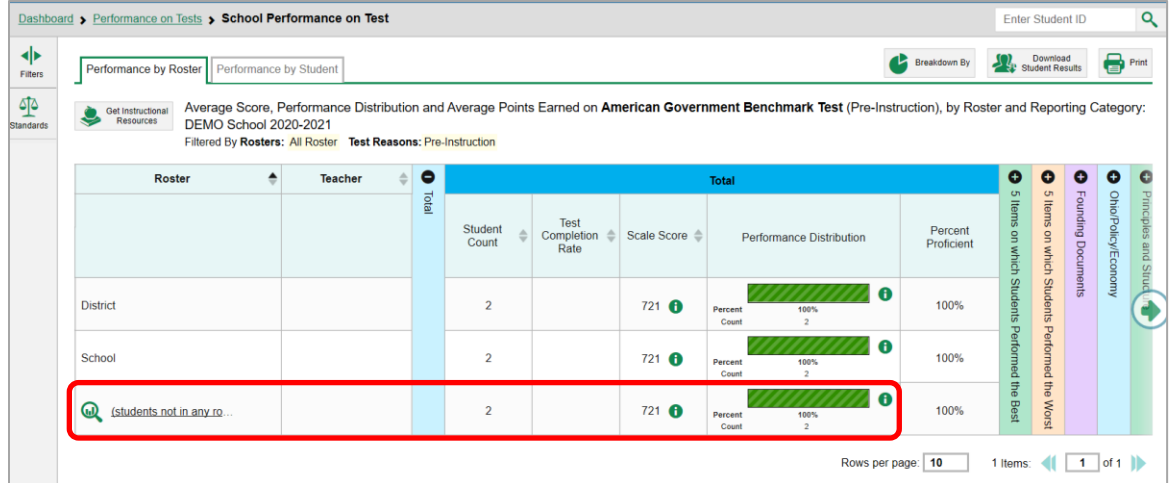

# <span id="page-16-0"></span>**How to See Which Classes (Rosters) Performed Well on This Assessment**

In the **Performance by Roster** tab, look at the Performance Distribution column and click the header of the score column to sort by score (se[e Figure 13\)](#page-16-3). Rosters with a high average scale score, and with a high percentage of students performing at or above proficient in the performance distribution bar, performed well on the assessment. If certain classes (rosters) performed consistently well, you could use them as a model for the classes with lower performance.

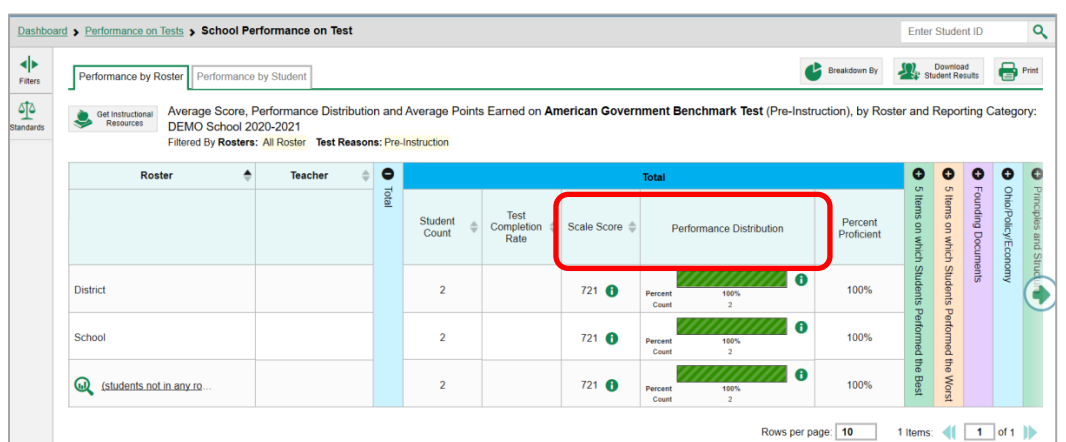

<span id="page-16-3"></span>Figure 13. School Performance on Test Report: Performance by Roster Tab with Table Sorted by Score

# <span id="page-16-1"></span>**For District-Level Users: How to View Test Results for a District on a Particular Test**

You can view test results for a district on a particular test. This gives you a high-level view of how the district is performing.

# <span id="page-16-2"></span>**How to Access Test Results for a District**

- **1.** From the dashboard that appears when you log in, click a test group name (or **but** beside it).
- **2.** Click a test name (or **a** beside it) in the table of assessments. The District Performance on Test report appears, listing schools in the district (see [Figure 14\)](#page-16-4).

<span id="page-16-4"></span>

|                | Dashboard > Performance on Tests > District Performance on Test |           |                  |                                                         |                                                                       |                       |                   |                     |                            |                  |         |                                                                                                    |                     | <b>Enter Student ID</b>     | Q                 |
|----------------|-----------------------------------------------------------------|-----------|------------------|---------------------------------------------------------|-----------------------------------------------------------------------|-----------------------|-------------------|---------------------|----------------------------|------------------|---------|----------------------------------------------------------------------------------------------------|---------------------|-----------------------------|-------------------|
| ⋪⋗<br>Filters  | Get Instructional<br>J<br>Resources<br>2021                     |           |                  | Filtered By School: All Schools Test Reasons: Fall 2020 |                                                                       |                       |                   |                     |                            |                  |         | Average Score and Performance Distribution for Grade 3 English Language Arts Benchmark Test (Fall 2020), by Student and Reporting Category: DEMO District, 2020- | Breakdown By        | Download<br>Student Results | $\bigoplus$ Print |
| 坕<br>Standards | <b>School</b>                                                   | $\bullet$ |                  |                                                         | Total                                                                 |                       | Θ<br>o            | Ð                   | o                          | o                | o       |                                                                                                    |                     |                             |                   |
|                |                                                                 | Total     | Student<br>Count | Scale Score                                             | <b>Performance Distribution</b>                                       | Percent<br>Proficient | Items on<br>which | ltems<br>g<br>which | Reading Informational Text | Reading Literary | Writing |                                                                                                    |                     |                             |                   |
|                | <b>District</b>                                                 |           | $\overline{7}$   | 667 <b>O</b>                                            | $\bullet$<br>Percent<br>57%<br>14% 14% 14%<br>Count                   | 29%                   | Students          | Students            |                            | Text             |         |                                                                                                    |                     |                             |                   |
|                | $\omega$<br><b>DEMO School</b>                                  |           | $\overline{7}$   | 667 <b>O</b>                                            | $\mathbf{a}$<br>Percent<br>57%<br>14% 14% 14%<br>Count<br>$1 \t1 \t1$ | 29%                   | erform            | Perform.            |                            |                  |         |                                                                                                    |                     |                             |                   |
|                |                                                                 |           |                  |                                                         |                                                                       |                       |                   |                     |                            |                  |         |                                                                                                    | Rows per page:   10 | Items:                      |                   |

Figure 14. District Performance on Test Report

# <span id="page-17-0"></span>**How to See Which Schools in the District Performed Well on This Assessment**

Look at the score column and/or Performance Distribution column and click the score column to sort by it (as in [Figure 15\)](#page-17-3).

<span id="page-17-3"></span>

|                                              | Dashboard > Performance on Tests > District Performance on Test |      |       |                  |                                                         |                         |                                 |                       |                  |                 |                         |                     |         |                                                                                                    |                   | <b>Enter Student ID</b>     | $\alpha$          |
|----------------------------------------------|-----------------------------------------------------------------|------|-------|------------------|---------------------------------------------------------|-------------------------|---------------------------------|-----------------------|------------------|-----------------|-------------------------|---------------------|---------|----------------------------------------------------------------------------------------------------|-------------------|-----------------------------|-------------------|
| ю<br>Fibers                                  | Get Instructional<br>Resources                                  | 2021 |       |                  |                                                         |                         |                                 |                       |                  |                 |                         |                     |         | Average Score and Performance Distribution for Grade 3 English Language Arts Benchmark Test (Fall 2020), by Student and Reporting Category: DEMO District, 2020- | Breakdown By      | Download<br>Student Results | $\bigoplus$ Print |
| $\frac{\delta \mathbf{R}}{\delta \mathbf{t}$ | School                                                          |      | ۰     |                  | Filtered By School: All Schools Test Reasons: Fall 2020 | <b>Total</b>            |                                 |                       | o                | œ               |                         | o                   | o       |                                                                                                    |                   |                             |                   |
|                                              |                                                                 |      | Total | Student<br>Count | Scale Score                                             |                         | Performance Distribution        | Percent<br>Proficient |                  | 言               | ding Informational Text | Reading<br>Literary | Writing |                                                                                                    |                   |                             |                   |
|                                              | <b>District</b>                                                 |      |       | $\overline{7}$   | 667 <b>O</b>                                            | 57%<br>Percent<br>Count | A<br>14% 14% 14%<br>$1 - 1 - 1$ | 29%                   | Students Perform | <b>Students</b> |                         | gx                  |         |                                                                                                    |                   |                             |                   |
|                                              | ⋒<br><b>DEMO School</b>                                         |      |       |                  | 667 <b>A</b>                                            | Percent<br>57%<br>Count | 0<br>14% 14% 14%<br>$1 - 1 - 1$ | 29%                   |                  | Perform         |                         |                     |         |                                                                                                    |                   |                             |                   |
|                                              |                                                                 |      |       |                  |                                                         |                         |                                 |                       |                  |                 |                         |                     |         |                                                                                                    | Rows per page: 10 | 1 Items:                    |                   |

Figure 15. District Performance on Test Report Sorted by Score

# <span id="page-17-1"></span>**How to See How Well Schools in the District Performed in Each Area of the Test**

<span id="page-17-4"></span>Click the vertical section bars to expand the reporting category sections (as in [Figure 16\)](#page-17-4).

Figure 16. District Performance on Test Report with Expanded Reporting Category Section

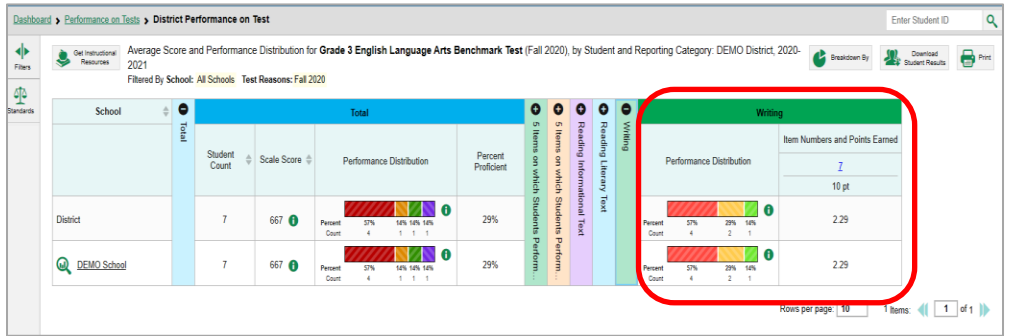

# <span id="page-17-2"></span>**How to Track Student Performance Over Time**

You can view your students' performance over time across multiple related assessments or across multiple test opportunities of a single assessment. This lets you see how students' performance has improved or declined.

Each Longitudinal Report displays performance data for one of the following:

• A group of students who have completed every assessment available in the report. If you are a district- or school-level user, note that a certain percentage of students must have taken *all* the related assessments in order for you to generate a Longitudinal Report. Teachers have the option of adjusting the pool of students, tests, and test reasons.

• An individual student (se[e Figure 17\)](#page-18-0).

<span id="page-18-0"></span>Figure 17. Longitudinal Report Window: Report for a Single Student with a Single Reporting Category

#### **Longitudinal Report**

Longitudinal report of Score and Performance on Grade 5 English Language Arts Benchmark Test: LN, FN, 2020 Filtered By Test Reasons: All Test Reasons School Year: All School Years Reporting Date: 08/03/2020

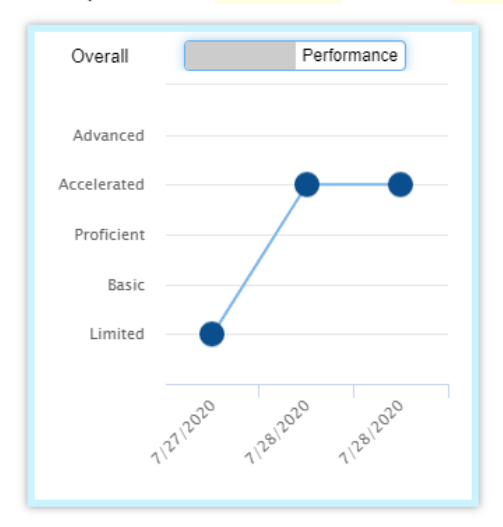

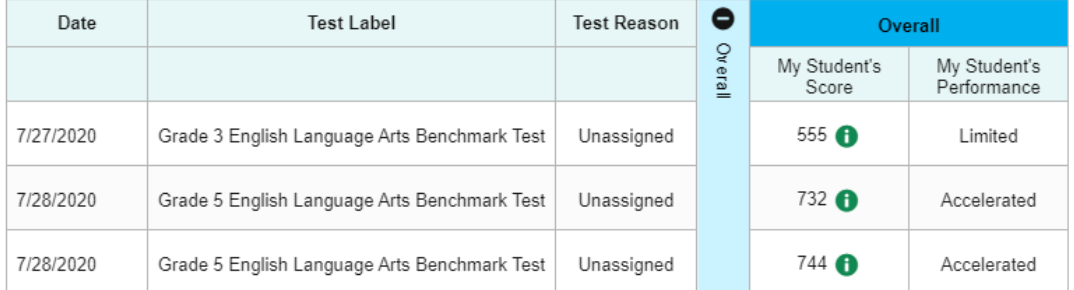

# <span id="page-19-0"></span>**How to Access a Longitudinal Report Comparing Related Assessments**

If the student(s) in your test results have completed multiple related assessments, the **Build Longitudinal Reports** button allows you to access a Longitudinal Report in the reports for any of those assessments. If they haven't done so, then no Longitudinal Report is available.

<span id="page-19-1"></span>Above a table of test results, click the **Build Longitudinal Reports** button **in** in the upper-left corner, either directly on the page (see [Figure 18\)](#page-19-1) or within a **More Tools** menu, depending on whether additional instructional resources are available.

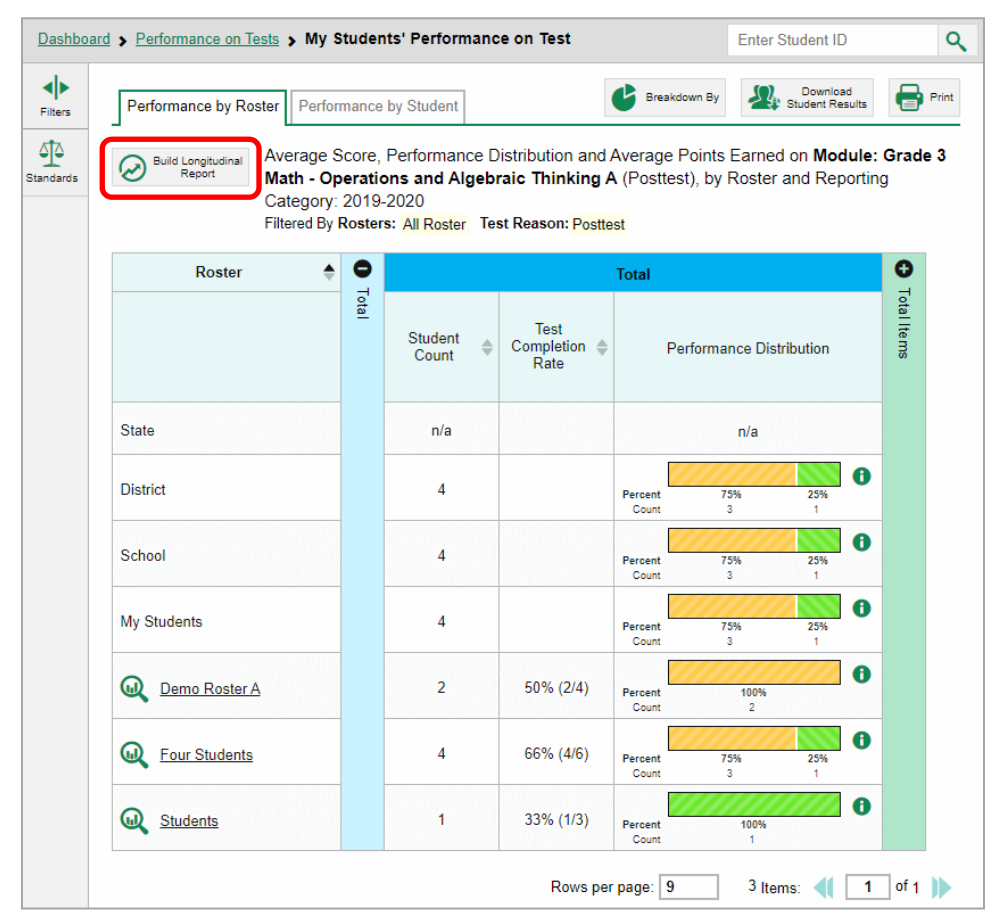

Figure 18. My Students' Performance on Test Report: Performance by Roster Tab

The *Longitudinal Report* window appears. Depending on your role, the test types, and the number of students in the report, it may display a report options page rather than the Longitudinal Report itself. The contents of this page depend on your role and the number of students.

- **EXECTE:** Teachers only: If the test results you're looking at are for multiple students, a table appears with a column for each test (see [Figure 19\)](#page-20-0). This table does not appear if you're looking at an individual student.
	- − A sub-column appears for each test reason (a category of test).
	- − The cells in the columns display checkmarks voluplicate which students completed which test/test reason combinations.

<span id="page-20-0"></span>Figure 19. Teacher View: Longitudinal Report Window: Detailed Report Options Page

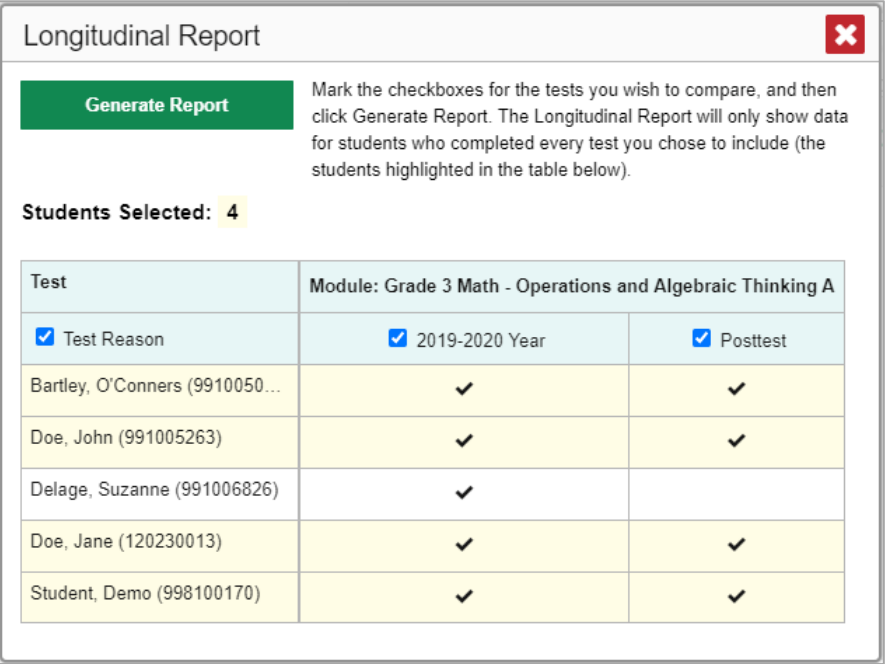

- − Mark the checkbox for each test/test reason combination you wish to include in the report. Mark the **Test Reason** checkbox on the left to include all or clear it to remove all. The test opportunities that will be included are highlighted in yellow.
- If you're viewing report options, click **Generate Report** at the top of the window to view the Longitudinal Report. (You can modify your selections and regenerate the report later using the **Change Selections** button .)

# <span id="page-21-0"></span>**How to View Students' Overall Performance on These Assessments Over Time**

Look at the graph in the upper-left corner of the Longitudinal Report (see [Figure 20\)](#page-21-1). It shows the scores or performance levels of the student(s) each time they took the test(s).

Score data are plotted along a line.

<span id="page-21-1"></span>Figure 20. Longitudinal Report Window: Report for a Single Student with a Single Reporting Category

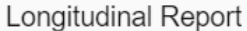

Longitudinal report of Score and Performance on Grade 5 English Language Arts Benchmark Test: LN, FN, 2020 Filtered By Test Reasons: All Test Reasons School Year: All School Years Reporting Date: 08/03/2020

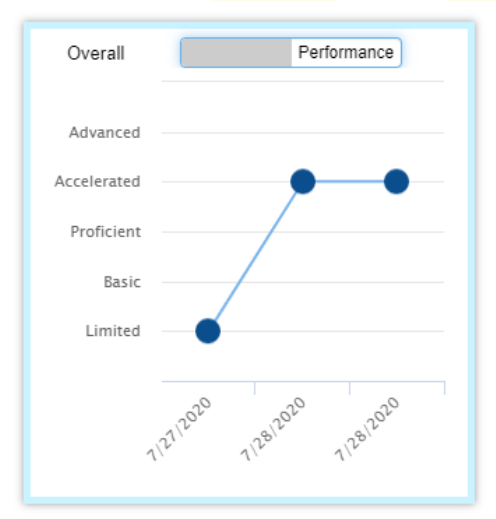

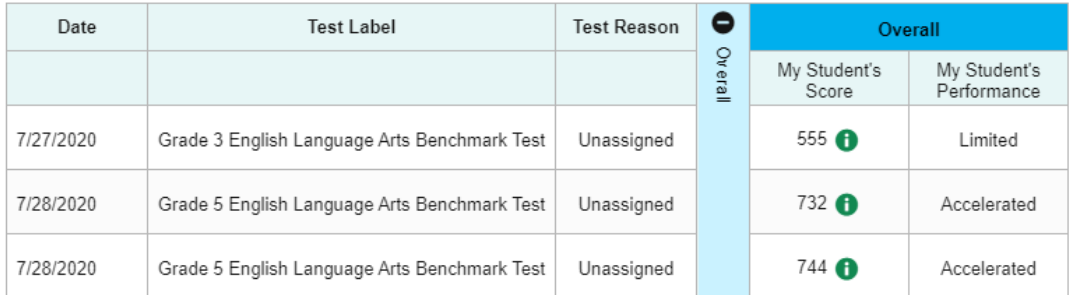

#### Table 7. Longitudinal Report Window Elements

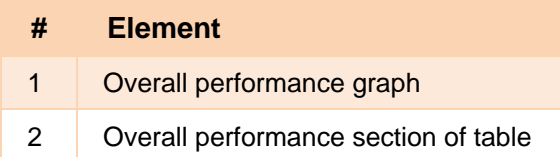

Performance level data are shown either the same way or, for multiple students, in performance distribution bars.

Mouse over the data points in a line graph or the sections in a bar to get more information.

Alternatively, in the table at the bottom of the report, look at the **Overall** section.

# <span id="page-22-0"></span>**How to Switch Between Score Data and Performance Level Data**

When a graph offers both score and performance level data, a toggle bar appears at the top of it, as in [Figure 21.](#page-22-4) Click the toggle to switch. You may want to do this if you find performance level data easier to read, or if you prefer the precision of score data. Sometimes a test includes only one type of data.

<span id="page-22-4"></span>Figure 21. Longitudinal Report Window: Report for Multiple Students with Multiple Reporting Categories

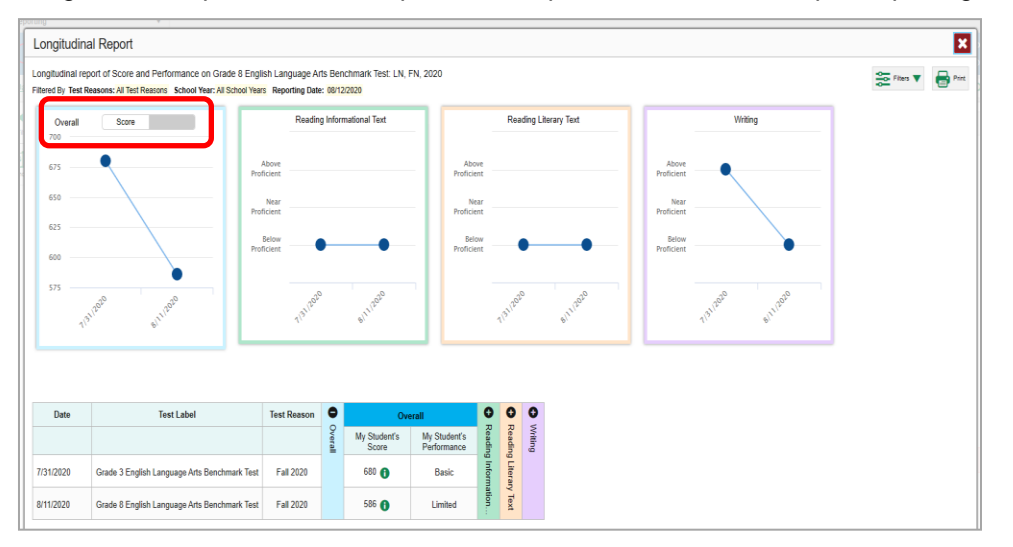

### <span id="page-22-1"></span>**How to See Students' Performance in Different Areas Over Time**

Look at the reporting category graphs to the right of the overall performance graph, or look at the expandable reporting category sections in the table at the bottom (se[e Figure 21\)](#page-22-4). Here, you can see at a glance how students are improving or declining in each area, and you can compare their trajectories in different areas.

# <span id="page-22-2"></span>**How to Modify the Test Groupings You've Selected**

If you are a teacher and generated the report from the report options page, click the **Change Selections** button  $\bullet$  in the upper-right corner of the window. The report options page reappears, allowing you to change your selection of tests and test reasons.

### <span id="page-22-3"></span>**How to Filter Test Opportunities to Show Some and Not Others**

You may want to filter a Longitudinal Report in order to focus on some test opportunities and not others.

Note that filtering tests may affect the set of students whose data are included in the report.

**1.** Open the **Filters** menu **at the upper-right corner and select the filter options you prefer from** the drop-down lists (se[e Figure 22\)](#page-23-0).

<span id="page-23-0"></span>Figure 22. Longitudinal Report Window: Report for Multiple Students with a Single Reporting Category and with Expanded Filter Menu

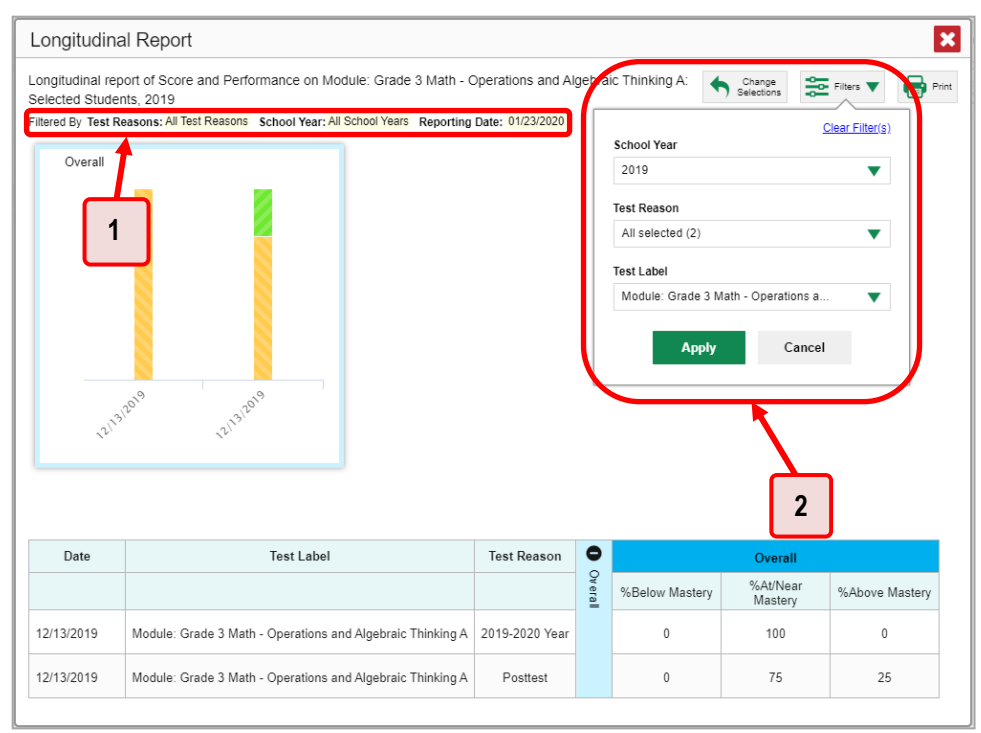

Table 8. Longitudinal Report Window Elements

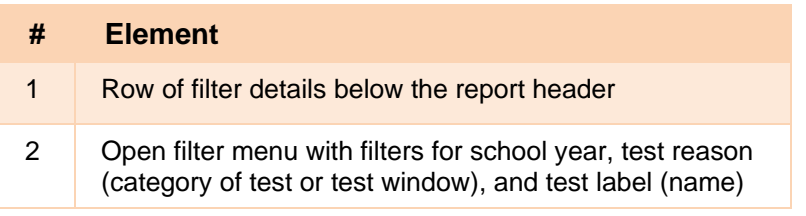

- You may wish to filter by a test reason (a category of test), which means excluding all other test reasons from the data.
- Finally, you may find that certain individual tests are less relevant than others. In that case, you can use the **Test Label** options to deselect the names of the tests you don't want to see.
- **2.** Click **Apply**.
- **3.** *Optional*: To revert all filters to their defaults, open the Filters menu  $\frac{1}{\sqrt{2}}$  again and click Clear **Filters**. Click **Apply**.

A row of filter details appears below the report header, as i[n Figure 22,](#page-23-0) showing the test reasons and school years included in the report.

# <span id="page-24-0"></span>**How to View Test Results Broken Down by Demographic Sub-Groups**

You can use the **Breakdown By** button **at the upper-right corner of an assessment report (see** [Figure 23\)](#page-24-2) to compare performance between different demographic sub-groups.

Figure 23. My Students' Performance on Test Report: Performance by Roster Tab

<span id="page-24-2"></span>

|                       | <b>Dashboard &gt; Performance on Tests &gt; School Performance on Test</b> |                        |                |                                                |              |                                                                                                    |                       |          |           |          |               |                     | Enter Student ID            | $\alpha$          |
|-----------------------|----------------------------------------------------------------------------|------------------------|----------------|------------------------------------------------|--------------|----------------------------------------------------------------------------------------------------|-----------------------|----------|-----------|----------|---------------|---------------------|-----------------------------|-------------------|
| <b>KIN</b><br>Filters | Performance by Roster                                                      | Performance by Student |                |                                                |              |                                                                                                    |                       |          |           |          |               | <b>Breakdown By</b> | Download<br>Student Results | $\bigoplus$ Print |
|                       | Filtered By Rosters: All Roster Test Reasons: Unassigned                   |                        |                |                                                |              | Average Score, Performance Distribution and Average Points Earned on Grade 5 Mathematics Benchmark Test (Unassigned), by Roster and Reporting Category: DEMO School 2020-2021 |                       |          |           |          |               |                     |                             |                   |
|                       | Roster                                                                     | <b>Teacher</b>         | $\bullet$      |                                                |              | <b>Total</b>                                                                                                    |                       | Θ        |           | ۰        | e             |                     |                             |                   |
|                       |                                                                            |                        | $\overline{a}$ | Test<br>Student<br>Completion<br>Count<br>Rate | Scale Score  | Performance Distribution                                                                                                    | Percent<br>Proficient | lecimals | Fractions | Geometry | <b>S</b><br>త |                     |                             |                   |
|                       | School                                                                     |                        |                | 10                                             | 731 <b>O</b> | A<br>40%<br>10%<br>50%<br>Percent<br>Count                                                                                                    | 50%                   |          |           |          |               |                     |                             |                   |
|                       | $\bm{\omega}$<br>(students not in any ro                                   |                        |                | 10                                             | 731 <b>O</b> | 40%<br>10%<br>50%<br>Percent<br>Count<br>$\rightarrow$                                                                                                    | 50%                   |          |           |          |               |                     |                             |                   |
|                       |                                                                            |                        |                |                                                |              |                                                                                                    |                       |          |           |          |               | Rows per page: 10   | 1 Items                     |                   |

### <span id="page-24-1"></span>**How to View Test Results Broken Down by Demographic Sub-Groups**

To view test results broken down by demographic sub-groups, do the following:

**1.** Click **Breakdown By b** at the upper-right corner (se[e Figure 23\)](#page-24-2).

The *Breakdown Attributes* window opens (see [Figure 24\)](#page-24-3).

<span id="page-24-3"></span>Figure 24. My Students' Performance on Test Report: Performance by Student Tab: Breakdown Attributes Window

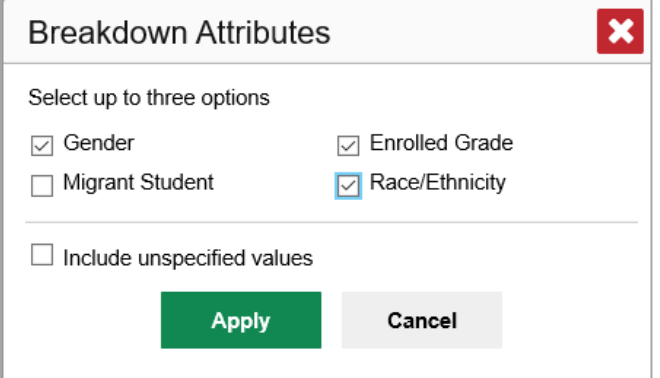

Table 9. Breakdown Attributes Window Elements

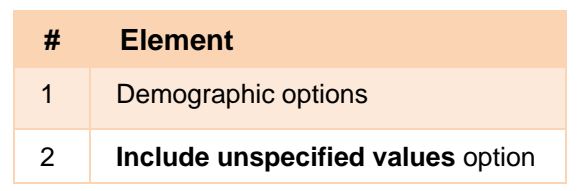

**2.** Select up to three student demographic categories.

There is also an **Include unspecified values** checkbox, explained below:

- Some students who complete tests do not have specific demographic information in the Test Information Distribution Engine (TIDE). These students are considered to have unspecified values.
- To include data for these students, mark the checkbox.
- **3.** Click **Apply**.

Data for each sub-group selected are displayed in the report (se[e Figure 25\)](#page-25-1).

#### Figure 25. Demographic Breakdown of a My Students' Performance on Test Report

<span id="page-25-1"></span>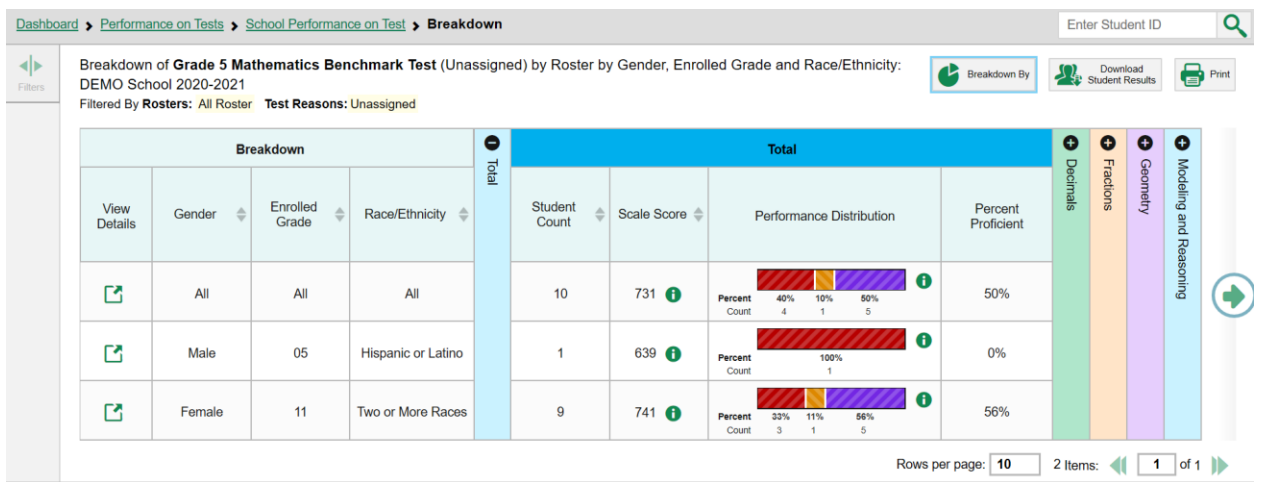

# <span id="page-25-0"></span>**How to View Test Results for a Particular Demographic Sub-Group or Combination**

When viewing test results broken down by sub-groups, go to the row for the demographic combination you want to view and click the view button  $\Box$  in the View Details column on the left (see [Figure 25\)](#page-25-1).

A window opens, displaying detailed results for that combination. The report table is now laid out the same way as the original report, before you viewed it broken down by sub-groups (see [Figure 26\)](#page-26-2).

<span id="page-26-2"></span>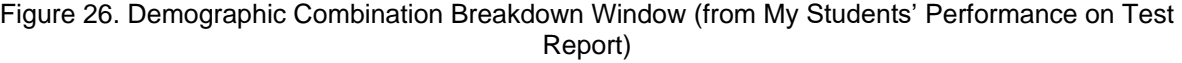

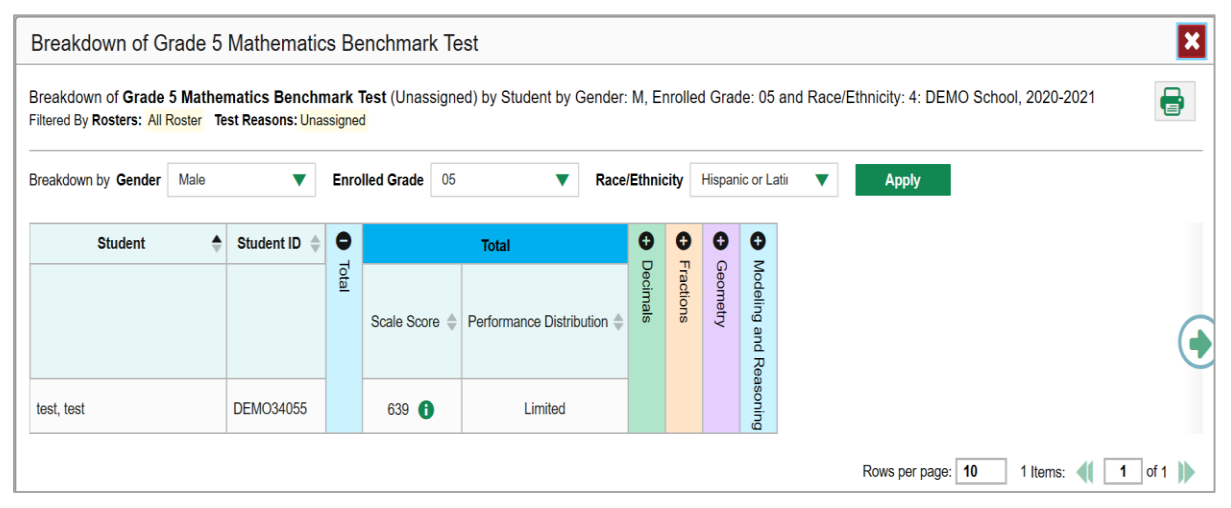

At the top of the report table are filter menus for each demographic category you chose. To change the demographic combination displayed, use the filters to select the demographic sub-groups you want to see and click **Apply**. The new combination is displayed.

You can use this window to get an in-depth look at specific groups of students.

# <span id="page-26-0"></span>**How to View Test Results for Individual Students**

You can find out how well an individual student understands the material covered on a specific completed assessment. You can also view a report for all the assessments a student has taken.

# <span id="page-26-1"></span>**How to Access Test Results for an Individual Student on a Particular Test**

**Teachers and school-level users:**

- 1. From the dashboard that appears when you log in, click a test group name (or  $\mathbb{Q}$  beside it).
- 2. Click a test name (or  $\mathbb Q$  beside it) in the table of assessments. A page of test results appears.
- <span id="page-26-3"></span>Select the **Performance by Student** tab.
- 4. Click the name of an individual student (or  $\mathbb Q$  beside it) in the report. The Student Performance on Test report appears (see [Figure 27\)](#page-27-1).

#### **District-level users:**

- **1.** From the dashboard that appears when you log in, click a test group name (or **b** beside it).
- **2.** Click a test name (or  $\mathbb{Q}$  beside it) in the table of assessments. A page of test results by school appears.
- **3.** Click a school name (or **b**eside it). The School Performance on Test report appears.

**4.** Perform the same steps as teachers and school-level users, starting at step [3.](#page-26-3)

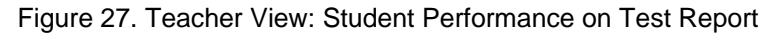

<span id="page-27-1"></span>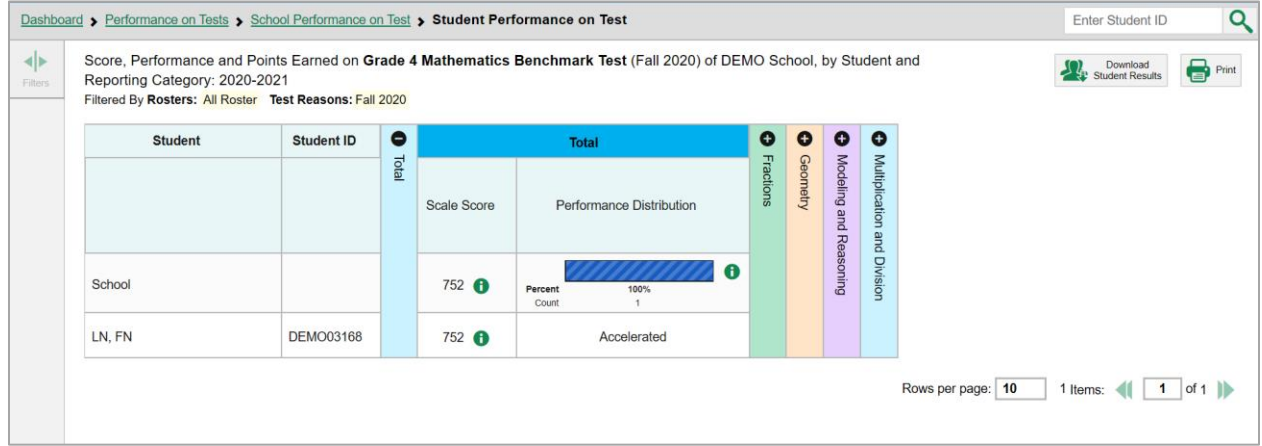

Table 10. Teacher View: Student Performance on Test Report Elements

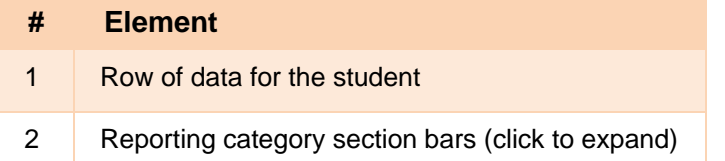

You can view the student's performance in each area of the test using the reporting category sections, which you can click to expand (see [Figure 27\)](#page-27-1).

### <span id="page-27-0"></span>**How to View a Report for All the Assessments a Student Has Completed Over Time**

The Student Portfolio Report allows you to view all the assessments an individual student has completed over time. This is useful for viewing performance on tests that have multiple opportunities, and for tests that were administered multiple times throughout the year.

<span id="page-28-1"></span>To access this report, enter the student's SSID in the search field in the upper-right corner and click  $\mathbf{Q}$ (see [Figure 28\)](#page-28-1). The Student Portfolio Report appears (see [Figure 29\)](#page-28-2).

| ◆<br>Filters         | ∞<br><b>My Assessments</b><br>Average Score and Performance Distribution, by Assessment: All Rosters, 2018-2019                                                                         |                     |                   |             |                   |                  | Enter Student ID<br>Download<br>Student Results               | $\bigoplus$ Pint $\blacktriangledown$ |
|----------------------|----------------------------------------------------------------------------------------------------|---------------------|-------------------|-------------|-------------------|------------------|---------------------------------------------------------------|---------------------------------------|
| ŵ<br>Test<br>Groups  | Filtered By Rosters: All Roster Test Reason: All Test Reasons Reporting Time Period: 07/01/2019<br><b>Assessment Name</b>                                                               | <b>Test Group</b>   | <b>Test Grade</b> | Test Reason | <b>Student</b>    | Average          |                                                               | Date Last                             |
|                      |                                                                                                    |                     |                   |             | Count             | Score            | <b>Performance Distribution</b>                               | Taken                                 |
| 읍<br>Test<br>Reasons | Smarter Balanced Summative<br>Mathematics Grade 11<br>Ð                                                                                                    | ÷<br>Summative      | 11                | Spring 2019 | $\overline{2}$    | $2411$ $\bullet$ | 0<br>Percent<br>100%<br>Court<br>$\overline{2}$               | 01/18/2019                            |
| 솖<br>Rosters         | <b>Smarter Balanced Summative</b><br>Ð<br>Mathematics Grade 8                                                                                                    | ÷<br>Summative      | 8                 | Spring 2019 | $\overline{c}$    | $2309$ $\bullet$ | $\bullet$<br>Percent<br>100%<br>Courn<br>$\ddot{\phantom{1}}$ | 01/11/2019                            |
|                      | Smarter Balanced Summative<br>Mathematics Grade 7<br>Ð<br>0 <sub>n</sub>                                                                                                    | ÷<br>2              |                   | Spring 2019 | $\overline{2}$    | 2288 6           | A<br>Percent<br>100%<br>$\overline{2}$<br>Count               | 12/12/2018                            |
|                      |                                                                                                    |                     |                   |             |                   |                  | Rows per page: 500<br>3 Items:                                | $1$ of $1$ lib                        |
|                      | <b>My Students</b><br>$\epsilon$<br>Most Recent Assessment of All Rosters: 2018-2019<br>Filtered By Rosters: All Roster Test Reason: All Test Reasons Reparting Time Period: 07/01/2019 | <b>Student Name</b> |                   |             | <b>Student ID</b> |                  | <b>Most Recent Assessment</b>                                 | Date Taken                            |
|                      |                                                                                                    |                     |                   | 990010091X  |                   |                  | Smarter Balanced Summative Mathematics Grade 11               | 01/18/2019                            |
|                      | <b>Q</b> test, test<br>$\omega$<br>test, test                                                                                                    |                     |                   | 990010143X  |                   |                  | Smarter Balanced Summative Mathematics Grade 11               | 01/15/2019                            |
|                      | $\bf\omega$<br>test, test                                                                                                    |                     |                   | 990009653X  |                   |                  | Smarter Balanced Summative Mathematics Grade 8                | 01/11/2019                            |

Figure 28. Teacher View: Performance on Tests Report

Table 11. Teacher View: Performance on Tests Report Elements

| #  | <b>Element</b>        |
|----|-----------------------|
| 1. | Search field for SSID |
| 2  | Student name and SSID |

Teachers can also access this report from the Performance on Tests report by going to the My Students table below the main assessments table and clicking a student's name (or  $\bigcirc$  beside it), also shown in [Figure 28.](#page-28-1)

Figure 29. Student Portfolio Report

<span id="page-28-2"></span>

|                       | <b>Dashboard &gt; Student Portfolio</b>                                |                   |                   |                    |                      |       |                      | <b>Enter Student ID</b>     | $\alpha$          |
|-----------------------|------------------------------------------------------------------------|-------------------|-------------------|--------------------|----------------------|-------|----------------------|-----------------------------|-------------------|
| KIN<br><b>Filters</b> | Score and Performance, by Assessment and Test Reason: LN FN, 2020-2021 |                   |                   |                    |                      |       |                      | Download<br>Student Results | $\bigoplus$ Print |
| 晶                     | <b>Assessment Name</b>                                                 | <b>Test Group</b> | <b>Test Grade</b> | <b>Test Reason</b> | <b>Student Count</b> | Score | Performance          |                             | Date<br>Taken     |
| Test<br>Groups        | ⋒<br><b>Grade 7 Mathematics Benchmark Test</b>                         | <b>Benchmark</b>  |                   | Fall 2020          |                      | 641   | Limited              |                             | 07/31/2020        |
| 闓                     | $\bf \omega$<br>Grade 6 English Language Arts Benchmark Test           | Benchmark         | 6                 | Fall 2020          |                      | 634   | Limited              |                             | 07/31/2020        |
| School<br>Year        | $\bm{\omega}$<br>Grade 4 English Language Arts Benchmark Test          | Benchmark         |                   | Pre-Instruction    |                      | 593   | Limited              |                             | 07/30/2020        |
|                       |                                                                        |                   |                   |                    |                      |       | 10<br>Rows per page: | 3 Items:                    |                   |

To view individual test results for this student, click a test name (or  $\mathbb Q$  beside it).

# <span id="page-28-0"></span>**How to Use the Student Portfolio Report to View Only the Tests You're Interested In**

You can temporarily filter which tests you want to see in the Student Portfolio Report. You may want to do this, for example, if you are an ELA teacher and you don't want to see a student's math scores. By default, the data for those math assessments appear in the report, but you can exclude them.

#### Reporting System User Guide

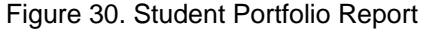

<span id="page-29-0"></span>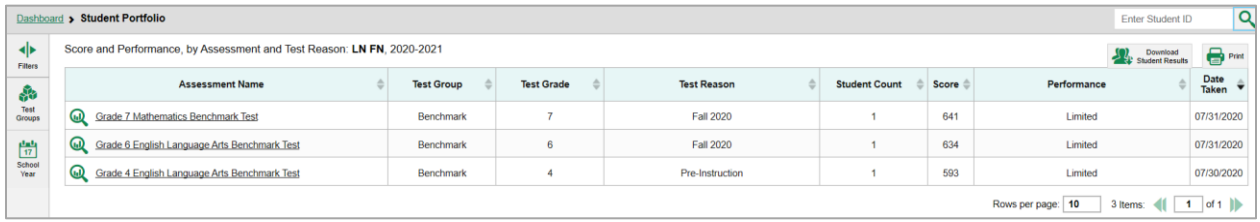

#### Table 12. Student Portfolio Report Elements

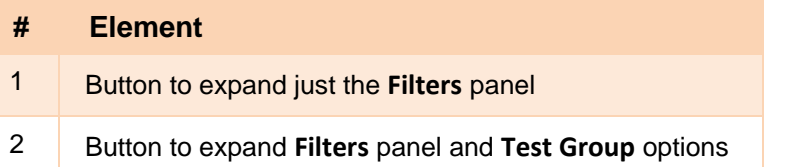

**1.** In the **Filters** panel on the left side of the Student Portfolio Report (see [Figure 30\)](#page-29-0), click either the expand button  $\blacktriangleleft$  or the **Test Group** button  $\blacktriangleleft$ . The **Filters** panel expands (see [Figure 31\)](#page-29-1).

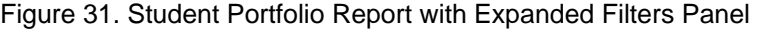

<span id="page-29-1"></span>

| <b>Dashboard &gt; Student Portfolio</b>                                      |                                                                        |                   |                   |                    |                      |                    | Enter Student ID            | $\alpha$          |
|------------------------------------------------------------------------------|------------------------------------------------------------------------|-------------------|-------------------|--------------------|----------------------|--------------------|-----------------------------|-------------------|
| $\blacktriangleright$<br><b>Filters</b>                                      | Score and Performance, by Assessment and Test Reason: LN FN, 2020-2021 |                   |                   |                    |                      |                    | Download<br>Student Results | $\bigoplus$ Print |
| Steven Test Groups                                                           | <b>Assessment Name</b>                                                 | <b>Test Group</b> | <b>Test Grade</b> | <b>Test Reason</b> | <b>Student Count</b> | Score <sup>2</sup> | Performance                 | Date<br>Taken     |
| $\blacktriangleright$ $\Box$ Benchmark                                       | Grade 7 Mathematics Benchmark Test                                     | Benchmark         | $\overline{7}$    | <b>Fall 2020</b>   | $\overline{1}$       | 641                | Limited                     | 07/31/2020        |
| $\begin{bmatrix} 1 & 1 \\ 17 \end{bmatrix}$ $\blacktriangledown$ School Year | Grade 6 English Language Arts Benchmark Test                           | Benchmark         | 6                 | <b>Fall 2020</b>   | $\mathbf{1}$         | 634                | Limited                     | 07/31/2020        |
| $\blacktriangledown$<br>2020-2021                                            | Grade 4 English Language Arts Benchmark Test                           | Benchmark         | $\overline{4}$    | Pre-Instruction    | $\mathbf{1}$         | 593                | Limited                     | 07/30/2020        |
|                                                                              |                                                                        |                   |                   |                    |                      |                    |                             |                   |
| <b>Clear Filters</b><br><b>Apply</b>                                         |                                                                        |                   |                   |                    |                      |                    |                             |                   |

Table 13. Student Portfolio Report Elements

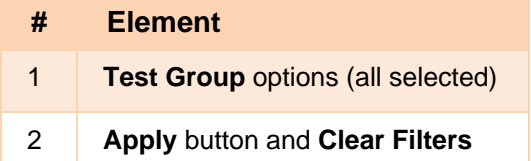

- **2.** Mark as many selections as you like in the **Test Group** section of the **Filters** panel. Tests are organized by test type, subject, and grade.
- **3.** Click **Apply**. The Student Portfolio Report updates to show only data for those tests.

**4.** *Optional*: To revert all filters to their defaults, open the filters panel again and click **Clear Filters**. Click **Apply**. Filters also revert when you log out, switch user roles, or switch systems.

### <span id="page-30-0"></span>**How to View a Student's Performance on Tests Taken in a Previous School Year or Years**

If there are multiple years of data for a student, the Student Portfolio Report can look back at previous years. This gives you a high-level look at the student's progress. Student Portfolio Reports can show student performance from a time when the students were not yet associated with you. For example, if you are a seventh-grade teacher, you can use these reports to view a current student's performance on last year's sixth-grade tests. Note that this feature does not apply as this is the first year of these assessments.

<span id="page-30-1"></span>1. On the left side of the page, click either the **Filters** panel expand button  $\blacktriangleleft\blacktriangleright$  or the school year button (se[e Figure 32\)](#page-30-1). The **Filters** panel expands.

|                            | Dashboard Selector > Dashboard > Student Portfolio                 |   |         |                   |                                            |                    |                         |                   | <b>Enter Student ID</b>     | Q                    |
|----------------------------|--------------------------------------------------------------------|---|---------|-------------------|--------------------------------------------|--------------------|-------------------------|-------------------|-----------------------------|----------------------|
| $\overline{ab}$<br>Filters | Score and Performand<br><b>Filtered by Reporting Time</b>          |   | 20/2019 |                   | sment and Test Reason: Jane Doe, 2018-2019 |                    |                         |                   | Download<br>Student Results | $\mathbf{B}$ Print   |
| 晶<br>Test                  | <b>Assessment Name</b>                                             |   |         | <b>Test Group</b> | <b>Test Grade</b>                          | <b>Test Reason</b> | <b>Student</b><br>Count | <b>Score</b>      | Performance                 | Date<br><b>Taken</b> |
| Groups<br>圖                | Interim ELA Grade<br>$\bm{\mathsf{\Omega}}$<br><b>Revision IAB</b> | n | ÷       | Interim           | $\bullet$                                  | Unassigned         |                         | n/a               | <b>Below Standard</b>       | 03/27/2019           |
| School<br>Year             |                                                                    |   |         |                   |                                            |                    |                         | Rows per page: 40 | I Items:                    | of $1$               |

Figure 32. Student Portfolio Report

Table 14. Student Portfolio Report Elements

| # | <b>Element</b>                                         |
|---|--------------------------------------------------------|
|   | Button to expand just the <b>Filters</b> panel         |
|   | Button to expand Filters panel and school year options |

<span id="page-30-2"></span>**2.** Under **School Year**, select a year or years (see [Figure 33\)](#page-30-2).

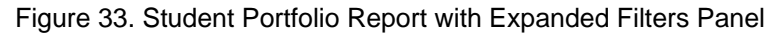

| <b>Dashboard Selector &gt; Dashboard &gt; Student Portfolio</b> |    |                                                                      |                         |   |                      |                      |                                                          |                         |                   | Enter Student ID                                  | Q                    |
|-----------------------------------------------------------------|----|----------------------------------------------------------------------|-------------------------|---|----------------------|----------------------|----------------------------------------------------------|-------------------------|-------------------|---------------------------------------------------|----------------------|
| <b>Filters</b>                                                  | ЫK | Score a<br><b>Filtered B</b>                                         | Time Period: 07/20/2019 |   |                      |                      | ance, by Assessment and Test Reason: Jane Doe, 2018-2019 |                         |                   | <b>ON</b> Download<br><b>Call</b> Student Results | $\blacksquare$ Print |
| Ŵ<br><b>Test Groups</b>                                         |    |                                                                      | <b>Assessment Name</b>  |   | <b>Test</b><br>Group | <b>Test</b><br>Grade | <b>Test Reason</b>                                       | <b>Student</b><br>Count | Score $\triangle$ | Performance                                       | Date<br><b>Taken</b> |
| 體<br>▼ School Year<br>2018-2019                                 | ▼  | <b>Interim ELA Grade</b><br>$\bm{\mathsf{\omega}}$<br>3 Revision IAB |                         | ♦ | Interim              | 3                    | Unassigned                                               |                         | n/a               | <b>Below Standard</b>                             | 03/27/2019           |
| <b>Clear Filters</b><br><b>Apply</b>                            |    | 2                                                                    |                         |   |                      |                      |                                                          | Rows per page:          | 40                | f Items:                                          | of $1$               |

Table 15. Student Portfolio Report Elements

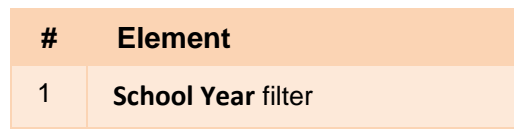

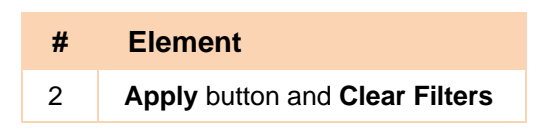

**3.** Click **Apply**.

To switch back to the current year:

- 1. Open the **Filters** panel again.
- **2.** Click **Clear Filters**.
- **3.** Click **Apply**.

# <span id="page-31-0"></span>**How to Use Individual Student Reports (ISR)**

This section discusses Individual Student Reports (ISR), which provide easy-to-read performance data on a particular test. If a student took tests multiple times, an ISR will be available for each test opportunity the student took. ISRs are useful for sharing performance information with students and their parents and guardians.

# <span id="page-31-1"></span>**What an Individual Student Report (ISR) Looks Like and How to Read It**

An ISR is a PDF that displays test results for a test opportunity that a student took. It may consist of a single page or multiple pages. ISR layouts vary according to the type of test. Details of sample ISRs are shown below i[n Figure 34,](#page-32-0) [Figure 35,](#page-32-1) [Figure 36,](#page-33-0) [Figure 37,](#page-33-1) and [Figure 38.](#page-34-1)

- At the top of each ISR is the student name and the name of the test, the SSID, student DOB, enrolled grade, school name, and the date the test was taken.
- Below that is a summary of the student's performance. An ISR for a benchmark test displays the student's performance on a vertical scale that includes all the cut scores and performance levels.
- Many ISRs include a table detailing the student's performance in each reporting category (as in [Figure 35\)](#page-32-1).
- ISRs for English language arts tests can include details on the student's writing performance broken down by dimension (as in [Figure 36\)](#page-33-0).
- Some ISRs include item-level data, including content statements (as in [Figure 37\)](#page-33-1).
- Some ISRs include longitudinal graphs (as i[n Figure 38\)](#page-34-1).

<span id="page-32-0"></span>

| <b>Ohio <i>Department</i></b> Reporting    |     |                                                                                                    |                                                                                                    |                                                             |                                                                             | <b>Individual Student Report</b>                                                                                                    |
|--------------------------------------------|-----|----------------------------------------------------------------------------------------------------|----------------------------------------------------------------------------------------------------|-------------------------------------------------------------|-----------------------------------------------------------------------------|----------------------------------------------------------------------------------------------------|
| LN, FN<br>Date Taken: 8/11/2020            |     | Student ID: DEMO03671   Student DOB: 3/1/2008   Enrolled Grade: 7                                                                                                    |                                                                                                    |                                                             |                                                                             | Grade 5 English Language Arts Benchmark Test<br>2020-2021<br><b>DEMO District</b><br>DEMO School                                                                                                    |
| Performance: Limited                       |     | Scale Score: 625                                                                                                    |                                                                                                    |                                                             |                                                                             |                                                                                                    |
| How Did Your Child Do on the Test?         |     |                                                                                                    |                                                                                                    |                                                             |                                                                             | How Does Your Child's Score Compare?                                                                                                    |
|                                            | 848 |                                                                                                    | Advanced A student with a score of Advanced has the strong ability to find                                                                                                    |                                                             | Name                                                                        | Average Scale Score                                                                                                    |
|                                            |     |                                                                                                    | the main idea of a text from details within the text, explain how an author uses<br>reasons and evidence, and write a text supported by facts and details.                                                                                        |                                                             | <b>DEMO District</b>                                                        | 716                                                                                                    |
|                                            | 755 |                                                                                                    | Accelerated A student with a score of Accelerated can point out what<br>characters in a text think about a topic, explain how an author uses reasons                                                                                              |                                                             | <b>DEMO School</b>                                                          | 716                                                                                                    |
|                                            |     | details                                                                                                    | and evidence in a text, and write a text that introduces a topic supported by                                                                                                    |                                                             |                                                                             |                                                                                                    |
|                                            | 725 |                                                                                                    | Proficient A student with a score of Proficient can point to how characters in<br>a text respond to challenges, explain how an author supports points in a text,<br>and write an opinion piece with evidence from a text to support that opinion. |                                                             |                                                                             |                                                                                                    |
|                                            | 700 | and write a longer piece with a logical order and support.                                                                                                    | Basic A student with a score of Basic can figure out the main idea of a story,<br>drama, or poem, tell the reasons and evidence that support points in a text,                                                                                    |                                                             |                                                                             |                                                                                                    |
|                                            | 669 |                                                                                                    | Limited A student with a score of Limited has trouble finding the main idea of                                                                                                    |                                                             |                                                                             |                                                                                                    |
| Score<br>625                               |     |                                                                                                    | a story, drama, or poem, explaining how an author uses evidence for support,<br>and writing longer pieces with a logical order and supporting details.                                                                                            |                                                             |                                                                             |                                                                                                    |
|                                            |     | How Did Your Child Perform on Different Areas of the Test?<br>The table and the graph below indicate student performance on individual disciplines. The black<br>dot indicates the student's score on each discipline. The lines to the left and right of the dot show<br>the range of likely scores your student would receive if he or she took the test multiple times. |                                                                                                    |                                                             | Below                                                                       | Above<br>Near                                                                                                    |
| Category                                   |     | Performance                                                                                                    | <b>Performance Level</b>                                                                                                    |                                                             | Proficient<br><b>Performance level Description</b>                          | Proficient<br>Proficient                                                                                                    |
| Reading<br><b>Informational Text</b>       |     | - 11<br>Calcul the Standard Above the Standard                                                                                                    |                                                                                                    | point.                                                      |                                                                             | Your child may have trouble explaining what a text says directly, drawing simple<br>conclusions, pointing out details, figuring out meanings of academic and specific<br>words and phrases from directly stated details, and finding evidence that supports a        |
| Reading Literary<br>Text                   |     | Selow the Standard Above the Standard                                                                                                    |                                                                                                    |                                                             |                                                                             | Your child may have trouble explaining what a text directly says, pointing out a main<br>idea of a text that is directly stated, comparing characters, figuring out meanings of<br>basic words and phrases, and comparing stories that are the same type of writing. |
| Writing                                    |     | Selou the Standard Above the Standard                                                                                                    |                                                                                                    | sentences, and showing a command of English-language rules. |                                                                             | Your child may have trouble forming an opinion based on a text and writing with an<br>organizational structure of grouped ideas, using different words and types of                                                                                                  |
|                                            |     | How Did Your Child Perform on the Essay?                                                                                                    |                                                                                                    |                                                             |                                                                             |                                                                                                    |
| Essay                                      |     | Conventions                                                                                                    |                                                                                                    | Elaboration                                                 |                                                                             | Purpose                                                                                                    |
| Informative<br>following reason: Off-topic |     | The response was unable to be scored for the                                                                                                    |                                                                                                    | The response was unable to be scored for the                | The response was unable to be scored for the<br>following reason: Off-topic |                                                                                                    |

Figure 34. Detail of Individual Student Report (ISR): ELA Benchmark Test

<span id="page-32-1"></span>Figure 35. Detail of Individual Student Report (ISR): ELA Benchmark with Reporting Categories

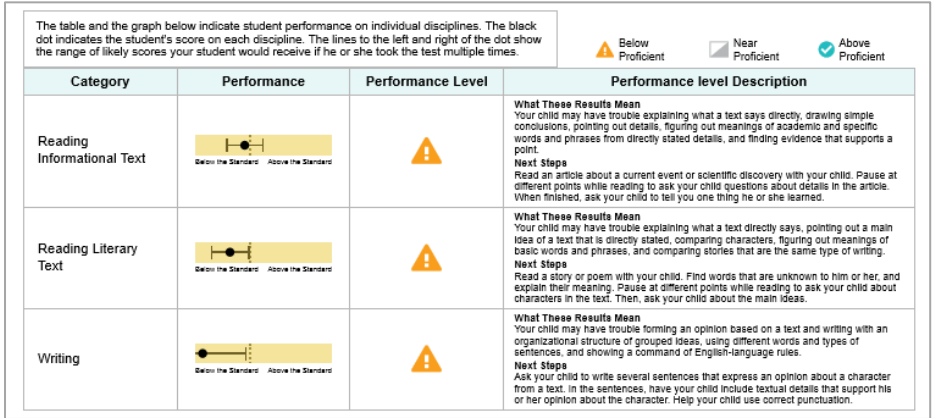

#### Figure 36. Detail of Individual Student Report (ISR): ELA Benchmark with Writing Dimensions

<span id="page-33-0"></span>How Did Your Child Perform on the Essay?

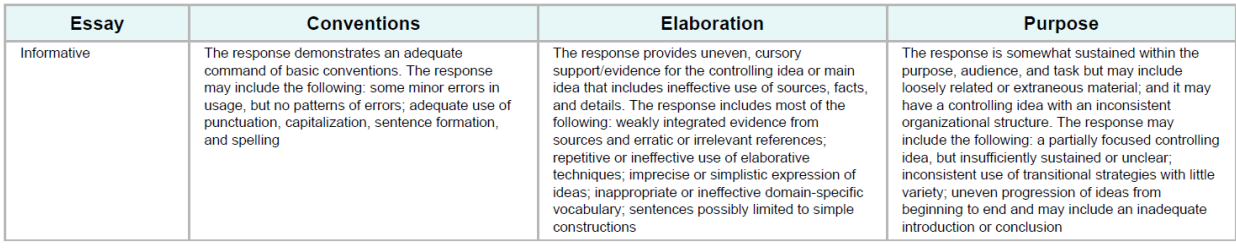

#### <span id="page-33-1"></span>Figure 37. Detail of Individual Student Report (ISR): ELA Benchmark with Item and Standard Level Data

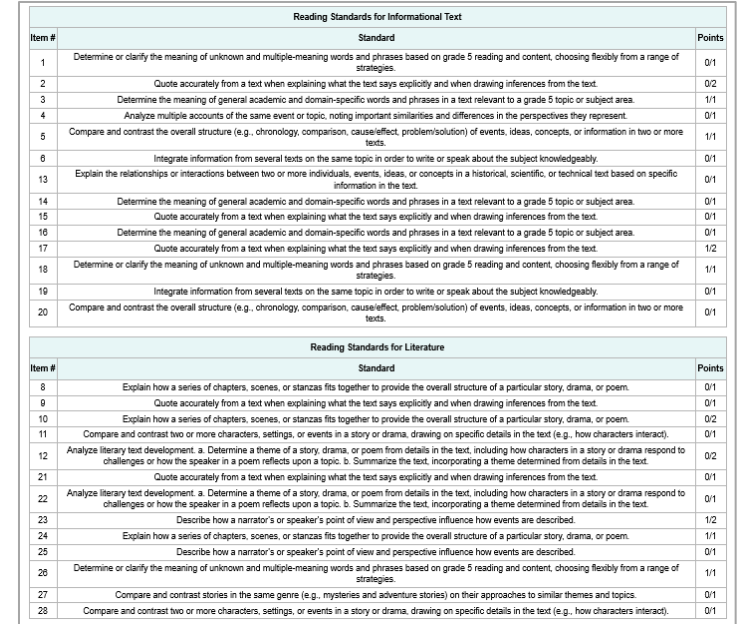

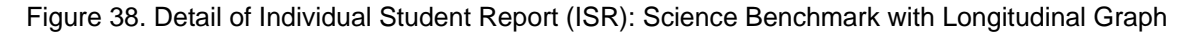

<span id="page-34-1"></span>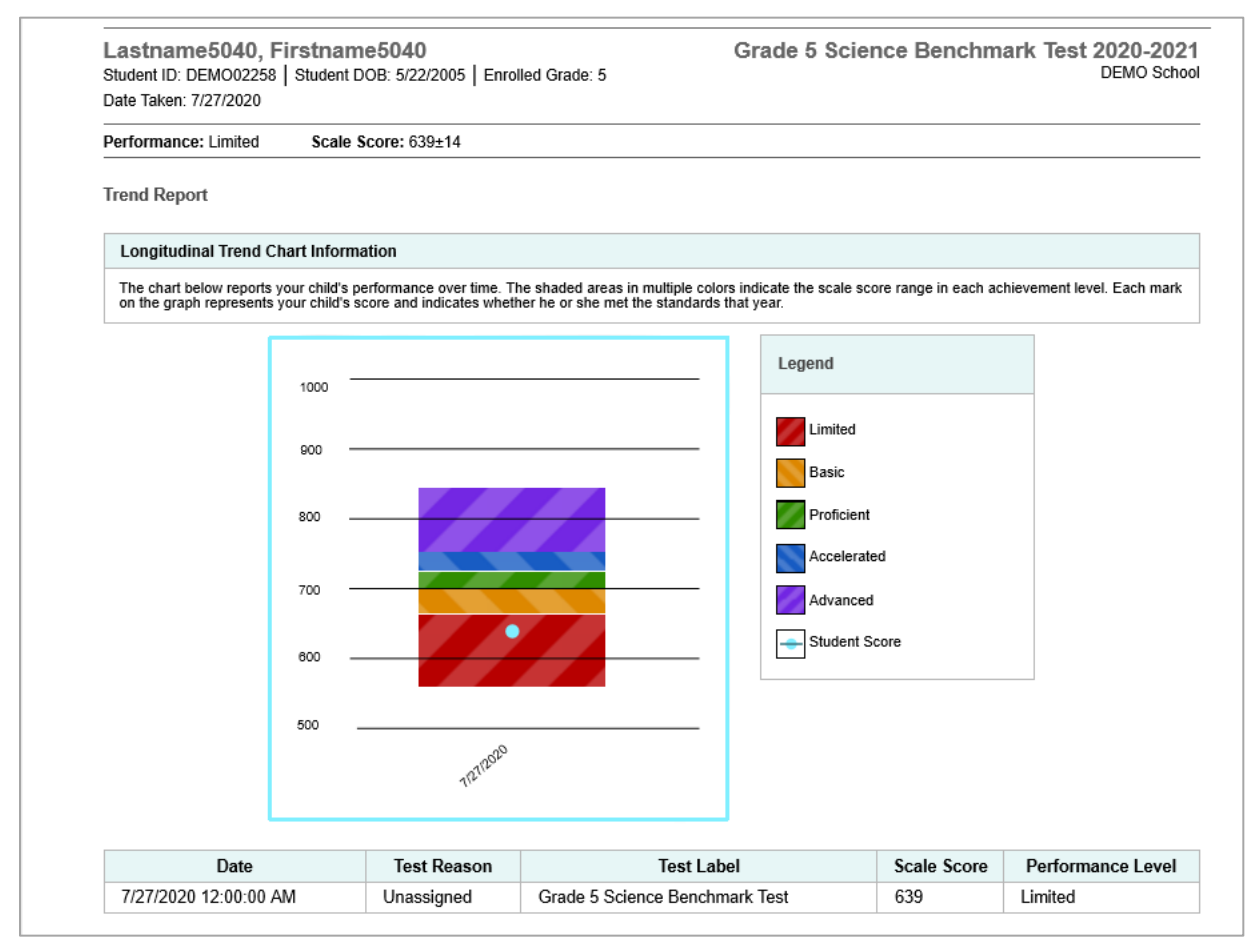

# <span id="page-34-0"></span>**How to Generate and Export Individual Student Reports (ISR)**

To generate and export an Individual Student Report (ISR) for a test opportunity use the Student Results Generator. Each ISR shows a student's overall performance on his or her test plus a breakdown of performance by reporting category. You can select any combination of test reasons, assessments, and students in order to generate either a single ISR or multiple ISRs at once.

You may want to use the Student Results Generator to simultaneously print large numbers of ISRs.

ISRs can be generated from almost any Reporting page.

1. Click the **Download Student Results** button **in the upper-right corner of the page (see Figure**) [39\)](#page-35-0).

<span id="page-35-0"></span>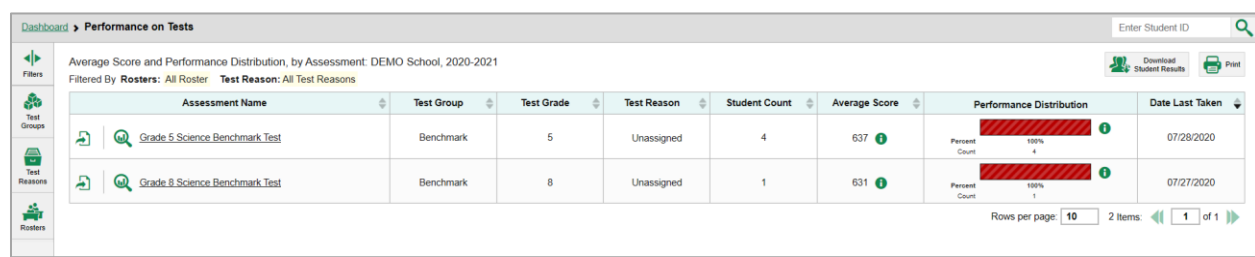

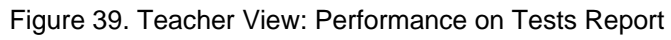

The *Student Results Generator* window opens [\(Figure 40\)](#page-36-0).

Depending on what page you open the Student Results Generator from, the options available to you may be prepopulated or preselected. (The filters applied to the page have no effect, however.) You can change the selections.

- **2.** Starting at the left, click the section bars to expand the sections or use the **Next** and **Previous** buttons to navigate them. Within each section you must make selections: first test reasons, then assessments, then students.
	- a. In the **Select Test Reasons** section (*Figure 40*), mark the checkbox for each test reason you want to include in the report, or mark **All Test Reasons**. Test reasons are categories for tests.
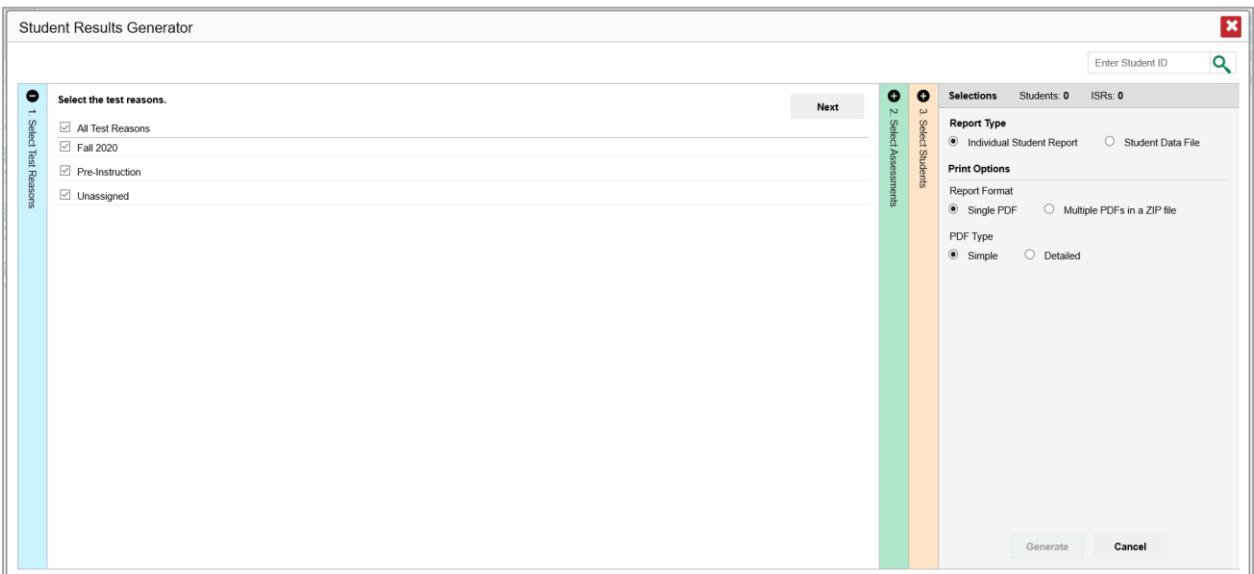

Figure 40. Student Results Generator Window: Select Test Reasons Section

Table 16. Student Results Generator Window: Select Test Reasons Section Elements

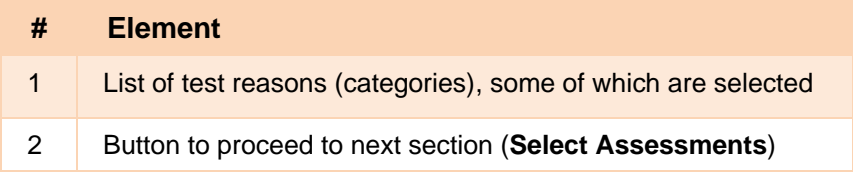

The **Select Assessments** section [\(Figure 41\)](#page-37-0) groups tests by subject and grade. Mark the checkboxes beside the tests or groups of tests you want to include in the report or mark **All Subjects**.

<span id="page-37-0"></span>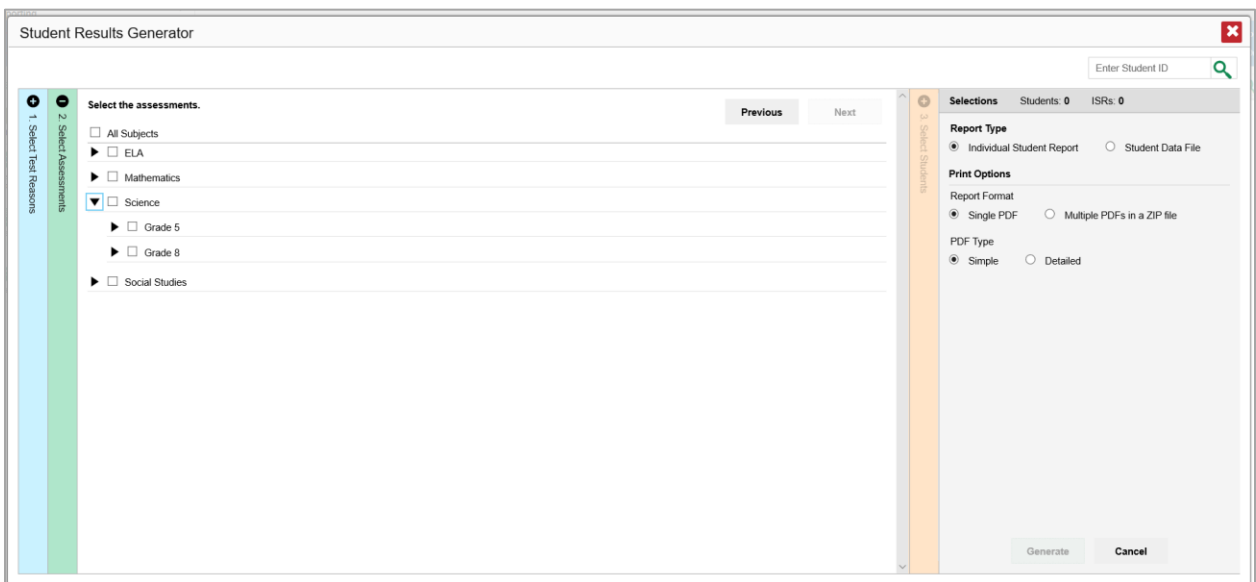

Figure 41. Student Results Generator Window: Select Assessments Section

Table 17. Student Results Generator Window: Select Assessments Elements

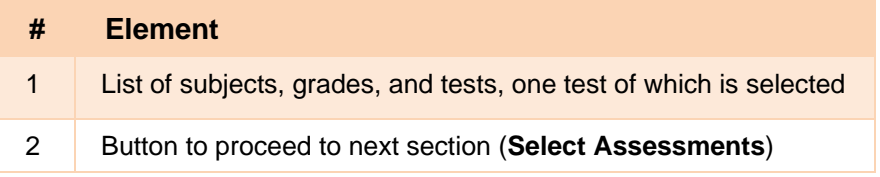

The **Select Students** section [\(Figure 42](#page-38-0)) contains a list of classes (rosters) (if you're a teacher or school-level user) or schools (if you're a district-level user). Mark the checkboxes for the schools, classes, and/or individual students you want to include in the ISRs.

- − Sometimes the list of students is truncated. You can display the entire list by clicking **Click to Load More**.
- − Marking the checkbox for a student in one class (roster) or school also marks it anywhere else the student appears, and the same goes for clearing the checkbox.
- − To search for a particular student, enter their SSID in the field at the upper-right corner of the window and click  $\mathbb Q$ . The student and all their assessments and test reasons are selected, and all your previous selections are cleared.

Figure 42. Teacher View: Student Results Generator Window: Select Students Section

<span id="page-38-0"></span>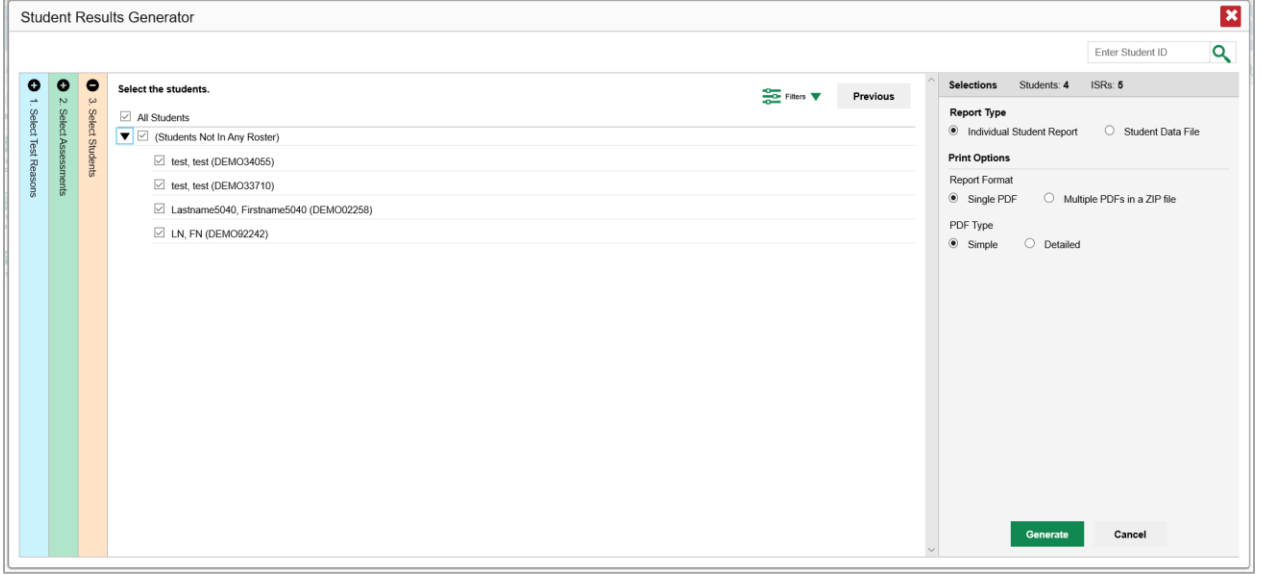

Table 18. Student Results Generator Window: Select Students Elements

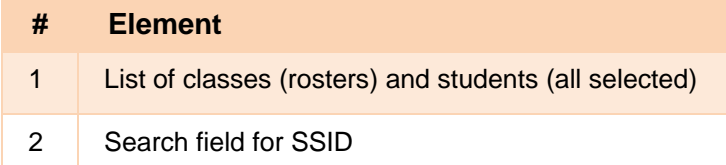

The *Selections* section displays a count indicating the total number of students for whom ISRs will be generated.

- *Optional*: To set a range of processing dates for which to generate results, use the filter menu as follows:
	- i. Open the **Filters** menu **...** The menu displays two date fields, as in Figure [43.](#page-39-0)
	- ii. Use the calendar tools to select dates or enter them in the format mm/dd/yyyy.
- iii. Click **Apply**. The results are filtered to include only test opportunities processed by Reporting in that date range. Note that processing date is not always the same as the date a test was taken.
- iv. *Optional*: To revert to including results for all available dates, reopen the filter menu, click **Clear Filters**, then click **Apply**.

<span id="page-39-0"></span>Figure 43. Teacher-Level User View: Student Results Generator Window: Select Students Section with Filter Menu Open

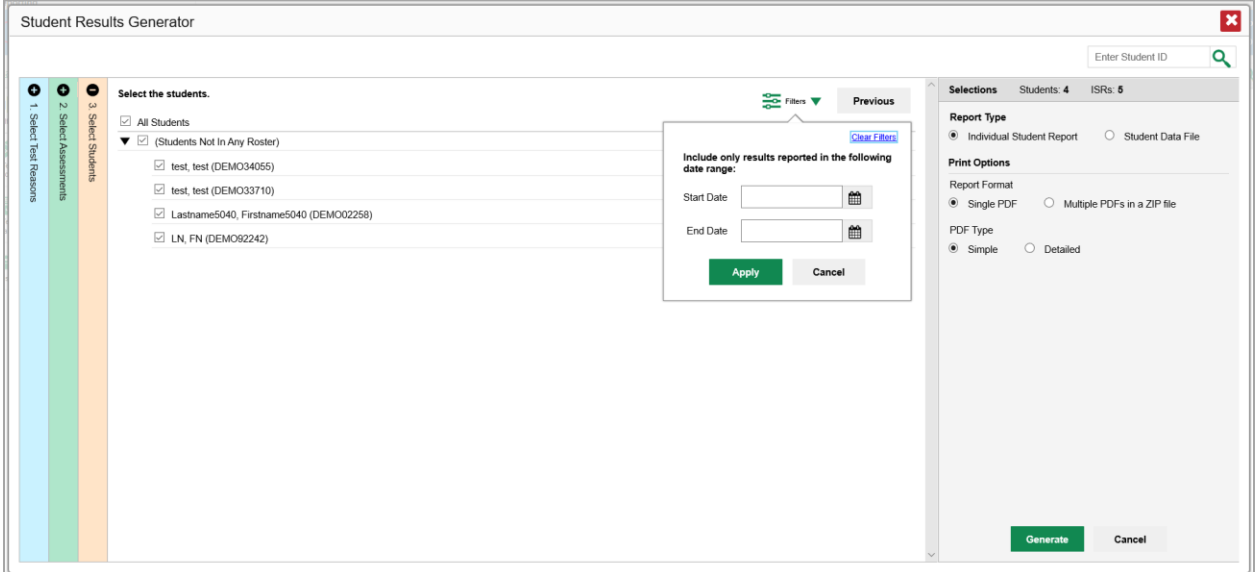

Table 19. Teacher-Level User View: Student Results Generator Window: Select Students Section **Elements** 

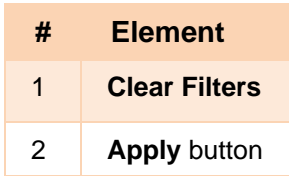

**3.** From the two Report Type options in the panel on the right, select the option for ISRs. The *Selections* section shows the number of ISRs to be generated, and more options appear below (see [Figure 44\)](#page-40-0).

<span id="page-40-0"></span>Figure 44. Teacher-Level User View: Student Results Generator Window: Select Students Section

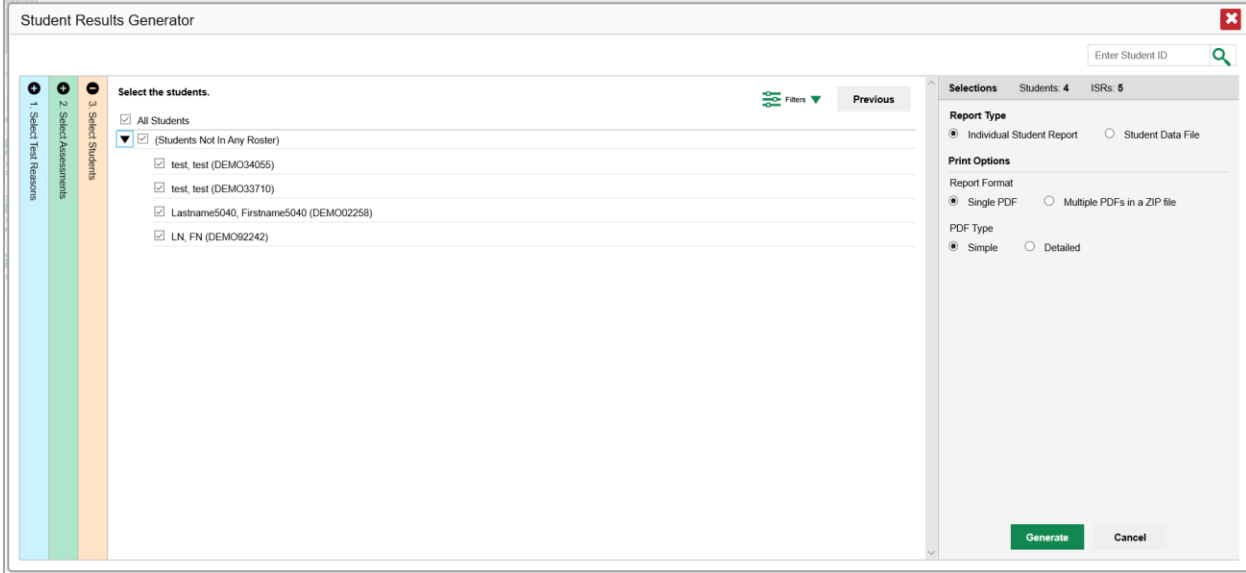

Table 20. School-Level User View: Student Results Generator Window: Select Students Section **Elements** 

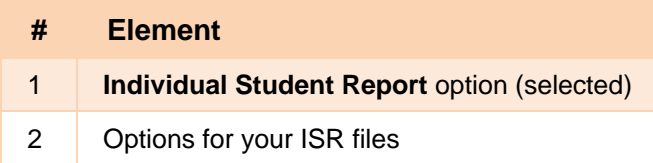

- **4.** If you're generating multiple ISRs, then under Report Format, choose either a single PDF for all the ISRs, or a ZIP file containing a separate PDF for each one. If you select **Single PDF**, the Student Results Generator may nonetheless create a ZIP file of multiple PDFs depending on the number of schools, grades, and opportunities included.
- **5.** Under PDF Type, select either a simple or a detailed PDF.
- **6.** Click **Generate**. Once ISR generation is finished, the Inbox contains the new ISR(s) available for download.

Note that if a student took a test multiple times with different test reasons, an ISR will be generated for each test opportunity. If a student took a test multiple times with the same test reason, only the most recent test opportunity will be included. You can create an ISR for an older test opportunity by navigating directly to the report for that opportunity. Older test opportunities are marked with numbers  $\bigcirc$  in reports, starting with the earliest.

## **How to Generate and Export Student Data Files**

This section discusses student data files, which are useful for analysis.

#### Reporting System User Guide

To generate and export a student data file for a student, use the Student Results Generator. You can select any combination of test reasons, assessments, and students in order to generate and export the files.

You can generate student data files from almost any report page.

**1.** Click the **Download Student Results** button **in the upper-right corner of the page.** 

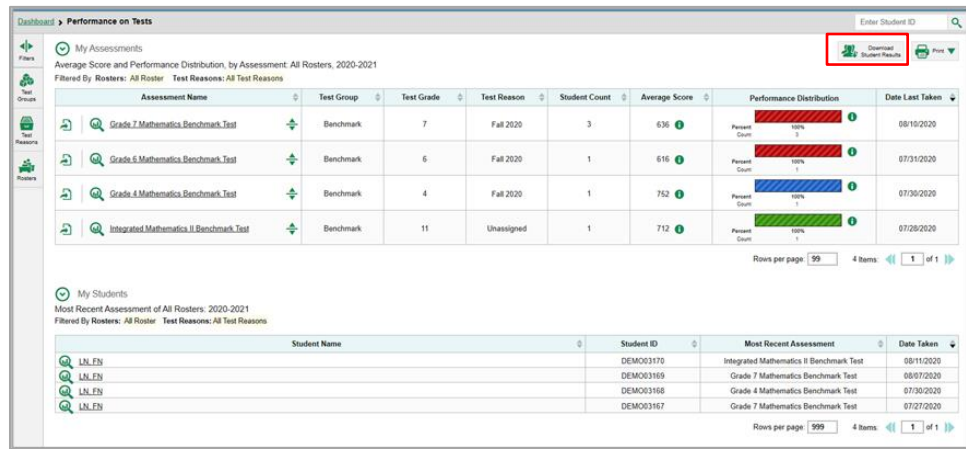

Figure 45. Teacher View: Performance on Tests Report

**2.** The *Student Results Generator* window opens (see [Figure 46\)](#page-42-0).

Depending on what page you open the Student Results Generator from, the options available to you may be prepopulated or preselected. (The filters applied to the page have no effect, however.) You can change the selections.

- **3.** Starting at the left, click the section bars to expand the sections or use the **Next** and **Previous** buttons to navigate them. Within each section you must make selections: first test reasons, then assessments, then students.
	- a. In the **Select Test Reasons** section (see [Figure 46\)](#page-42-0), mark the checkbox for each test reason you want to include in the results, or mark **All Test Reasons**. Test reasons are categories of tests.

<span id="page-42-0"></span>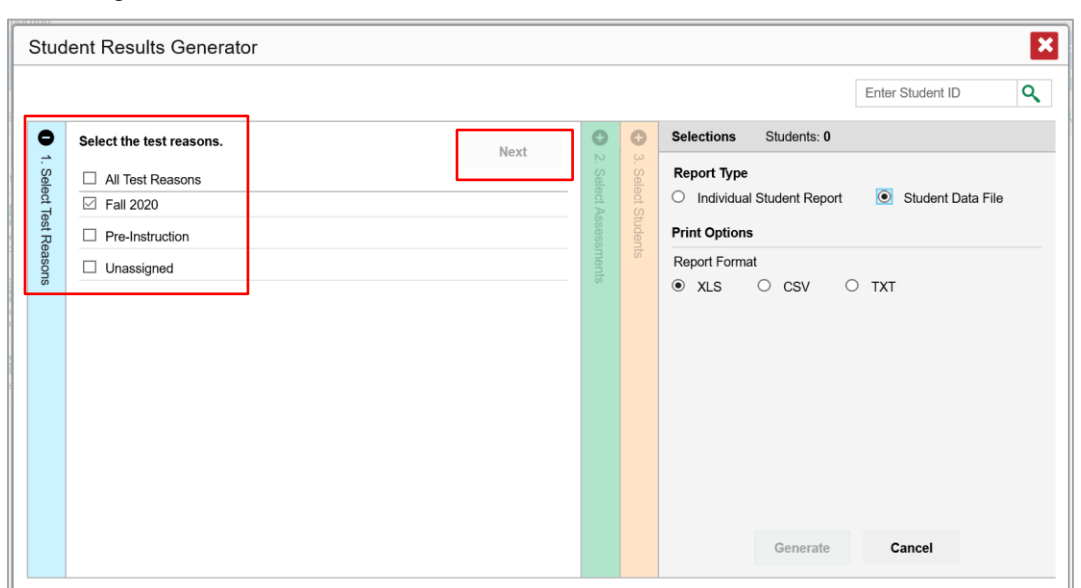

Figure 46. Student Results Generator Window: Select Test Reasons Section

Table 21. Student Results Generator Window: Select Test Reasons Section Elements

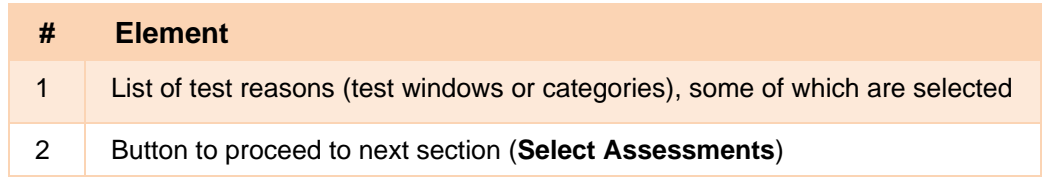

The expandable sections to the right are now populated with only the tests and students available for your test reason selections.

The **Select Assessments** section (se[e Figure 47\)](#page-43-0) groups tests by subject and grade. Mark the checkboxes beside the tests or groups of tests you want to include in the report or mark **All Subjects**.

<span id="page-43-0"></span>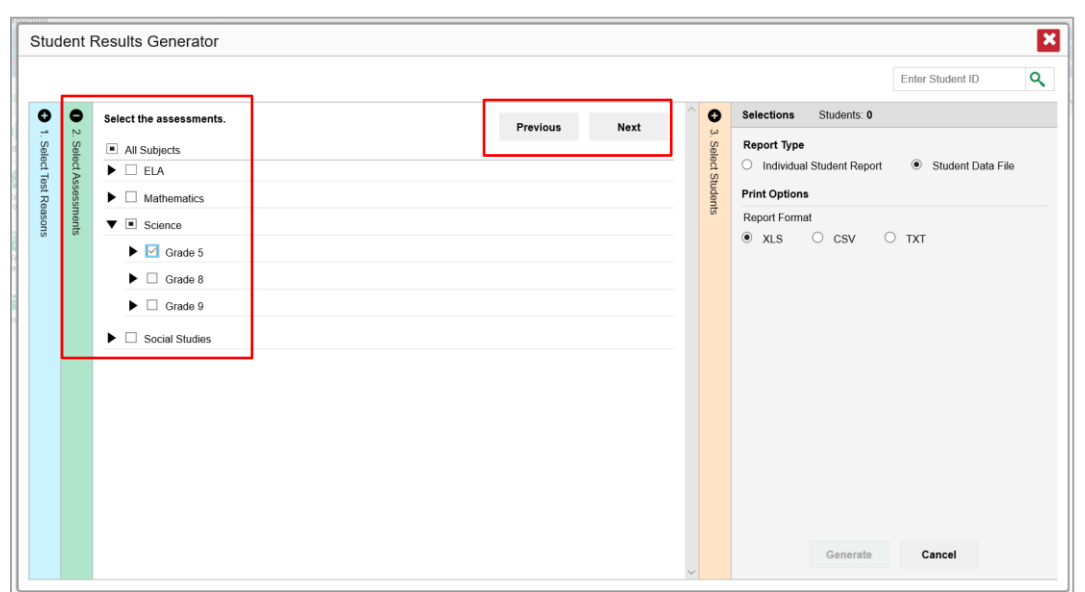

Figure 47. Student Results Generator Window: Select Assessments Section

Table 22. Student Results Generator Window: Select Assessments Elements

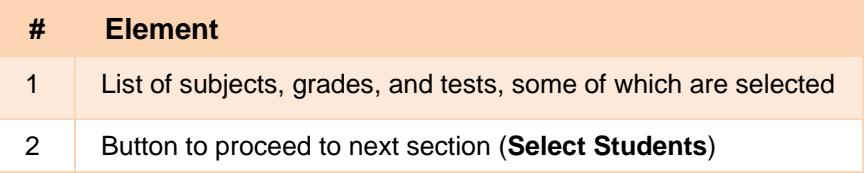

The **Select Students** section (se[e Figure 48\)](#page-44-0) contains a list of classes (rosters) (if you're a teacher or school-level user) or schools (if you're a district-level user). Mark the checkboxes for the schools, classes, and/or individual students you want to include in the results.

- − Sometimes a list of students is truncated. You can display the entire list by clicking **Click to Load More**.
- − Marking the checkbox for a student in one class (roster) or school also marks it anywhere else the student appears, and the same goes for clearing the checkbox.
- − To search for a particular student, enter their SSID in the field at the upper-right corner of the window and click  $\mathbb Q$ . The student and all their assessments and test reasons are selected, and all your previous selections are cleared.

Figure 48. Teacher View: Student Results Generator Window: Select Students Section

<span id="page-44-0"></span>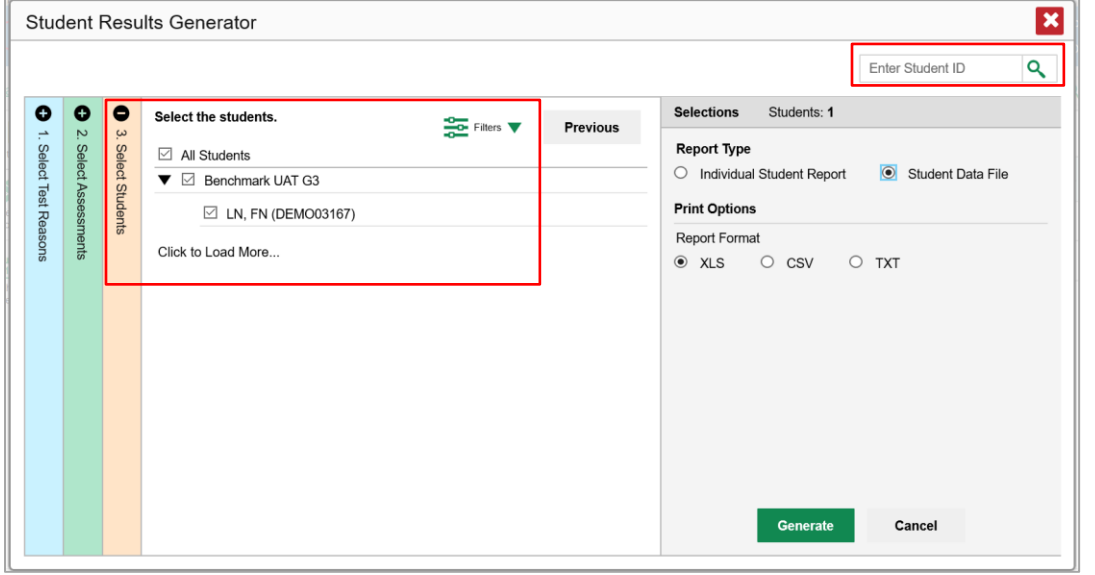

Table 23. Teacher View: Student Results Generator Window: Select Students Section Elements

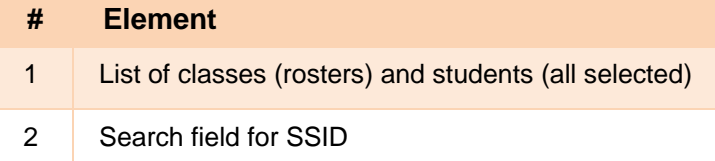

The *Selections* section displays a count indicating the total number of students for whom student data files will be generated.

- *Optional*: To set a range of processing dates for which to generate results, use the filter menu as follows:
	- v. Open the **Filters** menu **CE** (see [Figure 49\)](#page-45-0). The menu displays two date fields.
	- vi. Use the calendar tools to select dates or enter them in the format mm/dd/yyyy.
- vii. Click **Apply**. The results are filtered to include only test opportunities processed by Reporting in that date range. Note that processing date is not always the same as the date a test was taken.
- viii. *Optional*: To revert to including results for all available dates, reopen the filter menu, click **Clear Filters**, then click **Apply**.

<span id="page-45-0"></span>Figure 49. Teacher View: Student Results Generator Window: Select Students Section with Filter Menu Open

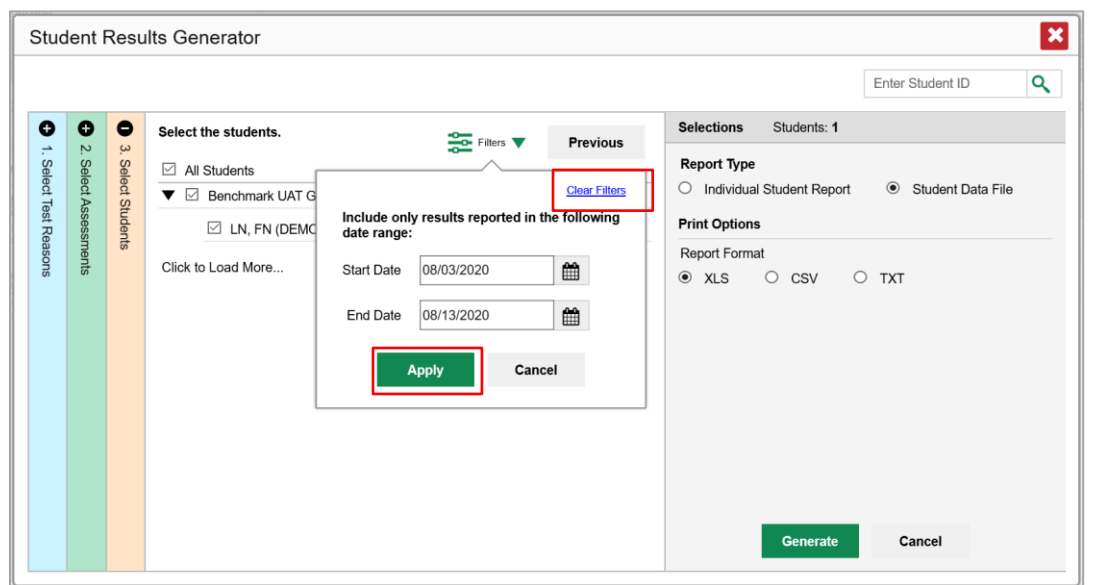

Table 24. Teacher View: Student Results Generator Window: Select Students Section Elements

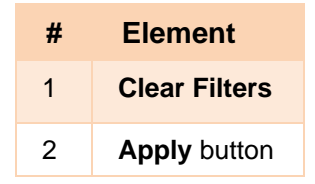

<span id="page-46-0"></span>**4.** From the two Report Type options in the panel on the right (see [Figure 50\)](#page-46-0), select **Student Data File**. More options appear below.

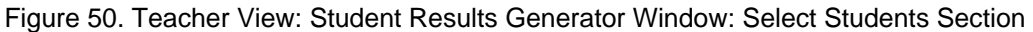

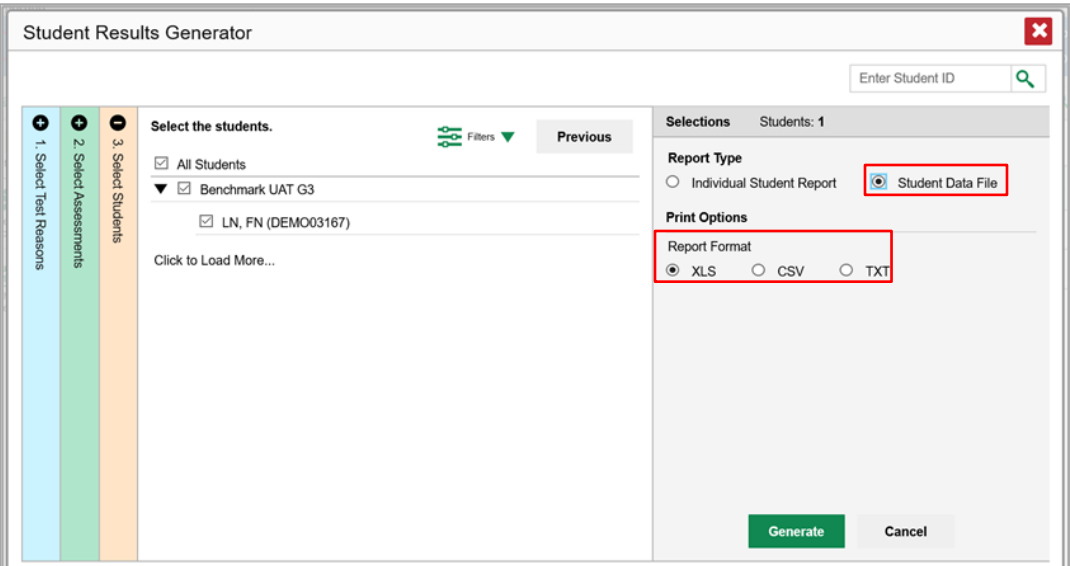

Table 25. Teacher View: Student Results Generator Window: Select Students Section Elements

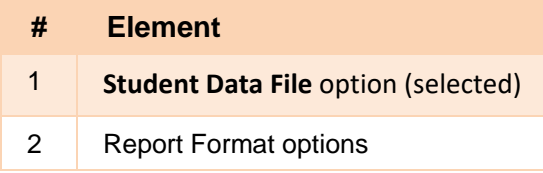

- **5.** Under Report Format, select **XLS** (Excel .xlsx), **CSV** (comma-separated values), or **TXT** (tab-delimited text).
- **6.** Click **Generate**. Once data file generation is finished, the Inbox contains the new student data file(s) available for download.

Note that if a student took a test multiple times, the files will include each test opportunity.

### **How to Compare Students' Data with Data for Your District, School, and/or Total Students**

In the Performance on Tests report and the Student Portfolio Report, you can access performance data for your district, school, and/or total students.

### **How to Compare All Your Students' Performance on Any Test with Larger Groups**

<span id="page-47-0"></span>In the Performance on Tests report (see **Figure 51**), click  $\triangleq$  to the right of a test name.

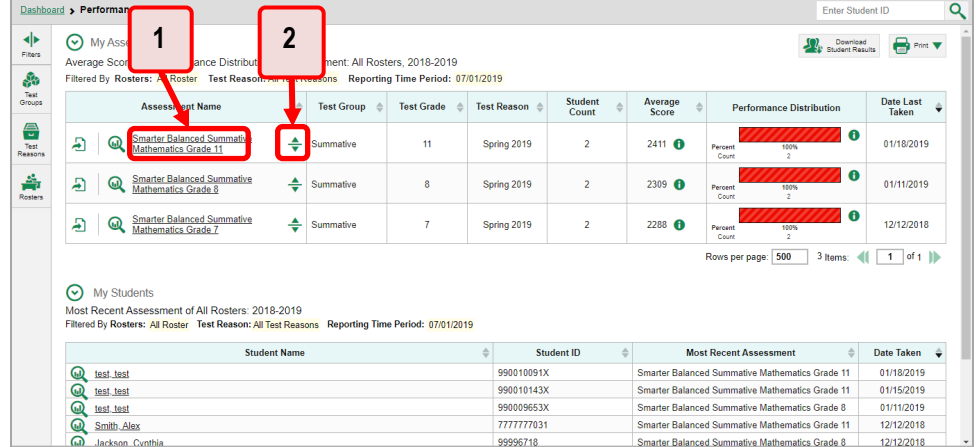

Figure 51. Teacher View: Performance on Tests Report

Table 26. Teacher View: Performance on Tests Report Elements

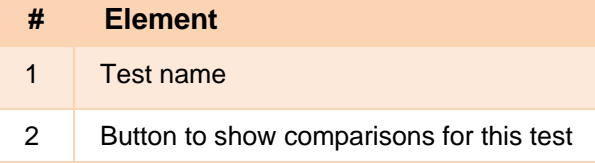

<span id="page-47-1"></span>Rows containing data for the district and/or school appear below, as i[n Figure 52.](#page-47-1)

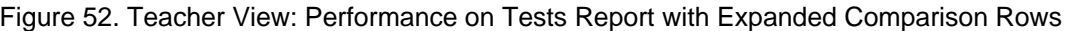

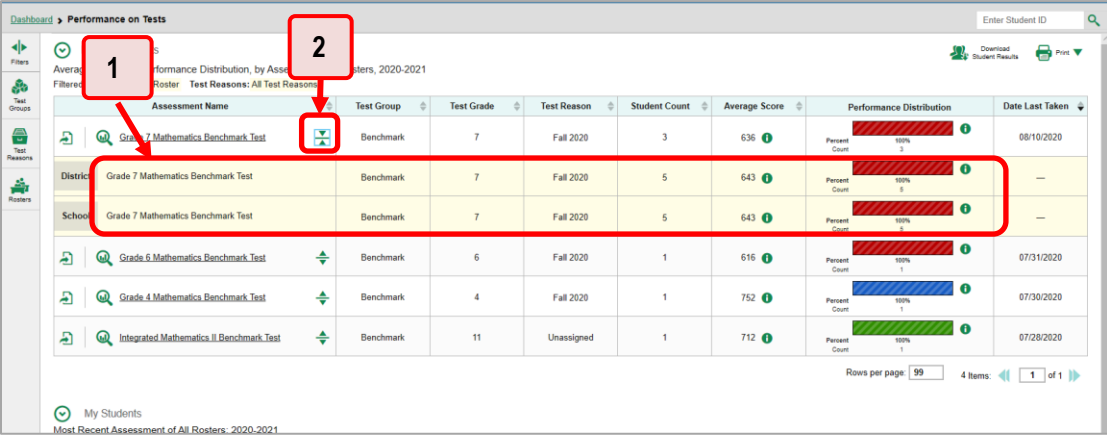

#### Table 27. Teacher View: Performance on Tests Report Elements

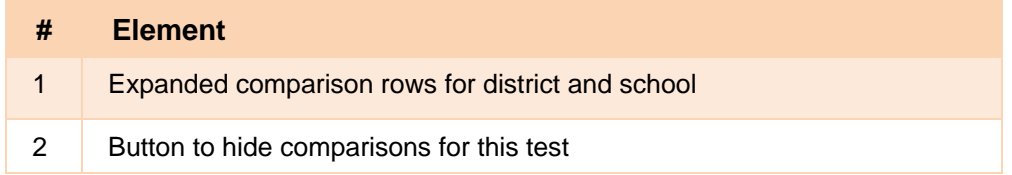

To hide the comparison rows, click  $\frac{1}{\sqrt{2}}$  to the right of the test name.

### **How to Compare a Student's Performance on Any of Their Tests with Larger Groups'**

In the Student Portfolio Report, you can compare a student's performance on any test with that of your district, school, and/or total students.

**1.** Enter the student's SSID in the search field in the upper-right corner and click **Q** (see [Figure 53\)](#page-48-0). The Student Portfolio Report appears.

Teachers can also access this report from the Performance on Tests report by going to the My Students table at the bottom of the page and clicking a student's name (or  $\mathbb Q$  beside it).

<span id="page-48-0"></span>

|                  | <b>Dashboard &gt; Performance on Tests</b>                                                                                                    |                   |                   |                    |                      |                      |                                                         | $\alpha$<br><b>Enter Student ID</b> |
|------------------|----------------------------------------------------------------------------------------------------|-------------------|-------------------|--------------------|----------------------|----------------------|---------------------------------------------------------|-------------------------------------|
| ◆<br>Fiters<br>ஃ | $\odot$<br><b>My Assessments</b><br>Average Score and Performance Distribution, by Assessment All Rosters, 2020-2021<br>Filtered By Rosters: All Roster Test Reasons: All Test Reasons |                   |                   |                    |                      |                      | <b>Student Results</b>                                  | Download<br>⋚⊶▼                     |
| Test<br>Groups   | <b>Assessment Name</b>                                                                                                    | <b>Test Group</b> | <b>Test Grade</b> | <b>Test Reason</b> | <b>Student Count</b> | <b>Average Score</b> | <b>Performance Distribution</b>                         | Date Last Taken                     |
| 종<br>Test        | A<br>൶<br><b>Grade 7 Mathematics Benchmark Test</b>                                                                                                    | ₩<br>Benchmark    | $\overline{7}$    | Fall 2020          | $\overline{3}$       | 636 <b>A</b>         | $\bullet$<br>Percent<br>100%<br>Count<br>$\overline{a}$ | 08/10/2020                          |
| Reasons<br>斎     | ൶<br><b>Grade 6 Mathematics Benchmark Test</b><br>Д                                                                                                    | ÷<br>Benchmark    | 6                 | Fall 2020          | 1                    | 616 <b>@</b>         | A<br>Percent<br>100%<br>Count                           | 07/31/2020                          |
| Rosters          | A<br>൶<br><b>Grade 4 Mathematics Benchmark Test</b>                                                                                                    | ÷<br>Benchmark    | 4                 | Fall 2020          | $\mathbf{1}$         | 752 <b>A</b>         | O<br>Percent<br>100%<br>Count<br>$\alpha$               | 07/30/2020                          |
|                  | Ð<br>൶<br>Integrated Mathematics II Benchmark Test                                                                                                    | ÷<br>Benchmark    | 11                | Unassigned         | 1                    | 712 <b>O</b>         | A<br>Percent<br>100%<br>Count<br>$\,$                   | 07/28/2020                          |
|                  | $\odot$<br>My Students<br>Most Recent Assessment of All Rosters: 2020-2021<br>Filtered By Rosters: All Roster Test Reasons: All Test Reasons                                           | $\overline{2}$    |                   |                    |                      |                      | Rows per page: 99<br>4 hems: 41                         | $1$ of $1$                          |
|                  |                                                                                                    | Sty<br>ent Name   |                   |                    |                      | Student ID           | <b>Most Recent Assessment</b>                           | Date Taken                          |
|                  | <b>QD</b> LN.FN                                                                                                    |                   |                   |                    |                      | <b>DEMO03170</b>     | Integrated Mathematics II Benchmark Test                | 08/11/2020                          |
|                  | Q LN.FN                                                                                                    |                   |                   |                    |                      | <b>DEMO03169</b>     | <b>Grade 7 Mathematics Benchmark Test</b>               | 08/07/2020                          |
|                  | <b>COL</b> SHAPPEN                                                                                                    |                   |                   |                    |                      | <b>DEMO03168</b>     | <b>Grade 4 Mathematics Benchmark Test</b>               | 07/30/2020                          |
|                  | Q LN.FN                                                                                                    |                   |                   |                    |                      | <b>DEMO03167</b>     | <b>Grade 7 Mathematics Benchmark Test</b>               | 07/27/2020                          |

Figure 53. Teacher View: Performance on Tests Report

Table 28. Teacher View: Performance on Tests Report Elements

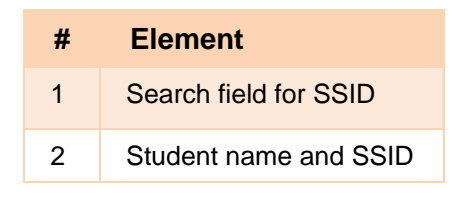

<span id="page-48-1"></span>**2.** Click  $\triangleq$  to the right of a test name (see [Figure 54\)](#page-48-1).

Figure 54. Student Portfolio Report

|                          | <b>Dashboard &gt; Performance on Tests</b><br>Enter Student ID                                                                                                    |                |                   |                   |                    |                         |                  |                                      |                                        |  |
|--------------------------|----------------------------------------------------------------------------------------------------|----------------|-------------------|-------------------|--------------------|-------------------------|------------------|--------------------------------------|----------------------------------------|--|
| ∙<br>Filters<br>ஃ        | My Assessments<br>$\odot$<br>Average Score and Performance Distribution, by Assessment: All Rosters, 2020-2021<br>Filtered By Rosters: All Roster Test Reasons: All Test Reasons |                |                   |                   |                    |                         |                  | $\Omega$ Download<br>Student Results | $\bigoplus$ Pilli $\blacktriangledown$ |  |
| Test<br>Groups           | <b>Assessment Name</b>                                                                                                    |                | <b>Test Group</b> | <b>Test Grade</b> | <b>Test Reason</b> | <b>Student</b><br>Count | Average<br>Score | <b>Performance Distribution</b>      | <b>Date Last</b><br>Taken              |  |
| <b>Expert</b><br>Reasons | Grade 7 Mathematics Benchmark<br>$\mathbf{\mathbb{Q}}$ $\mathbf{\overline{I}\overline{e}}$<br>Ð                                                                                  |                | Benchmark         |                   | Fall 2020          | 3                       | 636 <b>O</b>     | A<br>100%<br>Percent<br>Count        | 08/10/2020                             |  |
| 솖<br>Rosters             | Grade 6 Mathematics Benchmark<br>Ð                                                                                                    | ÷              | Benchmark         | 6                 | <b>Fall 2020</b>   |                         | 616 6            | A<br>100%<br>Percent<br>Count        | 07/31/2020                             |  |
|                          | Grade 4 Mathematics Benchmark                                                                                                    | $\overline{a}$ |                   |                   |                    |                         |                  |                                      |                                        |  |

<span id="page-49-0"></span>Rows containing data for your district, school, and/or total students appear below, as in [Figure 55.](#page-49-0)

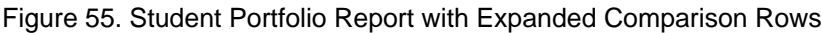

|                            | $\alpha$<br>Dashboard > Performance on Tests<br>Enter Student ID                                                                                                    |                                    |                    |                         |                         |                                 |                           |  |  |  |  |
|----------------------------|----------------------------------------------------------------------------------------------------|------------------------------------|--------------------|-------------------------|-------------------------|---------------------------------|---------------------------|--|--|--|--|
| <b>RID</b><br>Filters<br>ŵ | v Assessments<br>$\bigoplus$ Print $\blacktriangledown$<br>Download<br>Student Results<br>າ<br>e Score and Performance Distribution, by Assessme<br>Frs. 2020-2021<br>By Rosters: All Roster Test Reasons: All Test Reasons |                                    |                    |                         |                         |                                 |                           |  |  |  |  |
| Test<br>Groups             | <b>Assessment Name</b>                                                                                                    | est Group<br><b>Test Grade</b>     | <b>Test Reason</b> | <b>Student</b><br>Count | Average<br><b>Score</b> | <b>Performance Distribution</b> | <b>Date Last</b><br>Taken |  |  |  |  |
| 음<br>Test<br>Reasons       | Grade 7 Mathematics Benchmark<br>Ð<br>Test                                                                                                    | Benchmark<br>$\overline{7}$        | <b>Fall 2020</b>   | 3                       | 636 <b>O</b>            | $\mathbf e$<br>100%<br>Percent  | 08/10/2020                |  |  |  |  |
| 솖<br>Rosters               | <b>District</b><br><b>Grade 7 Mathematics Benchmark Test</b>                                                                                                    | $\overline{7}$<br><b>Benchmark</b> | <b>Fall 2020</b>   | 5                       | 643 0                   | Œ<br>100%<br>Percent<br>Count   |                           |  |  |  |  |
|                            | <b>Grade 7 Mathematics Benchmark Test</b><br><b>School</b>                                                                                                    | $\overline{7}$<br>Benchmark        | Fall 2020          | 5                       | 643 0                   | G<br>100%<br>Percent<br>Count   |                           |  |  |  |  |

Table 29. Student Portfolio Report Elements

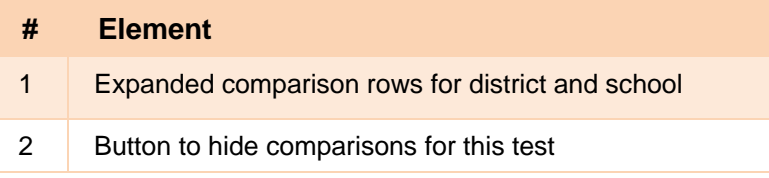

To hide the comparison rows, click  $\frac{1}{\sqrt{2}}$  to the right of the test name.

## **How to Access Item-Level Data**

Benchmark and checkpoint assessments contain non-secure items. Reports for individual benchmark and checkpoint tests may include the following:

Item-level data.

- Access to the items themselves.
- Access to student responses to the items.

#### **How to View Item Scores**

To expand sections containing item data, click the vertical section bars as in [Figure 56.](#page-50-0)

<span id="page-50-0"></span>Figure 56. My Students' Performance on Test Report: Performance by Student Tab with Expanded Reporting Category Section

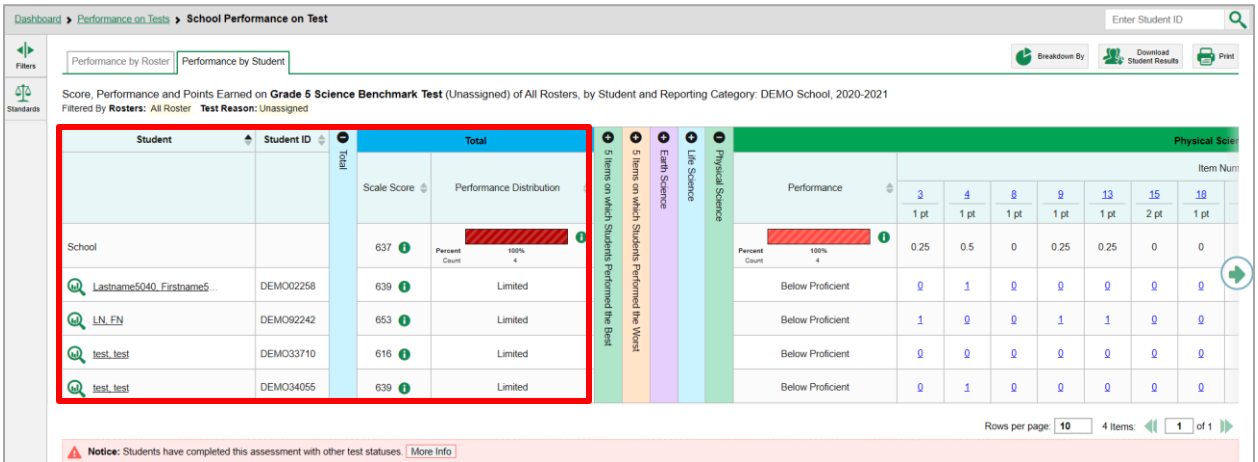

### **How to Find Out Which Items Students Performed on the Best or Struggled with the Most**

Look in the sections **5 Items on Which Students Performed the Best** and **5 Items on Which Students Performed the Worst** (see [Figure 57\)](#page-50-1). You can click the vertical section bars to expand them, just like other sections.

<span id="page-50-1"></span>Figure 57. My Students' Performance on Test Report: Performance by Student Tab with Expanded 5 Items on Which Students Performed the Best and Worst Sections

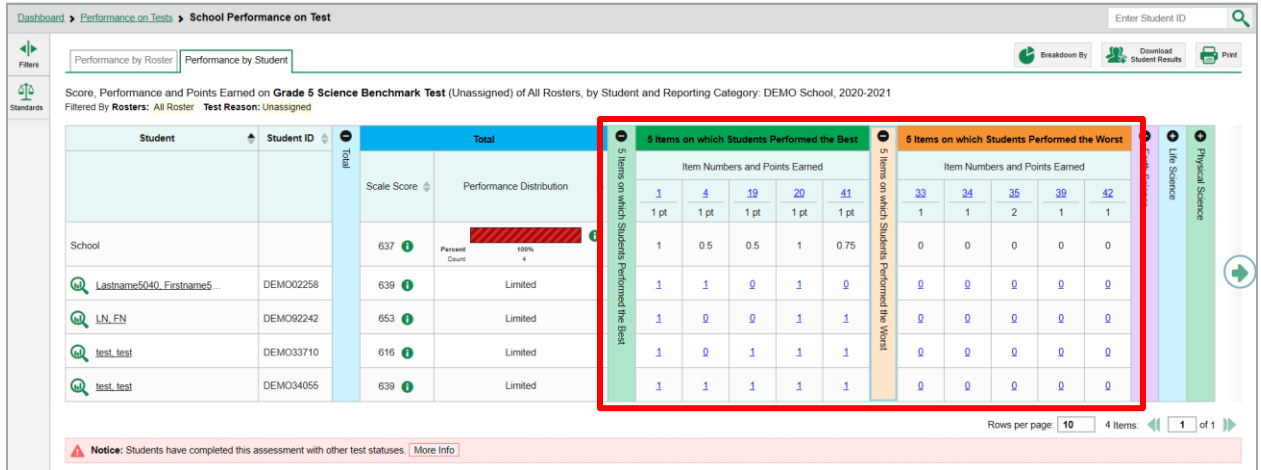

### **How to View an Item**

You can view the actual items themselves, along with student responses to those items.

<span id="page-51-0"></span>Figure 58. My Students' Performance on Test Report: Performance by Student Tab with Expanded Reporting Category Section

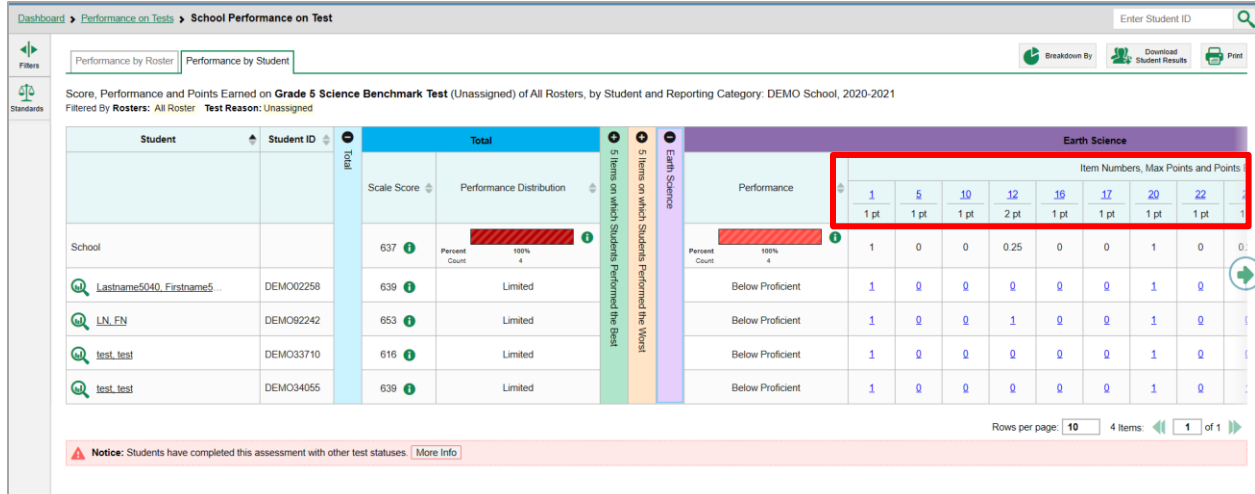

Table 30. My Students' Performance on Test Report: Performance by Student Tab Elements

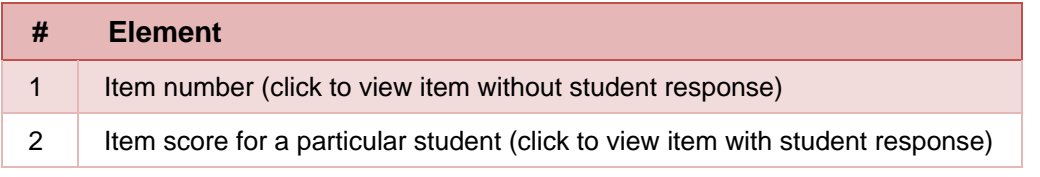

Do either of the following (see [Figure 58\)](#page-51-0):

- To view the item in a blank state, click the item number in the first row of the report table.
- To view the student's response to the item, find that student's name in the Student column on the left. Then click the score the student obtained on that item.

The *Item View* window appears (see [Figure 59\)](#page-52-0). It contains an **Item & Score** tab and a **Rubric & Resources** tab. A banner at the top of the window displays the item's number, score (when the item includes the student's response), and confidence level (when a machine-generated score has a low confidence level). The **Item & Score** tab shows the item and may include a particular student's response.

<span id="page-52-0"></span>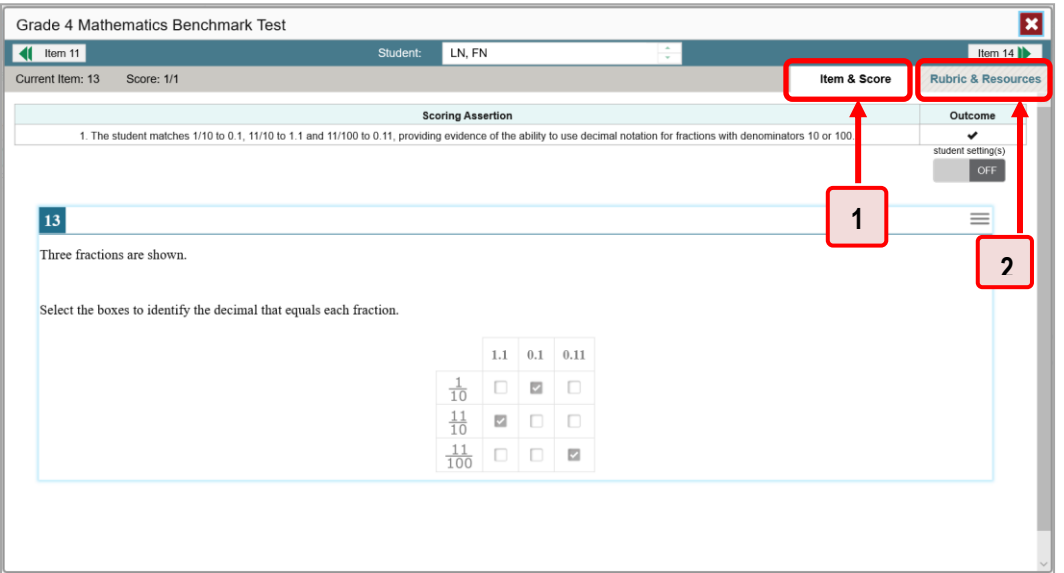

Figure 59. Item View Window: Item & Score Tab with Student Response

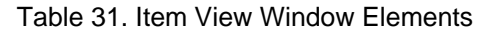

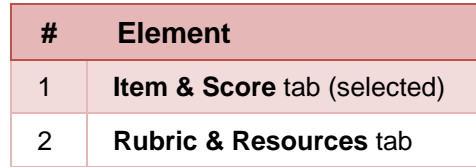

The **Item & Score** tab may include the following sections.

• **Scoring Criteria:** When you're viewing a student's response and the item has scoring criteria, the Scoring Criteria table (see [Figure 60\)](#page-53-0) lists the name, maximum points, points earned, and condition codes for each scoring criterion. This table also allows you to modify scores for items with editable scores.

<span id="page-53-0"></span>Figure 60. Item View Window: Item & Score Tab with Student Response and Scoring Criteria Table

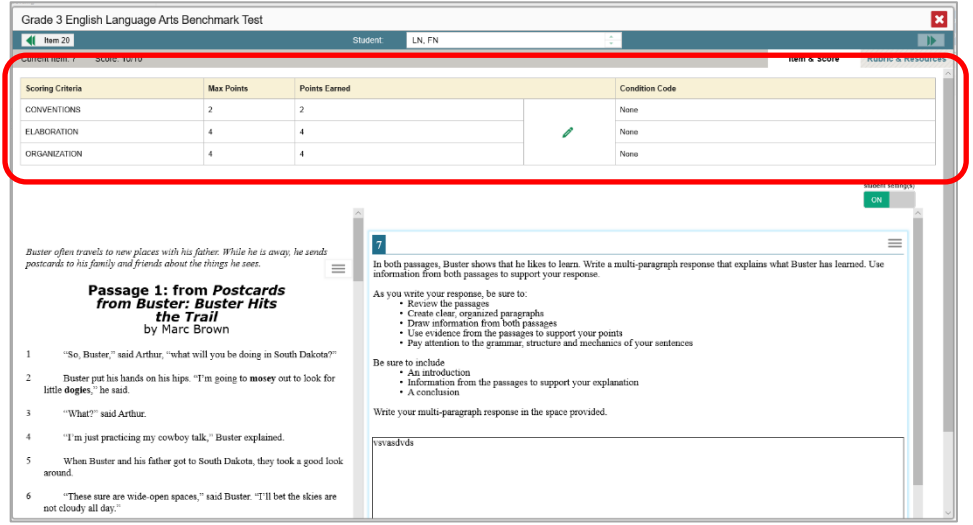

• **Scoring Assertion:** Each scoring assertion contains both a statement that provides information about what the student did in his or her response, and the content knowledge, skill, or ability that is evidenced by his or her response. When you're viewing a student's response and the item has scoring assertions, the Scoring Assertion table appears, listing each assertion and outcome (see [Figure 61\)](#page-53-1).

<span id="page-53-1"></span>Figure 61. Item View Window: Item & Score Tab with Student Response and Scoring Assertion Table

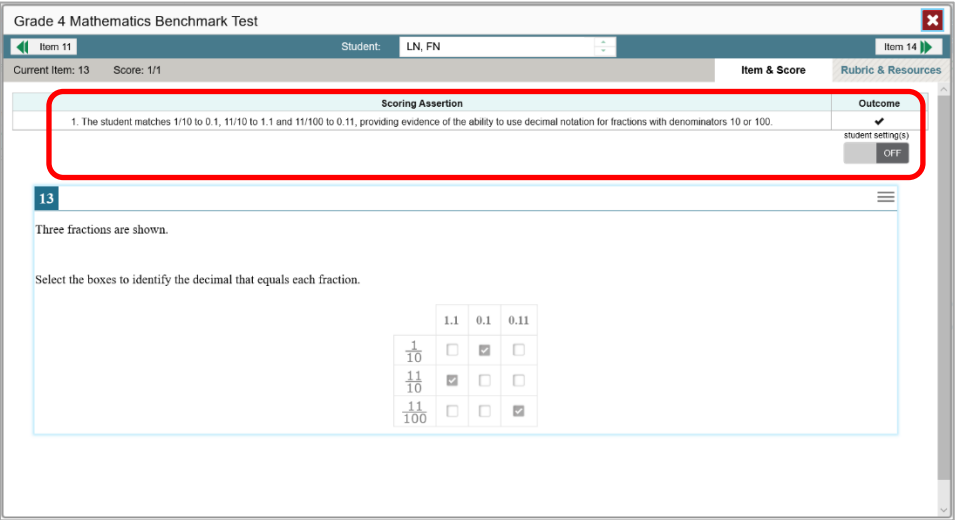

• **Item:** Displays the item as it appeared on the assessment in the Student Testing Site. For items associated with a passage, the passage also appears.

The **Rubric & Resources** tab (see [Figure 62\)](#page-54-0) includes the following sections, which you can expand and collapse by clicking  $\bigodot$  and  $\bigodot$ , respectively.

<span id="page-54-0"></span>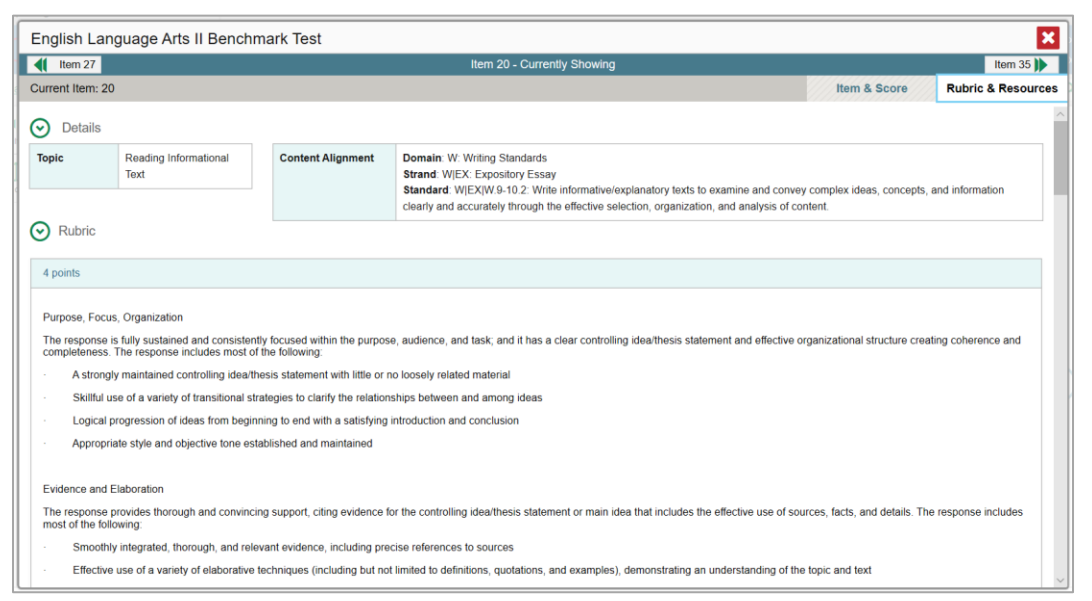

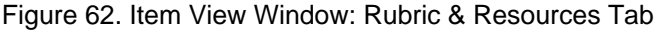

- **Details**:
	- **Topic**: Skill area to which the item belongs.
	- **Content Alignment**: Describes the content strand and content statement for the item.
- **Rubric**: Displays the criteria used to score the item.
- **Frequency Distribution of Student Responses**: The table in this section provides a breakdown of how many students in the school earned each possible point value available for the item.

#### **How to View Items with and Without the Students' Visual Settings**

When viewing items with students' responses, you may or may not want to see the items exactly the way the students saw them on the test. For example, some students' tests are set to use large fonts or different color contrasts.

Click the **My Settings** menu in the banner and select **Set Student Setting on Item Vie**w (see [Figure](#page-55-0)  [63\)](#page-55-0). The **Set Student Setting on Item View** window appears (see **Figure 64**).

<span id="page-55-0"></span>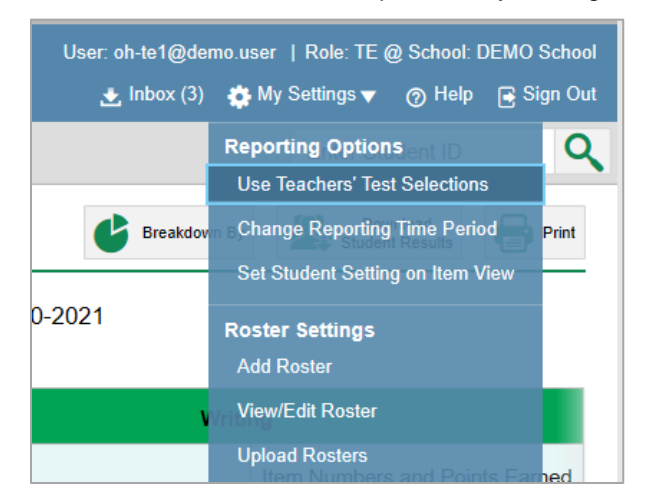

Figure 63. Detail of Banner with Expanded My Settings Menu

Figure 64. Set Student Setting on Item View Window

<span id="page-55-1"></span>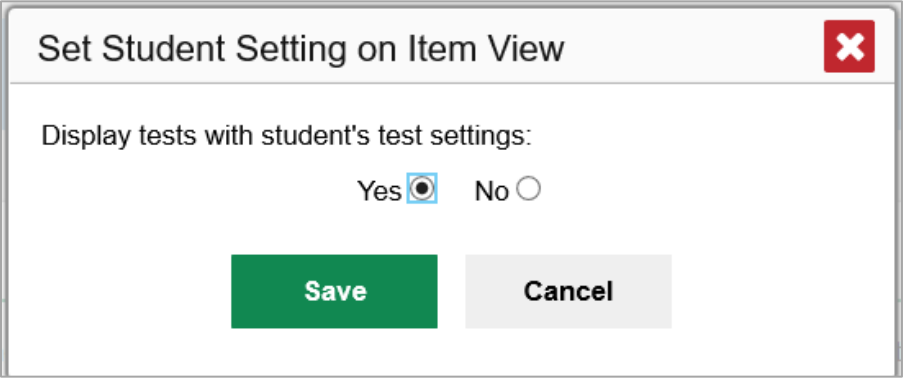

- **2.** Select **Yes** to show students' visual settings on all items or **No** to hide them.
- **3.** Click **Save**.

<span id="page-56-0"></span>You can also show or hide visual settings on a per-item basis. To do so, click the toggle at the upper right of the item you're viewing (see [Figure 65\)](#page-56-0). This action has no effect on your global setting.

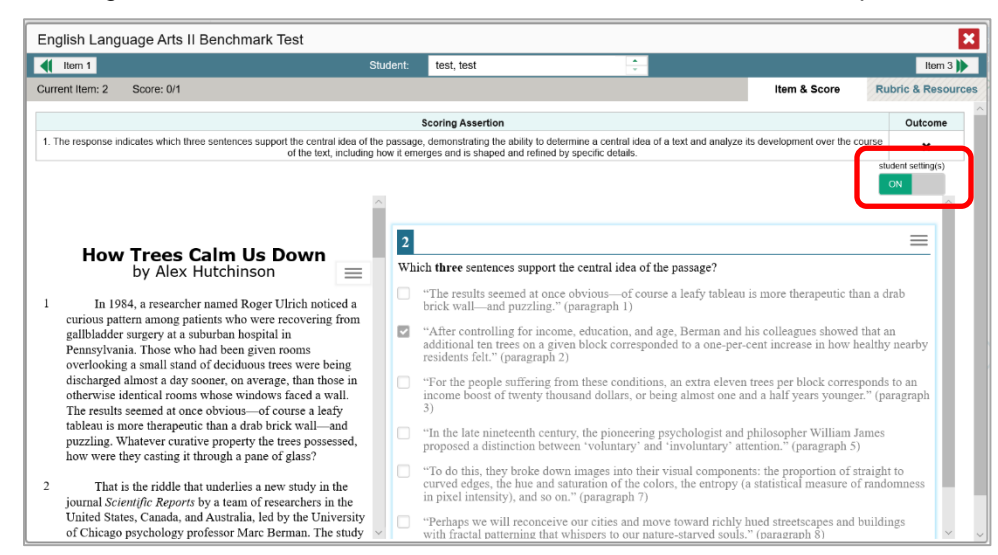

Figure 65. Item View Window: Item & Score Tab with Student Response

### **What It Means When a Student Response Contains Highlighted Text**

When a student's text response contains too much text copied from the item prompt and a condition code of Insufficient Original Text to Score has been applied, the copied portion is automatically highlighted.

#### **What It Means When an Item Score Reads "n/a"**

You may sometimes see "n/a" instead of a score for an item. In some cases, the student did not respond to the item.

#### **How to Navigate to Other Items from the Item View Window**

Use the buttons  $\langle \cdot \rangle$  labeled with the previous and next item numbers at the upper corners of the *Item View* window.

### **How to View Another Student's Response to the Current Item**

If you have accessed the student's response from a report showing multiple students, you can click the arrows beside the *Student* field  $\theta$  permo student  $\hat{\theta}$  at the top of the window. The students are listed in the same order in which they are sorted in the report.

# **How to Set Up Your Reports So They Make Sense**

You can set up your reports so it's easier to access the data that are most important to you. For example, if you're a teacher, you may want to hide certain tests in subjects you don't teach, or you may want to narrow down your reports to a single roster.

This section explains how to make several different adjustments to reports: filtering to show only the tests you're interested in; filtering to show only the classes (rosters) you're interested in; and viewing data from a previous point in time.

## **For Teachers: How to Set Preferences for Tests to Display**

If you're a teacher, not only can you filter which tests you want to view, you can also make that type of filter persist after you log out. You may want to do this, for example, if you are an ELA teacher and you don't want to see your students' math scores. By default, the data for those math assessments appear in your reports.

Once you've set your persistent test preferences, school- and district-level users will have the option of using them too. That means that when you've excluded certain test results from your preferences, they will not see any rosters belonging to you in those test results.

<span id="page-57-0"></span>Open the **My Settings** menu in the banner and choose **Select Tests to Include on Reports** (see [Figure 66\)](#page-57-0). A window appears, showing tests organized hierarchically by subject, grade, and assessment name (see [Figure 67\)](#page-58-0).

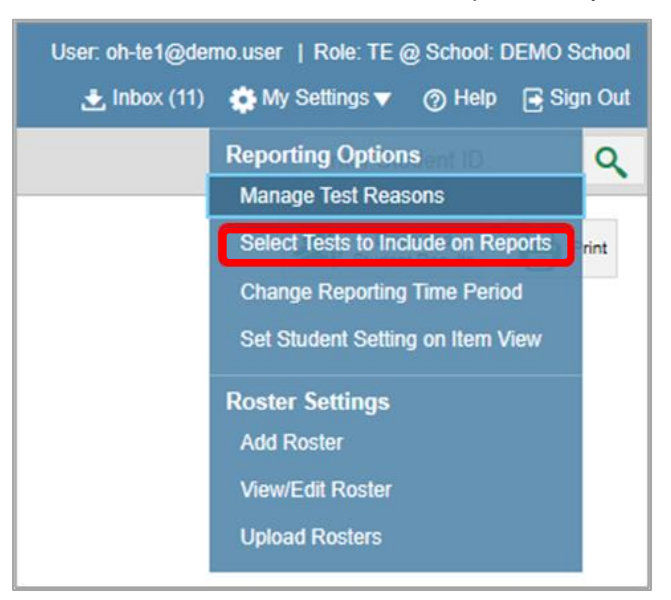

Figure 66. Teacher View: Detail of Banner with Expanded My Settings Menu

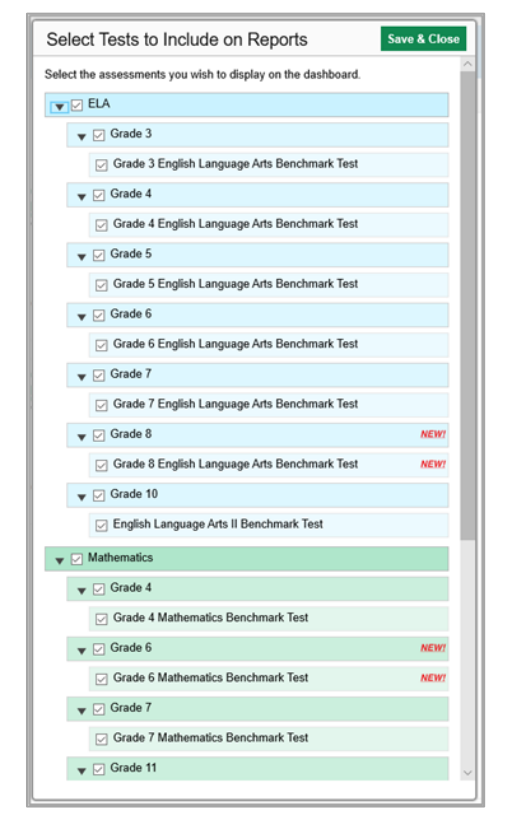

<span id="page-58-0"></span>Figure 67. Teacher View: Select Tests to Include on Reports Window

- **2.** Select the checkboxes beside the tests or groups of tests you want to display (see [Figure 67\)](#page-58-0).
- **3.** Click **Save & Close** at the upper-right corner of the window.

## **For School- and District-Level Users: How to Set Preferences for Classes (Rosters) to Display**

School- and district-level users can narrow down their data based on class (roster) by using the teachers' preferences setting.

For example, suppose a math class belongs to a math teacher who has excluded ELA tests from their reports. By using teacher preferences, you can view a set of ELA test results without that math teacher's class. All students who took the ELA test will still appear in the report, whether or not they belong to the math teacher's class, but the **Performance by Roster** tab will not list them as belonging to that math teacher's class. By hiding classes that are not relevant to the test, and by preventing a student from appearing more than once in the same report, this setting makes reports easier to read.

<span id="page-59-0"></span>**1.** From the **My Settings** drop-down list in the banner, select **Use Teachers' Test Selections** (se[e Figure](#page-59-0)  [68\)](#page-59-0). The *Use Teachers' Test Selections* window appears (see [Figure 69\)](#page-59-1).

Figure 68. School-Level User View: Detail of Banner with Expanded My Settings Menu

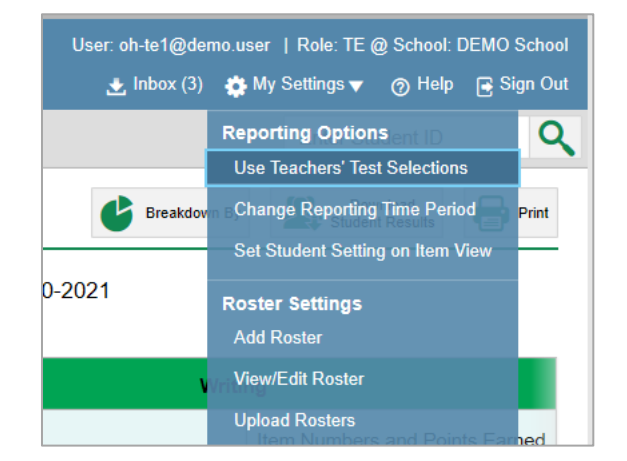

Figure 69. Use Teachers' Test Selections Window

<span id="page-59-1"></span>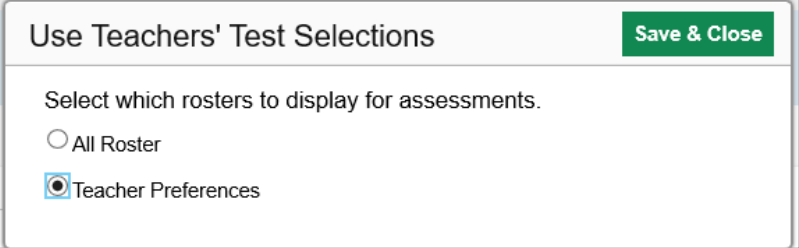

- **2.** Mark one of these two options:
	- **All Rosters**: This is the default option. When this option is selected, all data for all classes (rosters) appear in all your reports.
	- **EXECTE:** Teacher Preferences: If you select this option, teachers who excluded a given assessment from their own reports will not appear in the school test results for that assessment.
- **3.** Click **Save & Close** at the upper-right corner of the window.

### **How to Filter Tests to Display**

You can temporarily filter which tests you want to see in your reports. You may want to do this, for example, if you are an ELA teacher and you don't want to see your students' math scores. By default, the data for those math assessments appear in your reports.

**1.** On the left side of the dashboard or the Performance on Tests report, click either the **Filters** panel expand button  $\left| \cdot \right|$  or the **Test Group** button (se[e Figure 70\)](#page-60-0). The **Filters** panel expands (see [Figure 71\)](#page-61-0).

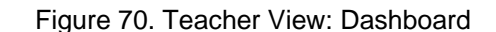

<span id="page-60-0"></span>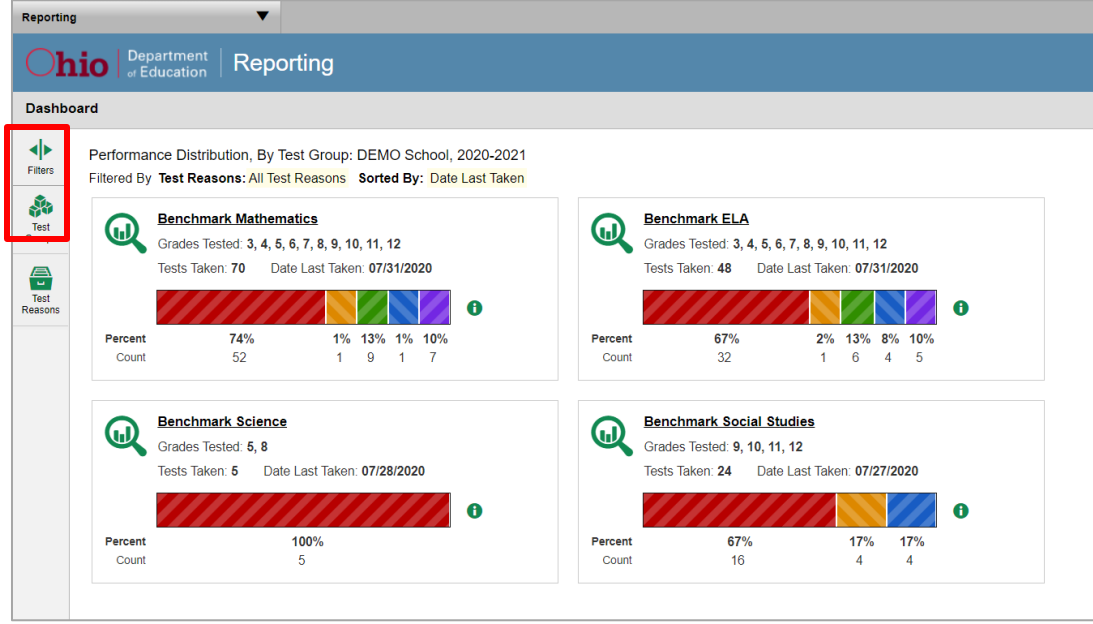

Table 32. Teacher View: Dashboard Elements

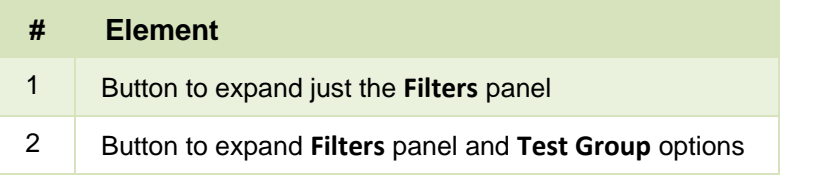

**2.** Mark as many selections as you like in the **Test Group** section of the filters panel (see [Figure 71\)](#page-61-0). Tests are organized by test type, subject, and grade.

Figure 71. Teacher View: Dashboard with Expanded Filters Panel

<span id="page-61-0"></span>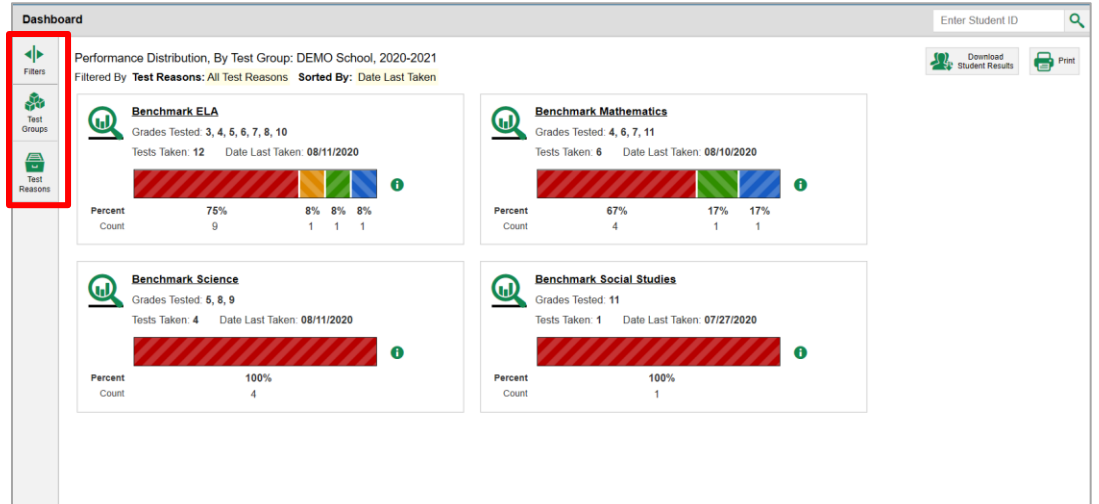

Table 33. Teacher View: Dashboard Elements

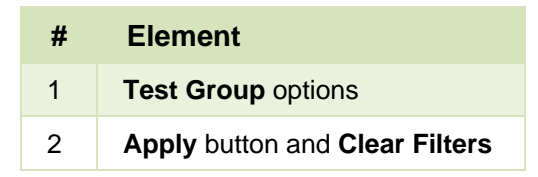

- **3.** Click **Apply**. The report updates to show only data for those tests.
- **4.** *Optional*: To revert all filters to their defaults, open the filters panel again and click **Clear Filters**. Click **Apply**. Filters also revert when you log out, switch user roles, or switch systems.

### **For Teachers and School-Level Users: How to Filter Classes (Rosters) to Display**

Rosters usually represent classes, but can represent any group that's meaningful to users, such as students who have taken honors courses. Each roster is associated with a teacher. To learn how to create and modify rosters in the Reporting System, se[e Class \(Roster\) Management.](#page-89-0)

In the Performance on Tests report, teachers and school-level users can filter by a particular roster. When you filter, you eliminate students not in the selected class from the data you're viewing.

Filtering by roster makes it easy to focus on a particular class's performance. And by switching filters, you can easily compare one class with another. If you don't filter by roster, the reports default to showing data for all classes. You may find data for a single class easier to understand.

**1.** On the left side of the Performance on Tests report, click either the **Filters** panel expand button or the **Rosters** button  $\leq$  (see [Figure 72\)](#page-62-0). The **Filters** panel expands (see [Figure 73\)](#page-63-0).

<span id="page-62-0"></span>

|                                                                                                    | <b>Dashboard &gt; Performance on Tests</b>                       |                   |                   |                    |                      |               |                                                                   | Q<br><b>Enter Student ID</b> |  |
|----------------------------------------------------------------------------------------------------|------------------------------------------------------------------|-------------------|-------------------|--------------------|----------------------|---------------|-------------------------------------------------------------------|------------------------------|--|
| ◆<br>Average Score and Performance Distribution, by Assessment: DEMO School, 2020-2021<br>Fiters<br>Filtered By Rosters: All Roster Test Reason: All Test Reasons |                                                                  |                   |                   |                    |                      |               |                                                                   |                              |  |
| 品                                                                                                    | <b>Assessment Name</b>                                           | <b>Test Group</b> | <b>Test Grade</b> | <b>Test Reason</b> | <b>Student Count</b> | Average Score | <b>Performance Distribution</b>                                   | Date Last Taken              |  |
| Test<br>Groups                                                                                                    | Ð<br>Grade 7 Mathematics Benchmark Test<br>$\boldsymbol{\omega}$ | Benchmark         | $\overline{7}$    | Fall 2020          |                      | 641 6         | Percent<br>100%<br>Count<br>$\alpha$                              | Ð<br>07/31/2020              |  |
| <b>Expertise</b><br>Reasons                                                                                                    | Ð<br>$\boldsymbol{\omega}$<br>Grade 4 Mathematics Benchmark Test | Benchmark         |                   | Fall 2020          |                      | 752 ←         | 100%<br>Percent<br>Count                                          | A<br>07/30/2020              |  |
| 솖<br>Rosters                                                                                                    | Ð<br>$\bm{\omega}$<br>Integrated Mathematics II Benchmark Test   | Benchmark         | $9 - 12$          | Unassigned         | $\overline{2}$       | 673 <b>O</b>  | 50%<br>Percent<br>50%<br>$\mathcal{A}$<br>Count                   | 6<br>07/28/2020              |  |
|                                                                                                    | Ð<br>ω<br>Grade 5 Mathematics Benchmark Test                     | Benchmark         | 5                 | Unassigned         | 10                   | 731 <b>O</b>  | 50%<br>40%<br>10%<br>Percent<br>$\kappa$<br>Count<br>$\mathbf{I}$ | A<br>07/28/2020              |  |
|                                                                                                    | Ð<br>$\boldsymbol{\omega}$<br>Grade 8 Mathematics Benchmark Test | Benchmark         | 8                 | Unassigned         | 3                    | 649 6         | Percent<br>100%<br>Count                                          | Ð<br>07/27/2020              |  |
|                                                                                                    | Ð<br>⋒<br>Grade 6 Mathematics Benchmark Test                     | Benchmark         | 6                 | Unassigned         | $\overline{c}$       | 656 6         | Percent<br>100%<br>Count                                          | O<br>07/27/2020              |  |
|                                                                                                    | Æ<br>ω<br>Grade 7 Mathematics Benchmark Test                     | Benchmark         | $\overline{7}$    | Unassigned         | 3                    | 649 <b>@</b>  | 100%<br>Percent<br>'n.<br>Count                                   | O<br>07/27/2020              |  |
|                                                                                                    | Ð<br>⋒<br><b>Geometry Benchmark Test</b>                         | Benchmark         | $9 - 12$          | Unassigned         | 3                    | 646 <b>O</b>  | Percent<br>100%<br>$\overline{a}$<br>Count                        | A<br>07/27/2020              |  |
|                                                                                                    | Ð<br>ω<br>Integrated Mathematics I Benchmark Test                | Benchmark         | $9 - 12$          | Unassigned         | $\overline{3}$       | 669 <b>O</b>  | 67%<br>33%<br>Percent<br>Count<br>$\overline{2}$<br>$\mathcal{A}$ | 07/27/2020                   |  |
|                                                                                                    |                                                                  |                   |                   |                    |                      |               |                                                                   |                              |  |

Figure 72. Teacher View: Performance on Tests Report

#### Table 34. Teacher View: Performance on Tests Report Elements

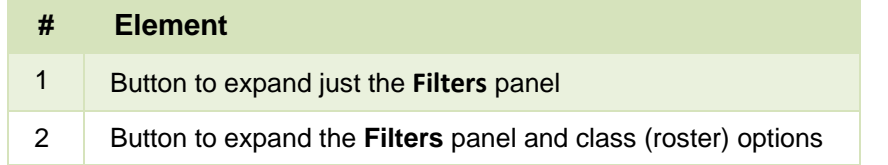

- **2.** Make a selection from the drop-down list in the **Rosters** section (see [Figure 73\)](#page-63-0).
	- **EXP** If you're a school-level user, you must first select a teacher from the drop-down list, and then select a particular class (roster) from the second drop-down list that appears. By default the first class listed is selected.

<span id="page-63-0"></span>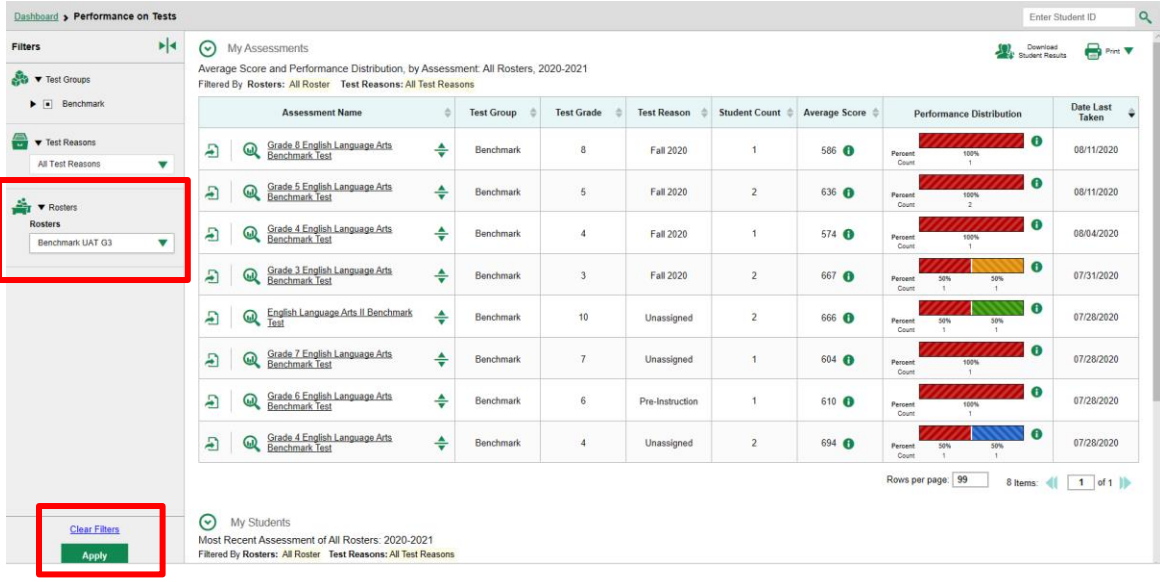

#### Figure 73. Teacher View: Performance on Tests Report with Expanded Filters Panel

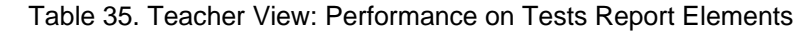

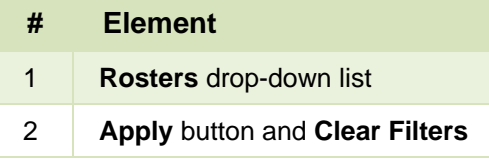

- **3.** Click **Apply**. The report updates to show only data for that class (roster).
- **4.** *Optional*: To revert all filters to their defaults, open the filters panel again and click **Clear Filters**. Click **Apply**. Filters also revert when you log out, switch user roles, or switch systems.

All the reports accessible from this page will be filtered the same way.

The row of filter details below each table header shows the classes (rosters) you're viewing (see [Figure](#page-64-0)   $74$ ).

<span id="page-64-0"></span>

| <b>My Assessments</b><br>⊛                                                                                                    |                     |                         |                    |                      |                      | Download<br><b>Student Results</b>                      | <b>B</b> ent Y               |
|----------------------------------------------------------------------------------------------------|---------------------|-------------------------|--------------------|----------------------|----------------------|---------------------------------------------------------|------------------------------|
| Average Score and Performance Distribution, by Assessment: Benchmark UAT G3, 2020-2021                                                                   |                     |                         |                    |                      |                      |                                                         |                              |
| Filtered By Rosters: Benchmark UAT G3 Test Reasons: All Test Reasons<br><b>Assessment Name</b>                                                           | <b>Test Group</b>   | <b>Test Grade</b>       | <b>Test Reason</b> | <b>Student Count</b> | <b>Average Score</b> | <b>Performance Distribution</b>                         | Date Last Taken $\hat{\div}$ |
| Ð<br>Grade 8 English Language Arts Benchmark Test<br>♠<br>60                                                                                             | <b>Benchmark</b>    | 8                       | Fall 2020          | $\overline{1}$       | 586 <b>O</b>         | $\bullet$<br>100%<br>Percent<br>Count<br>$\mathbf{A}$   | 08/11/2020                   |
| ÷<br>A<br>Grade 4 English Language Arts Benchmark Test<br>൘                                                                                              | Benchmark           | $\overline{4}$          | <b>Fall 2020</b>   | $\overline{1}$       | 574 <b>O</b>         | $\bullet$<br>100%<br>Percent<br>Count<br>$\overline{1}$ | 08/04/2020                   |
| ÷<br>A<br>Grade 3 English Language Arts Benchmark Test<br>60                                                                                             | <b>Benchmark</b>    | $\overline{\mathbf{3}}$ | <b>Fall 2020</b>   | $\overline{1}$       | 680 <b>A</b>         | 0<br>Percent<br>100%<br>Count<br>$\overline{1}$         | 07/31/2020                   |
| ÷<br>Ð<br>൘<br>English Language Arts II Benchmark Test                                                                                                   | <b>Benchmark</b>    | 10 <sup>10</sup>        | <b>Unassigned</b>  | $\overline{1}$       | 701 A                | $\bullet$<br>Percent<br>100%<br>Count<br>$\mathbf{A}$   | 07/28/2020                   |
| Ð<br>÷<br>⋒<br>Grade 4 English Language Arts Benchmark Test                                                                                              | <b>Benchmark</b>    | $\Delta$                | Unassigned         | $\overline{1}$       | 742 <b>O</b>         | $\bf{6}$<br>100%<br>Percent<br>Count<br>$\mathbf{A}$    | 07/28/2020                   |
|                                                                                                    |                     |                         |                    |                      |                      | Rows per page: 99<br>5 Items:                           | $1$ of $1$ $\uparrow$<br>41  |
| ⊙<br><b>My Students</b><br>Most Recent Assessment of Benchmark UAT G3: 2020-2021<br>Filtered By Rosters: Benchmark UAT G3 Test Reasons: All Test Reasons |                     |                         |                    |                      |                      |                                                         |                              |
|                                                                                                    | <b>Student Name</b> |                         |                    |                      | <b>Student ID</b>    | <b>Most Recent Assessment</b>                           | Date Taken $\hat{=}$         |
|                                                                                                    |                     |                         |                    |                      | <b>DEMO03170</b>     | English Language Arts II Benchmark Test                 | 08/11/2020                   |
| Q LN.FN                                                                                                    |                     |                         |                    |                      |                      |                                                         |                              |

Figure 74. Teacher View: Performance on Tests Report Filtered by All Rosters

### **For District-Level Users: How to Filter Schools to Display**

Filtering the Performance on Tests report by school makes it easy to focus on a particular school's performance. And by switching filters, you can easily compare it with another school. If you don't filter by school, the Performance on Tests report defaults to showing data for all schools. You may find data for a single school easier to understand.

<span id="page-64-1"></span>**1.** On the left side of the Performance on Tests report, click either the expand button  $\blacksquare$  or the **Schools** button **Figure 75** (see [Figure 75\)](#page-64-1). The **Filters** panel expands (see [Figure 76\)](#page-65-0).

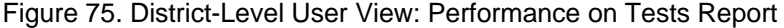

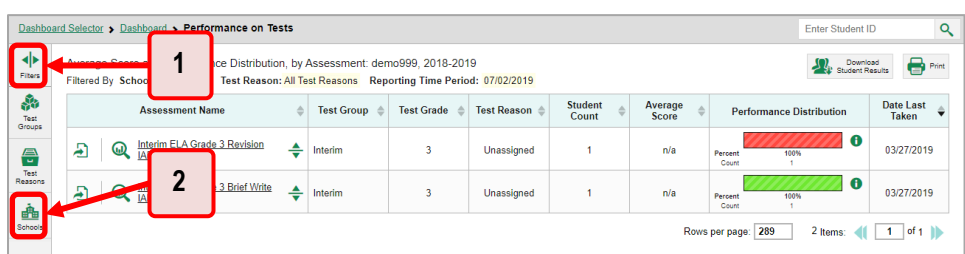

Table 36. District-Level User View: Performance on Tests Report Elements

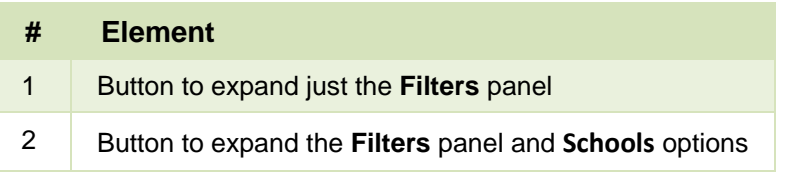

<span id="page-65-0"></span>**2.** Make a selection from the drop-down list in the **Schools** section (se[e Figure 76\)](#page-65-0).

Figure 76. District-Level User View: Performance on Tests Report with Expanded Filters Panel

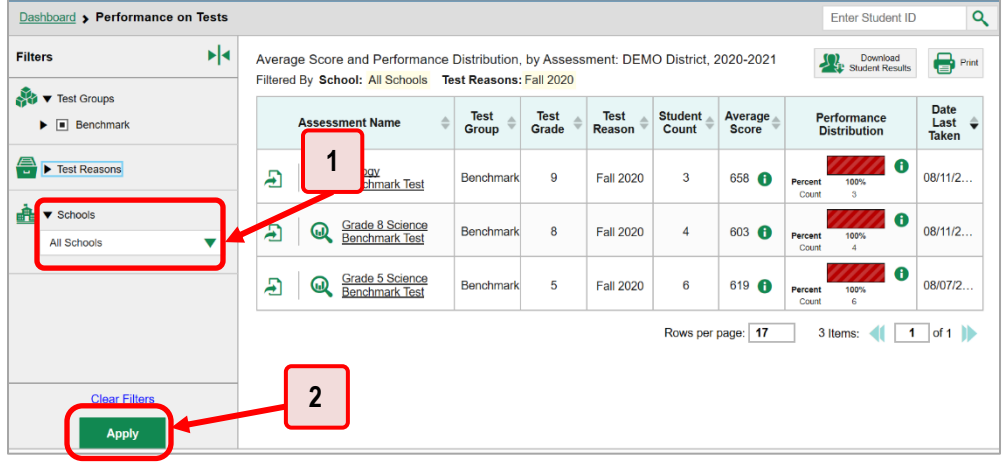

Table 37. District-Level User View: Performance on Tests Report Elements

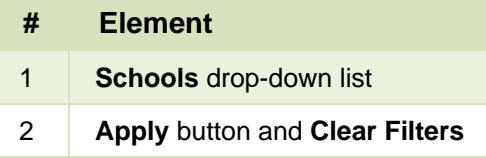

- **3.** Click **Apply**. The report updates to show only data for that school.
- **4.** *Optional*: To revert all filters to their defaults, open the filters panel again and click **Clear Filters**. Click **Apply**. Filters also revert when you log out, switch user roles, or switch systems.

If you click the name of a test (or  $\mathbb Q$  beside it) when you've filtered by a single school, the link will take you to the School Performance on Test report and not to the District Performance on Test report.

The row of filter details below the table header shows the schools you're viewing (see [Figure 77\)](#page-65-1).

Figure 77. District-Level User View: Performance on Tests Report Filtered by All Schools

<span id="page-65-1"></span>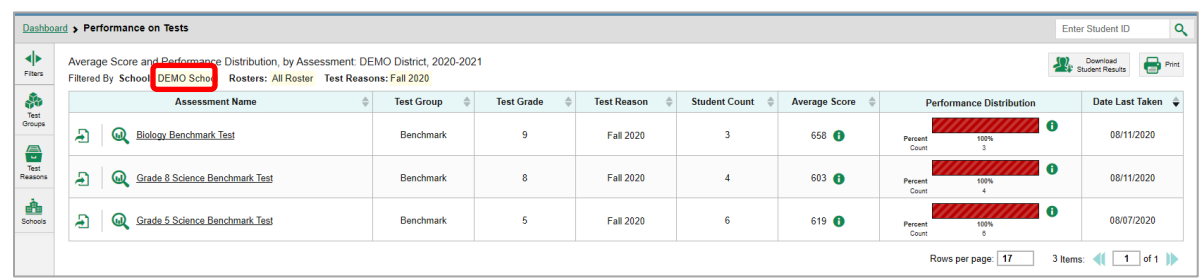

### **How to View Data from a Previous Point in Time**

Changing the reporting time period allows you to view test results from a previous point in time. There are two time period settings: you can select a school year for which to view tests, and you can enter a date for which to view students.

Reporting System User Guide

- When you set a school year for which to view tests, the reports show data for test opportunities completed *in the selected school year*. Note that only 2020-2021 is available in this dropdown as these assessments have not been previously administered.
- When you set a date for which to view students, the reports show data only for the students who were associated with you *as of the selected date*. Students' enrollment and demographic information is all given as of the selected date as well. You can use this setting to view data for students who have left or recently entered your classes (rosters), school, or district.

If you don't change the reporting time period, or if you reset it to the default, all the reports show test opportunities only for the current school year (except Longitudinal Reports and Student Portfolio Reports, which always retain the ability to look back to previous years), with current student data.

Some examples of how you can use this feature:

- You may want to view the past performance of your current students, including new transfer students. In that case, set a school year in the past and keep the date set to today. Note this use is not applicable because these assessments have not been previously administered.
- You may want to view the performance of your former students in order to compare them with that of your current students. In that case, set the date to a time when your former students belonged to you and had started testing, and set the school year to the same time. Then switch back to the present to compare.
- <span id="page-66-0"></span>From the **My Settings** menu in the banner, choose **Change Reporting Time Period** (see [Figure 78\)](#page-66-0). The *Change Reporting Time Period* window appears (see [Figure 79\)](#page-67-0).

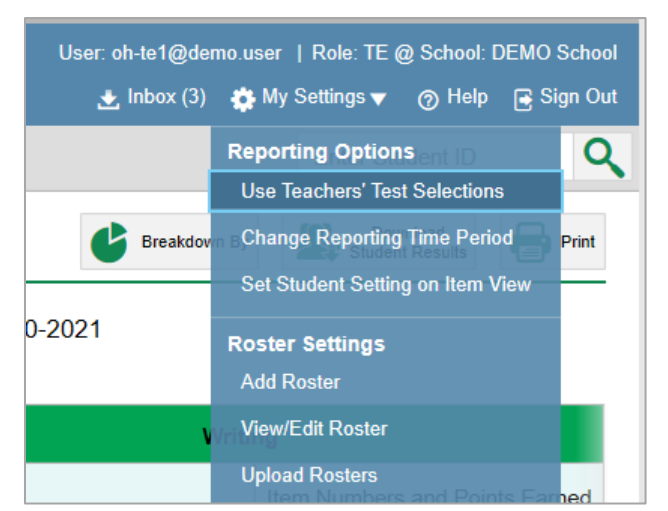

Figure 78. Teacher View: Detail of Banner with Expanded My Settings Menu

<span id="page-67-0"></span>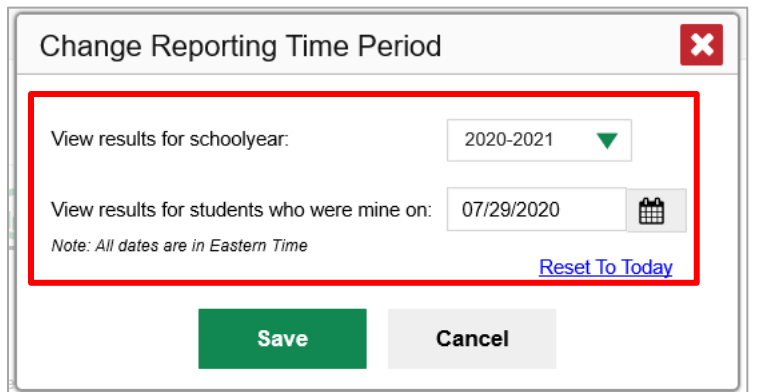

Figure 79. Change Reporting Time Period Window

Table 38. Change Reporting Time Period Window Elements

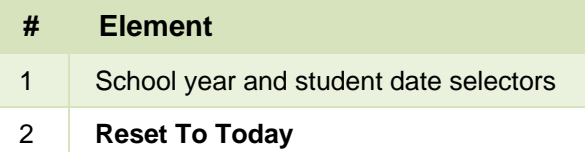

- 2. From the school year drop-down list, select a school year (see [Figure 79\)](#page-67-0). This is the year for which you will view test results. Note that only 2020-2021 is available in this dropdown as these assessments have not been previously administered.
- In the *View results for students who were mine on* field, use the calendar tool to select a date, or enter it in the format mm/dd/yyyy. You will be viewing all the students who were associated with you on that date, and only those students.
	- To view your current students' past performance, keep the date set to today.
	- To view the performance of your former students, set the date to a day when those students were associated with you and had started testing.
- Click **Save**. All reports are now filtered to show only data for the selected school year and date. All other filters are cleared.
- **5.** *Optional*: To go back to viewing the latest data, open the *Change Reporting Time Period* window again, click **Reset To Today** in the lower-right corner, then click **Save**. The date resets and all filters are cleared. The reporting time period also resets when you log out but persists when you switch roles.

### **How to Assign Test Reasons (Categories)**

Test reasons are categories used to classify test opportunities for reporting purposes. They typically indicate the timeframe in which tests were taken, and they're a good way to organize tests into groups. For example, if students are taking the benchmark test at two different points in the school year, the first test opportunity can be assigned a test reason of "Pre-Instruction" and the second test opportunity a test reason of "Post-Instruction".

Test reasons should ideally be assigned in the Test Administration Site at the time of testing. However, you can use the Test Reason Manager in the Reporting System to assign a different test reason to a benchmark or checkpoint test opportunity after the test is completed.

<span id="page-68-0"></span>**1.** From the **My Settings** drop-down list in the banner, select **Manage Test Reasons** (see [Figure 80\)](#page-68-0). The *Test Reason Manager* window opens (see [Figure 81\)](#page-69-0).

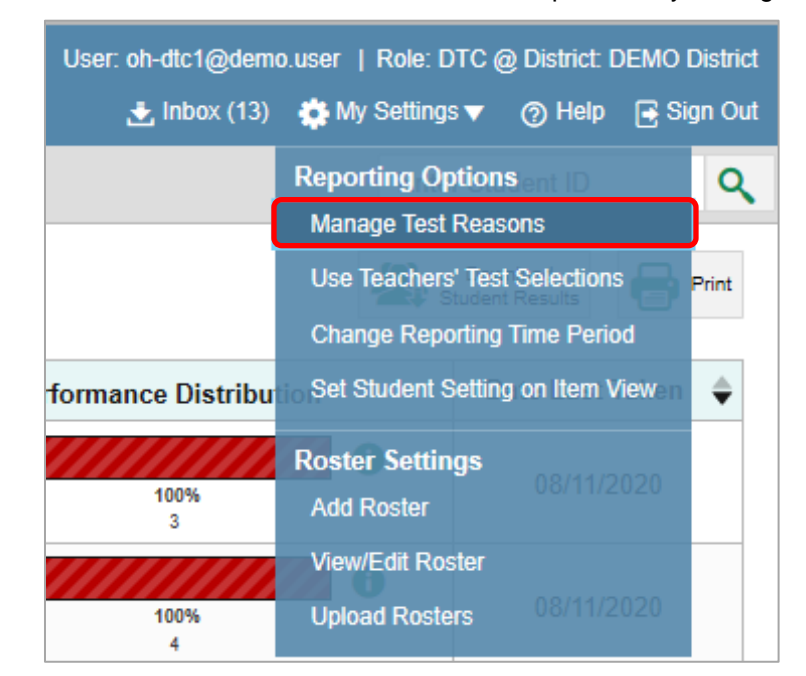

Figure 80. Teacher View: Detail of Banner with Expanded My Settings Menu

<span id="page-69-0"></span>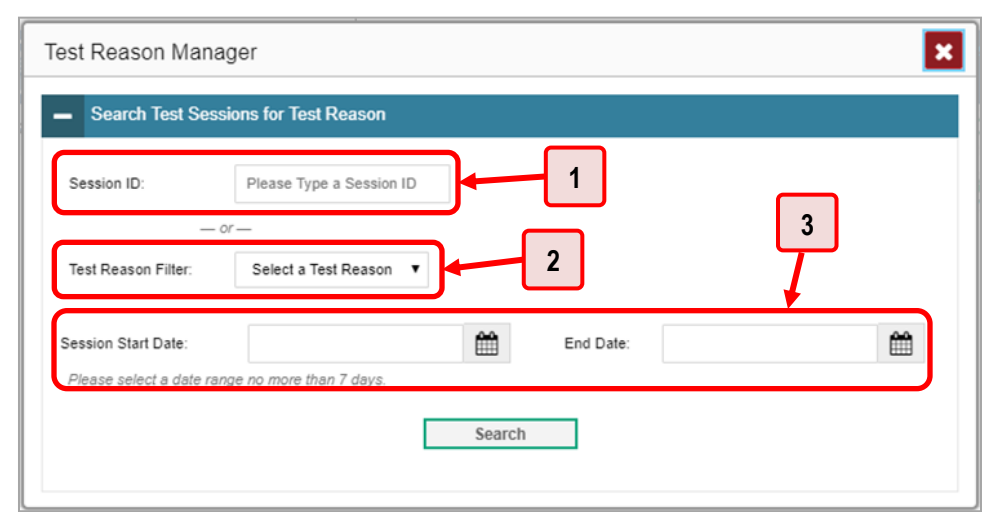

Figure 81. Test Reason Manager Window

Table 39. Test Reason Manager Window Elements

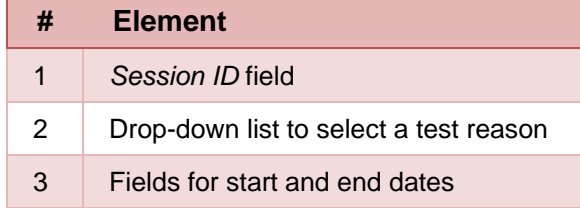

- **2.** To search for the test opportunities you wish to categorize, do either of the following (see Figure [81\)](#page-69-0):
	- In the *Session ID* field, enter the session ID in which the opportunities were completed in Test Delivery System.
	- Select the test reason associated with the opportunities you want to edit. Then select a range of dates during which the test session was administered. The date range cannot exceed seven days.
- **3.** Click **Search**.

Reporting System User Guide

**4.** A list of retrieved test sessions appears in the section *Select Test Opportunities* (see [Figure 82\)](#page-70-0). You can click the  $\pm$  buttons to expand the list of tests in each session and the list of students who took each test (that is, individual test opportunities). To navigate through a long list, use the controls in the upper-right and lower-right corners.

<span id="page-70-0"></span>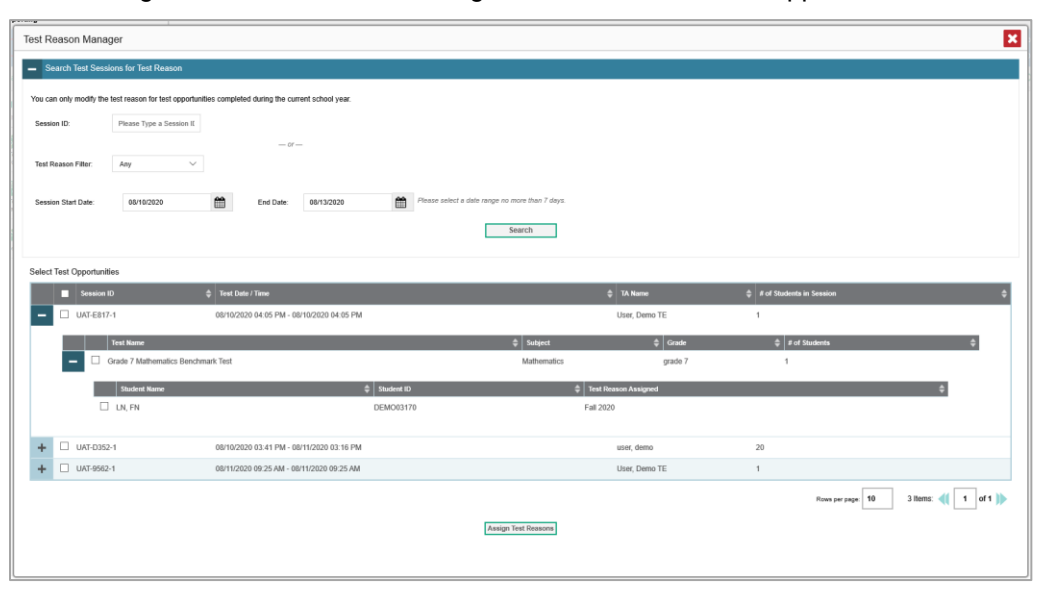

Figure 82. Test Reason Manager Window: Select Test Opportunities

- **5.** Mark the checkboxes for each session, test, or opportunity that you wish to assign to a test reason.
- **6.** Click **Assign Test Reasons** below the list of retrieved sessions.

**7.** In the window that appears (se[e Figure 83\)](#page-71-0), select a new test reason to assign to the selected opportunities and click **Confirm**.

<span id="page-71-0"></span>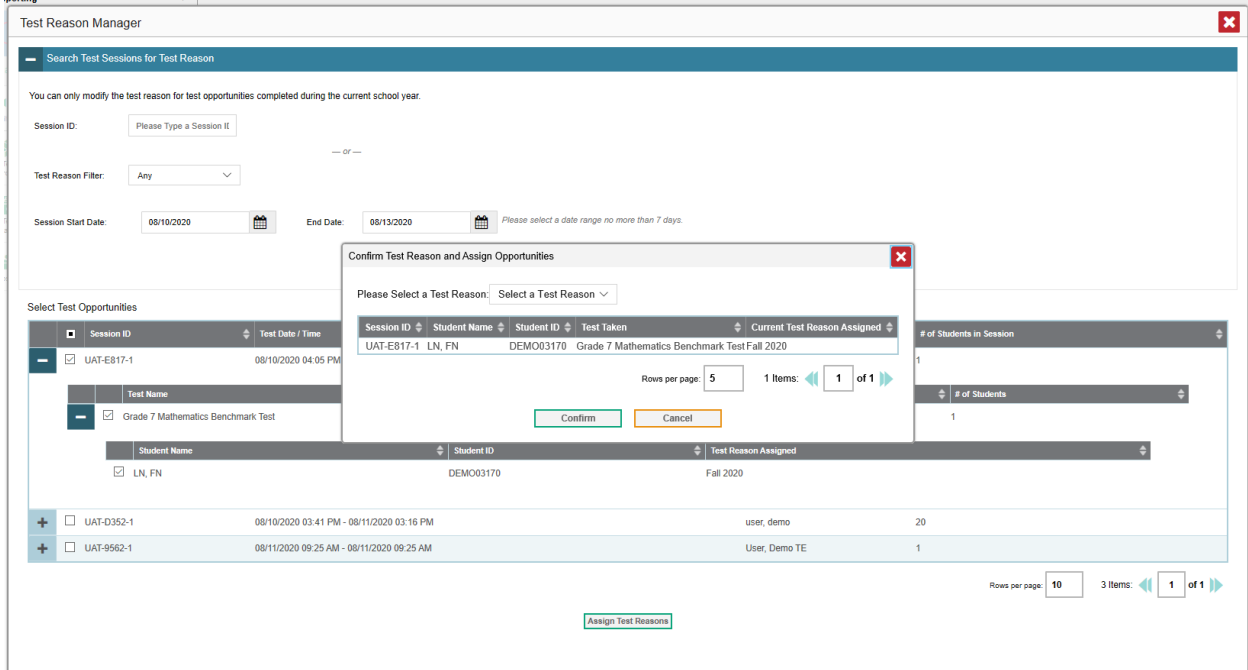

Figure 83. Confirm Test Reason and Assign Opportunities Window

## **How to Filter by Test Reason (Category)**

Test reasons (shown in **Figure 84**) are categories used to classify test opportunities for reporting purposes. They typically indicate the timeframe in which benchmark and checkpoint tests were taken, and they can be a good way to focus on specific groups of tests.

<span id="page-71-1"></span>

|                        | <b>Dashboard &gt; Performance on Tests</b>                                                                                                    |   |                     |                   |                    |    |                      |                        |                                                         | $\alpha$<br>Enter Student ID |
|------------------------|----------------------------------------------------------------------------------------------------|---|---------------------|-------------------|--------------------|----|----------------------|------------------------|---------------------------------------------------------|------------------------------|
| ◆<br>Fiters<br>க       | (V) My Assessments<br>Average Score and Performance Distribution, by Assessment: All Rosters, 2020-2021<br>Filtered By Rosters: All Roster Test Reasons: All Test Reasons |   |                     |                   |                    |    |                      |                        | Oownload<br>Student Results                             | $\bigoplus$ Pint $\nabla$    |
| Test<br>Groups         | <b>Assessment Name</b>                                                                                                    |   | <b>Test Group</b>   | <b>Test Grade</b> | <b>Test Reason</b> |    | <b>Student Count</b> | <b>Average Score</b>   | <b>Performance Distribution</b>                         | Date Last Taken $\hat{\div}$ |
| $rac{m}{m}$<br>Reasons | Ð<br><b>Biology Benchmark Test</b><br>൶                                                                                                    | ÷ | Benchmark           | 9                 | Fall 2020          |    | 1                    | 629 <b>O</b>           | $\bullet$<br>Percent<br>100%<br>Count<br>$\mathbf{A}$   | 08/11/2020                   |
| 촓<br>Rosters           | A<br>Grade 8 Science Benchmark Test<br>ଇ                                                                                                    | ÷ | Benchmark           | 8                 | Fall 2020          |    | $\overline{1}$       | 602 <b>O</b>           | $\bullet$<br>Percent<br>100%<br>Count<br>$\mathbf{1}$   | 08/11/2020                   |
|                        | Ð<br>Grade 5 Science Benchmark Test<br>$\bm{\omega}$                                                                                                    | ÷ | <b>Benchmark</b>    | 5                 | Fall 2020          |    | $\overline{c}$       | 608 <b>O</b>           | $\bullet$<br>Percent<br>100%<br>Count<br>$\overline{z}$ | 08/07/2020                   |
|                        |                                                                                                    |   |                     |                   |                    |    |                      |                        | Rows per page: 99<br>3 Items:                           | $1$ of $1$                   |
|                        | My Students<br>Most Recent Assessment of All Rosters: 2020-2021<br>Filtered By Rosters: All Roster Test Reasons: All Test Reasons                                         |   |                     |                   |                    |    |                      |                        |                                                         |                              |
|                        |                                                                                                    |   | <b>Student Name</b> |                   |                    | ó. |                      | <b>Student ID</b><br>۸ | <b>Most Recent Assessment</b>                           | Date Taken $\hat{\div}$      |
|                        | Q LN.FN                                                                                                    |   |                     |                   |                    |    |                      | <b>DEMO03170</b>       | <b>Biology Benchmark Test</b>                           | 08/11/2020                   |
|                        | Q test test                                                                                                    |   |                     |                   |                    |    |                      | <b>DEMO33710</b>       | Grade 5 Science Benchmark Test                          | 07/28/2020                   |
|                        |                                                                                                    |   |                     |                   |                    |    |                      |                        | Rows per page: 999<br>2 Items:                          | $1$ of $1$   <br>41          |

Figure 84. Teacher View: Performance on Tests Report
#### Reporting System User Guide

When your test opportunities have test reasons, you can filter reports by a single test reason. If you don't filter, you'll see data for all different test reasons. This will allow you to compare multiple test reasons side by side rather than a single test reason. You may find reports easier to understand when you're viewing only a single test reason.

The **Test Reason** filter is available on the dashboards and Performance on Tests reports for teachers as well as for school- and district-level users.

<span id="page-72-0"></span>**1.** On the left side of the dashboard or Performance on Tests report, click either the **Filters** panel expand button  $\blacksquare$  or the **Test Reason** button  $\blacksquare$  (see [Figure 85\)](#page-72-0). The **Filters** panel expands (see [Figure 86\)](#page-73-0).

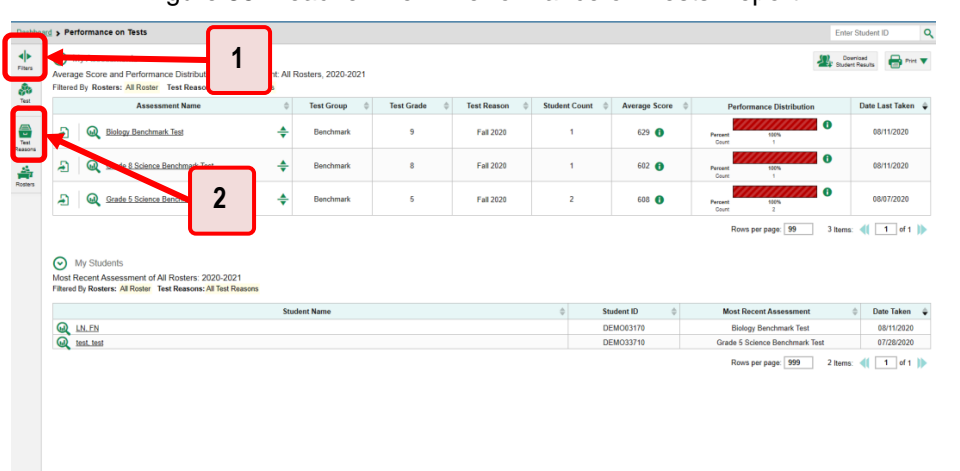

Figure 85. Teacher View: Performance on Tests Report

Table 40. Teacher View: Performance on Tests Report Elements

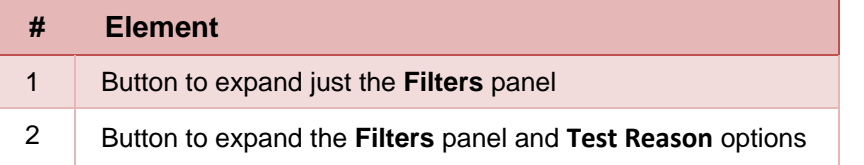

<span id="page-73-0"></span>**2.** Make a selection from the drop-down list in the **Test Reasons** section (se[e Figure 86\)](#page-73-0).

Figure 86. Teacher View: Performance on Tests Report with Expanded Filters Panel

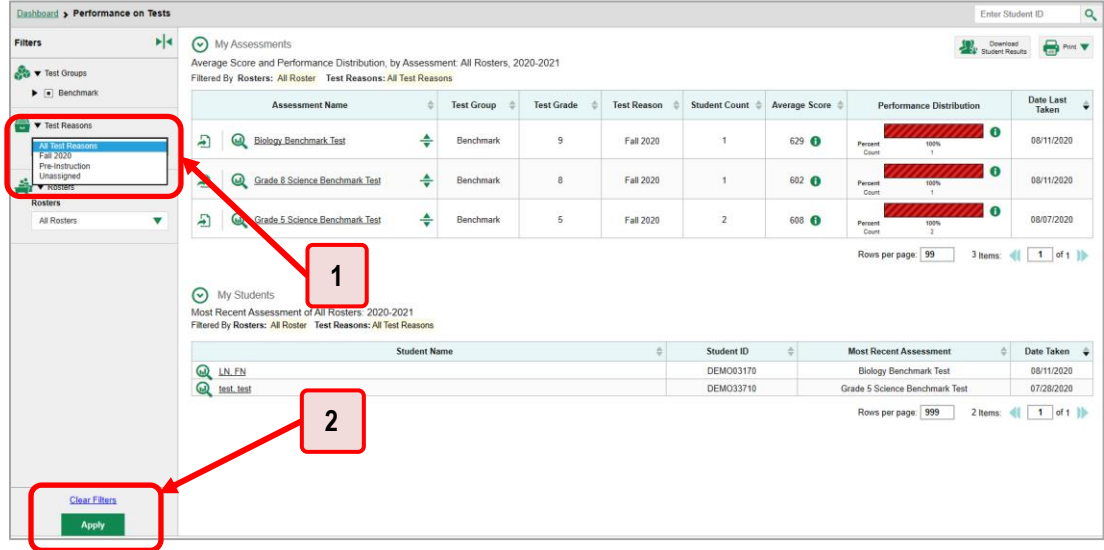

Table 41. Teacher View: Performance on Tests Report Elements

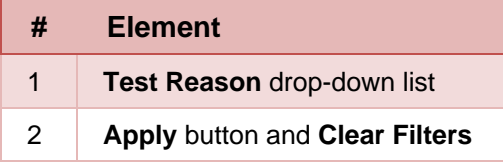

- **3.** Click **Apply**. The report updates to show only data for that test reason.
- **4.** *Optional*: To revert all filters to their defaults, open the **Filters** panel again and click **Clear Filters**. Click **Apply**. Filters will also revert when you log out, switch user roles, or switch systems.

All the reports accessible from this page will be filtered the same way.

<span id="page-73-1"></span>The row of filter details below the table header (see [Figure 87\)](#page-73-1) shows the test reason selected, if any.

|                          | $\alpha$<br><b>Dashboard &gt; Performance on Tests</b><br><b>Enter Student ID</b>                                                                                                  |   |                   |                   |                    |                      |  |                      |  |                                       |                          |
|--------------------------|----------------------------------------------------------------------------------------------------|---|-------------------|-------------------|--------------------|----------------------|--|----------------------|--|---------------------------------------|--------------------------|
| ю<br>Filters<br>ஃ        | ⊙<br>My Assessments<br>Download<br>Student Results<br>Average Score and Perform<br>ont: All Rosters, 2020-2021<br>Filtered By Rosters: All Roser<br>Test Reasons: All Test Reasons |   |                   |                   |                    |                      |  |                      |  |                                       | <b>B</b> Pint <b>V</b>   |
| Test<br>Groups           | <b>Assessment Name</b>                                                                                                    |   | <b>Test Group</b> | <b>Test Grade</b> | <b>Test Reason</b> | <b>Student Count</b> |  | <b>Average Score</b> |  | <b>Performance Distribution</b>       | Date Last Taken $\oplus$ |
| <b>Expert</b><br>Reasons | Ð<br>Grade 7 Mathematics Benchmark Test<br>60                                                                                                    | ÷ | Benchmark         |                   | Unassigned         |                      |  | 656 <b>O</b>         |  | $\bullet$<br>100%<br>Percent<br>Count | 07/27/2020               |
| 솖<br>Rosters             |                                                                                                    |   |                   |                   |                    |                      |  |                      |  | Rows per page: 5<br>1 Items:          | $1$ of $1$               |
|                          | ⊙<br>My Students<br>Most Recent Assessment of All Posters: 2020-2021<br>Filtered By Rosters: All Roster Test Reasons: All Test Reasons                                             |   |                   |                   |                    |                      |  |                      |  |                                       |                          |
|                          | <b>Student Name</b>                                                                                                    |   |                   |                   |                    |                      |  | Student ID           |  | <b>Most Recent Assessment</b>         | Date Taken               |
|                          | Q LN.FN                                                                                                    |   |                   |                   |                    |                      |  | <b>DEMO03167</b>     |  | Grade 7 Mathematics Benchmark Test    | 07/27/2020               |
|                          |                                                                                                    |   |                   |                   |                    |                      |  |                      |  | Rows per page: 10<br>1 Items:         | $1$ of $1$               |

Figure 87. Teacher View: Performance on Tests Report

## **How to Filter Item-Level Data by Standards and Clusters of Standards**

An educational standard describes the skill the item measures. An example of a math standard is "Write a function that describes a relationship between two quantities."

You may want to see how your students performed on a particular standard or cluster of standards. In certain reports, you can filter by the standard to which items are aligned. That way you can view your students' performance in just one area of skill. Then you can switch filters to compare it with their performance in another skill. If you don't filter by standard, the reports will show results for all standards by default. You may find that switching between different sets of standard data and comparing them helps you understand students' abilities better.

Standard filters are available in any report showing item-level data. The available standards vary by assessment.

**1.** On the left side of the page, click either the Filters panel expand button  $\blacktriangleleft\blacktriangleright$  or the Standards button  $\sqrt[4]{\ }$  (see [Figure 88\)](#page-74-0). The **Filters** panel expands (see [Figure 89\)](#page-75-0).

<span id="page-74-0"></span>Figure 88. My Students' Performance on Test Report: Performance by Roster Tab: with Expanded Reporting Category Section

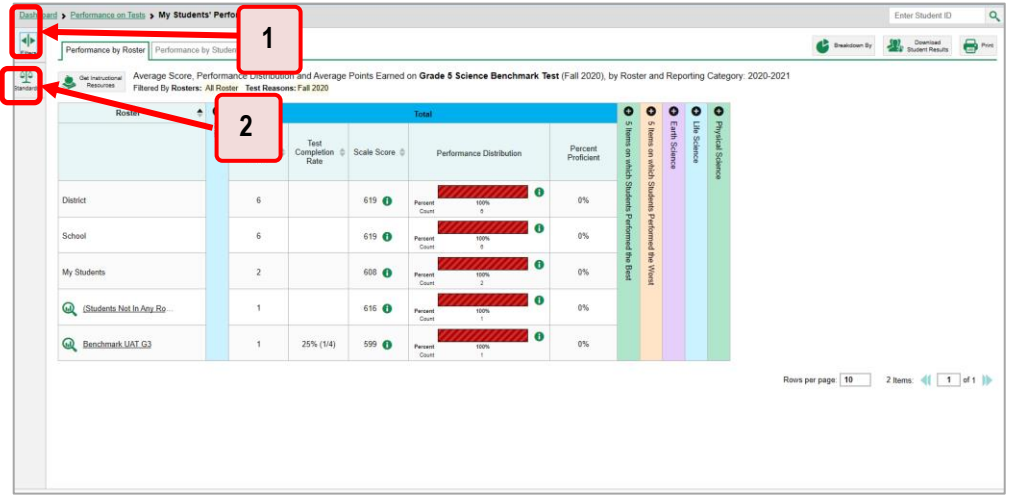

Table 42. My Students' Performance on Test Report: Performance by Roster Tab Elements

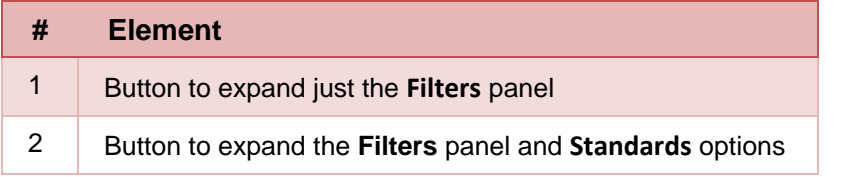

- **2.** Use the drop-down list in the **Standards** section (as in [Figure 89\)](#page-75-0) to select a reporting category. An additional drop-down list appears.
- **3.** *Optional*: Keep making selections from the drop-down lists as they appear.

<span id="page-75-0"></span>Figure 89. My Students' Performance on Test Report: Performance by Roster Tab with Expanded Filters Panel

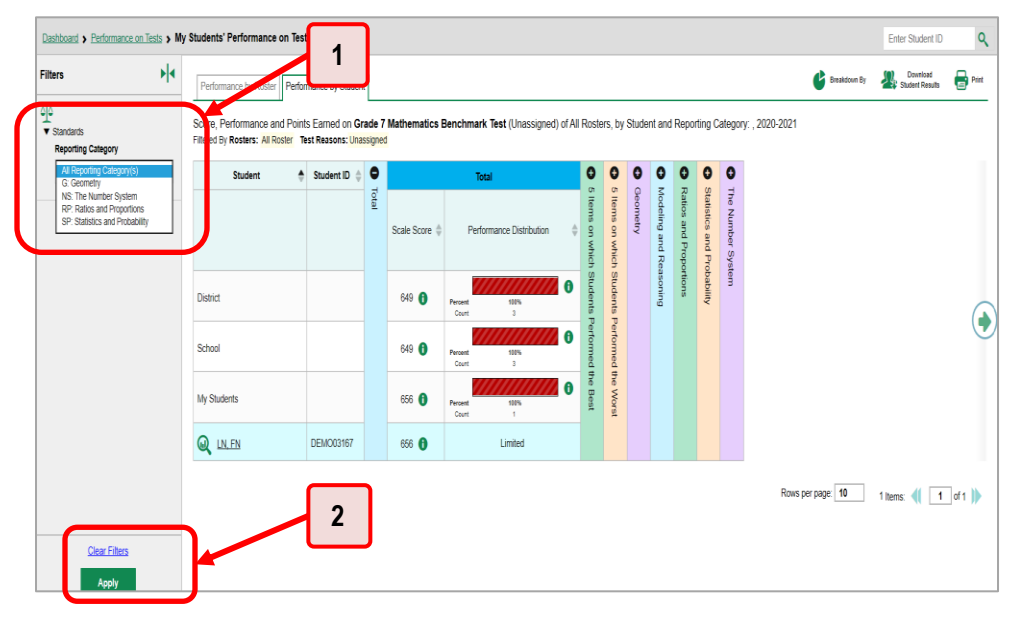

Table 43. My Students' Performance on Test Report: Performance by Roster Tab Elements

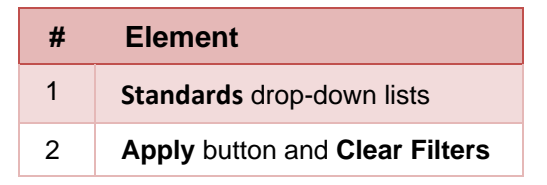

- **4.** Click **Apply**. The affected report updates to show only the items that belong to the selected cluster or standard (see [Figure 90\)](#page-76-0).
- **5.** *Optional*: To revert all filters to their defaults, open the filters panel again and click **Clear Filters**. Click **Apply**. Filters will also revert when you log out, switch user roles, or switch systems.

All the reports accessible from this page will be filtered the same way.

#### Reporting System User Guide

The row of filter details below the table header specifies the standards selected, if any.

<span id="page-76-0"></span>Figure 90. My Students' Performance on Test Report: Performance by Student Tab Filtered by Standard

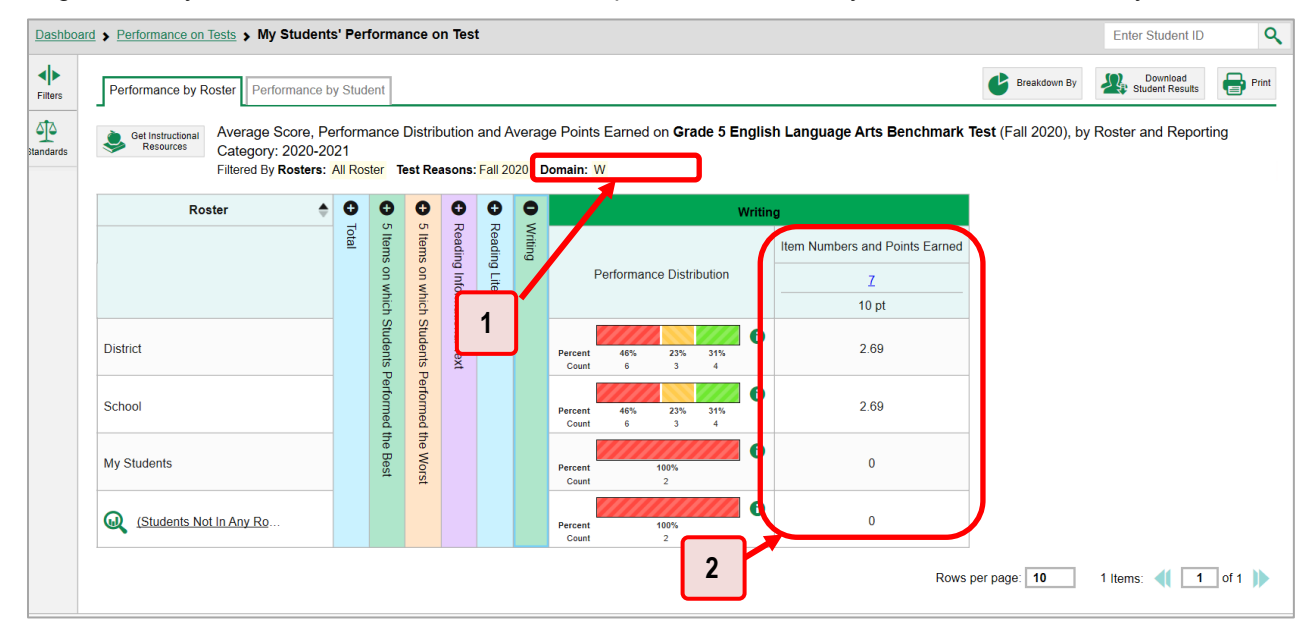

Table 44. My Students' Performance on Test Report: Performance by Student Tab Elements

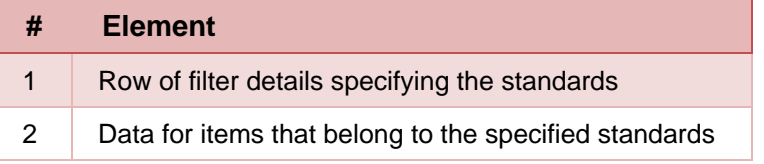

# **How to Export and Print Data**

You can export or print any data you see in the Reporting System. Some reports on individual tests can be exported directly from the Performance on Tests report. You may want to export or print to save a snapshot of data to consult later, or to share data. Different options will be available depending on the report you are viewing. Some reports can be exported with item-level data.

# **How to Export or Print a Report You're Viewing**

- **1.** Click the **Print** button **in** in the upper-right corner of the report.
	- **EXPLEM** If there are multiple report tables on the page, select the table you wish to print from the drop-down menu that appears (see [Figure 91\)](#page-77-0).

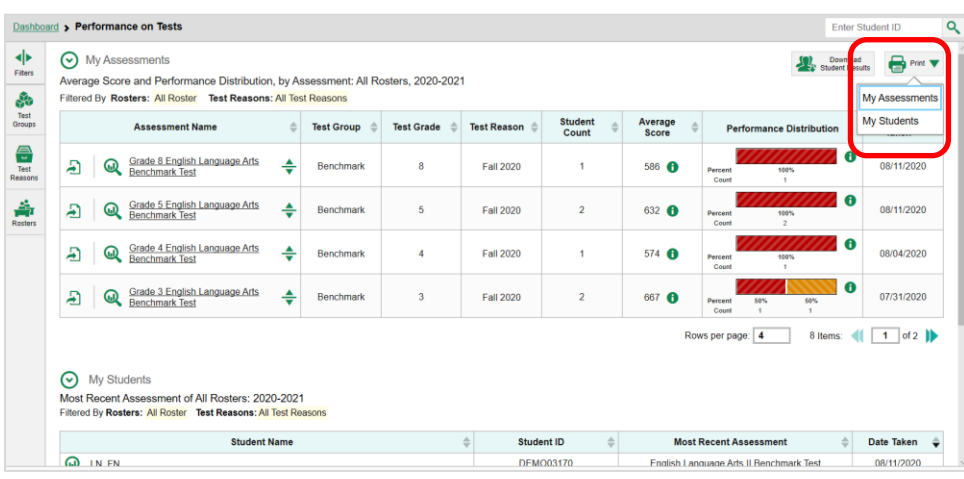

<span id="page-77-0"></span>Figure 91. Teacher View: Performance on Tests Report with Expanded Print Menu

A print preview page opens (see [Figure 92\)](#page-77-1).

<span id="page-77-1"></span>■ To zoom in on the print preview, use the drop-down list under the *Zoom Level (Display only)* section. This setting affects the preview only.

| Zoom Level (Display only)                                                                  |                                                                                   | Reporting                               |                   |                    |   |                             |                                                              |                 |
|--------------------------------------------------------------------------------------------|-----------------------------------------------------------------------------------|-----------------------------------------|-------------------|--------------------|---|-----------------------------|--------------------------------------------------------------|-----------------|
|                                                                                            | $\rho$ hio                                                                        | Department <sup>1</sup><br>of Education |                   |                    |   |                             |                                                              |                 |
|                                                                                            | Average Score and Performance Distribution, by Assessment: All Rosters, 2020-2021 |                                         |                   |                    |   |                             |                                                              |                 |
| <b>Print Options</b>                                                                       | Filtered By Rosters: All Roster Test Reasons: All Test Reasons                    |                                         |                   |                    |   |                             |                                                              |                 |
| $\circ$ Print                                                                              | <b>Assessment Name</b>                                                            | <b>Test Group</b>                       | <b>Test Grade</b> | <b>Test Reason</b> |   | Student Count Average Score | <b>Performance Distribution</b>                              | Date Last Taken |
| *Printed image may vary from<br>preview. Please check your<br>browser's print settings and | Grade & English Language Arts<br>Benchmark Test                                   | Benchmark                               |                   | Fall 2020          |   | 588                         | Personal<br>150%<br>Court<br>×                               | 08/11/2020      |
| ensure background image<br>printing is enabled.                                            | Grade 5 English Language Arts                                                     | Benchmade                               |                   | Pat 2020           |   | 632                         | Fernett<br>ngen<br>Court                                     | 08/11/2020      |
| ○ Save to PDF<br>○ Save to CSV                                                             | Grade 4 English Language Arts<br><b>Benchmark Test</b>                            | Rendered                                | z                 | Pall 2020          |   | 674                         | <b>Femant</b><br>100%<br>Churt<br>$\mathbf{r}$               | 18/14/2020      |
| *The data in this report will be<br>exported to a comma<br>separated value document        | Grade 3 English Language Arts                                                     | Rendered                                |                   | Pat 2020           |   | 687                         | Fernand<br>60%<br>m<br>Court                                 | 07/31/2020      |
| Confirm<br>Cancel                                                                          | English Language Arts II Benchmark<br>Taxi                                        | Benchmark                               | 10                | Unassigned         |   | 666                         | <b>Person</b><br><b>SPN</b><br>60%<br>Court<br>$\rightarrow$ | 07/28/2020      |
|                                                                                            | Grade 7 English Language Arts<br>Renchmark Test                                   | Rendered                                |                   | Unassigned         |   | 604                         | Fernand<br>ign<br>Court                                      | 07/28/2020      |
|                                                                                            | Grade 6 English Language Arts<br><b>Benchmark Test</b>                            | Benchmark                               |                   | Pre-Instruction    |   | 010                         | Personic<br>100%<br>Court<br>×                               | 07/28/2020      |
|                                                                                            | Grade 4 English Language Arts                                                     | Rendering                               | ×                 | Unassigned         | ٠ | 004                         | Persont<br><b>GOW</b><br>60%<br>Court<br>÷                   | 07/28/2020      |

Figure 92. Print Preview Page

<span id="page-78-0"></span>**2.** If the report provides data for individual items, the *Report Options* section appears. Select either **Summary Only** or **Summary and Item Scores**. If you select the latter option, as in [Figure 93,](#page-78-0) the printed report includes data for the individual assessment items.

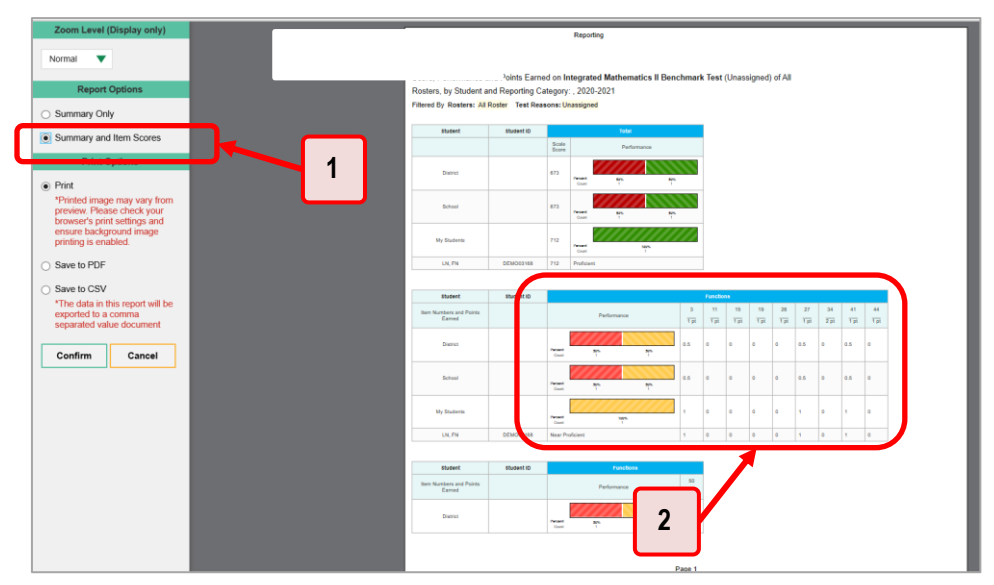

Figure 93. Print Preview Page with Summary and Item Scores Option Selected

Table 45. Print Preview Page Elements

| # | <b>Element</b>                            |
|---|-------------------------------------------|
|   | Summary and Item Scores option (selected) |
| 2 | Item data                                 |

- **3.** Do one of the following under the *Print Options* section:
	- To print the report, select the **Print** radio button.
	- To download a PDF version of the report, select **Save to PDF**.
		- − *Optional*: If the report is for a particular student, you can mark the **Include Items and Responses (takes extra time)** checkbox. The resulting PDF report includes the actual items and the student's responses.
		- − Select an option from the **Page Layout** drop-down list that appears.
	- To download a comma-separated value (CSV) version of the report, select **Save to CSV**.
- **4.** Click **Confirm**.

If you saved the report as a PDF or CSV, the *Inbox* window appears, displaying the generated report. CSV reports may be zipped.

# **How to Export an Assessment Report Directly from the Performance on Tests Report**

<span id="page-79-0"></span>**1.** Click **the left of the name of the assessment whose report you wish to export (see [Figure 94\)](#page-79-0).** 

Figure 94. Teacher View: Performance on Tests Report

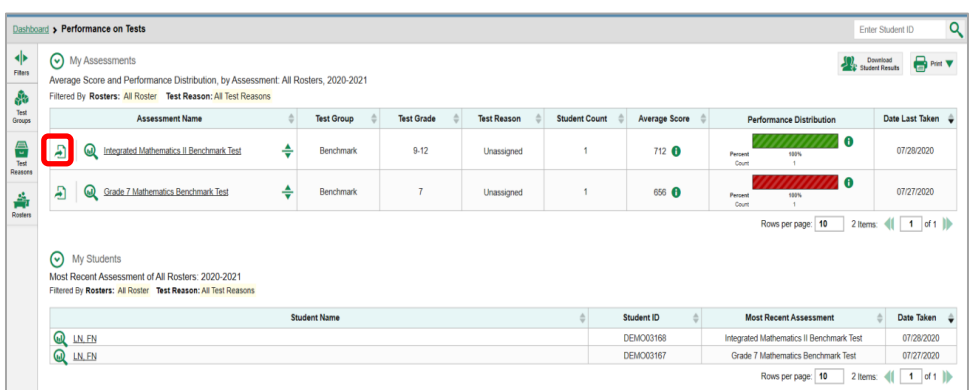

The **Export Report** window opens (see [Figure 95](#page-80-0) an[d Figure 96\)](#page-81-0). The options in this window vary according to your user role.

- **2.** Select which report to export for the assessment.
	- **District-level users:** 
		- − To export the district test results, mark the **Overall Performance of all my Schools** radio button.
		- − To export [school](#page-24-0) test results (excluding data for individual items), mark the **Overall Test, Reporting Category Performance of all my Students for [School Name]** radio button, then select a school from the drop-down list.
		- − To export [school](#page-24-0) test results (including data for individual items), mark the **Overall Test, Reporting Category and Item Performance of all my Students for [School Name]** radio button, then select a school from the drop-down list.

<span id="page-80-0"></span>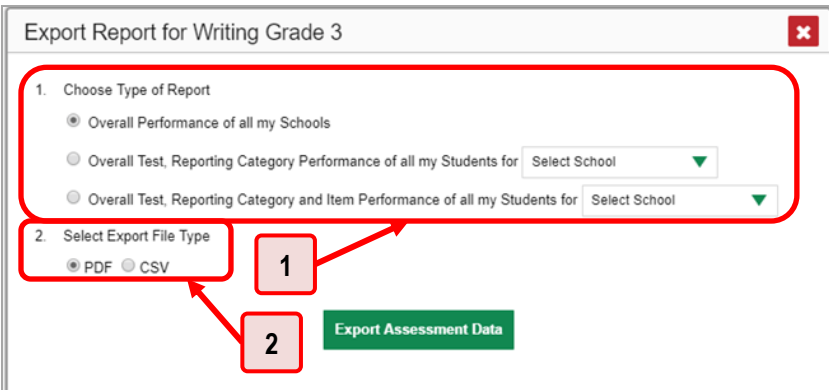

Figure 95. District-Level User View: Export Report Window

Table 46. District-Level User View: Export Report Window Elements

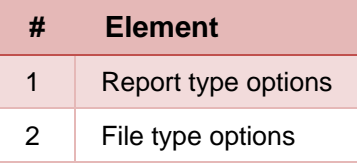

- **School-level users and teachers:**
	- To export results for all your associated students (excluding data for individual items), mark the **Overall Test, Reporting Category Performance of all students** radio button.
	- − To export results for all your associated students (including data for individual items), mark the **Overall Test, Reporting Category and Item Performance of all students** radio button.

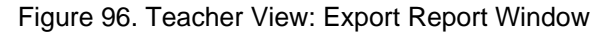

<span id="page-81-0"></span>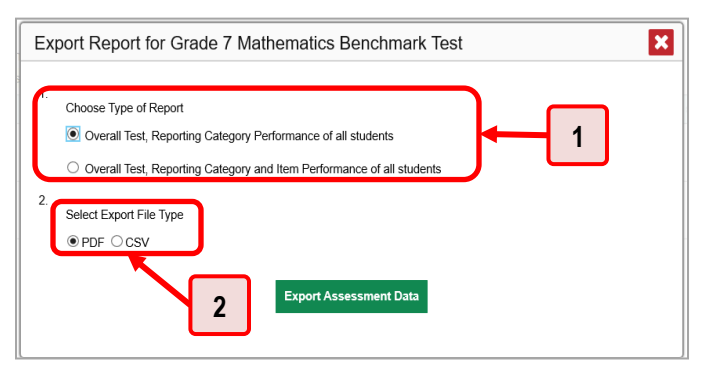

Table 47. Teacher View: Export Report Window Elements

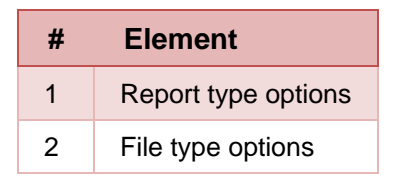

- **3.** Do either of the following:
	- To export the report in PDF format, mark the **PDF** radio button.
	- To export the report in comma-separated values (CSV) format, mark the CSV radio button.
- **4.** Click **Export Assessment Data**. A confirmation window appears.
- **5.** Click **Yes** to export or **No** to return to the *Export Report* window. When you've exported a file, the *Inbox* window appears with the generated file available for download.

# **How to Score Items**

The Reporting System allows authorized users to score certain items on benchmark and checkpoint tests.

- Some items on Checkpoint tests that require hand scoring arrive in the Reporting System without any scores. If a test contains unscored items, its performance data is excluded from your reports until an authorized user scores all the unscored items in at least one opportunity of that test.
- Other items arrive in the Reporting System with automated scores generated by the machine scoring system, which authorized users can override if necessary. For example, all Benchmark ELA writing items have machine-generated scores that can be overridden.

## **How to Score Unscored Items**

<span id="page-82-0"></span>When you have checkpoint tests with unscored items, a **Tests To Score** notification appears in the banner (see [Figure 97\)](#page-82-0).

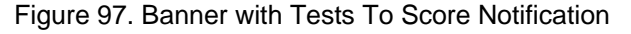

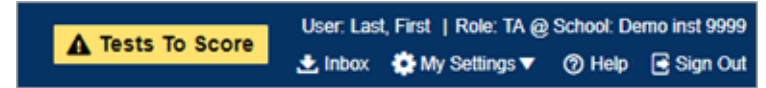

<span id="page-82-1"></span>**1.** In the banner, click **Tests To Score** (see [Figure 97\)](#page-82-0). The *Scoring Mode* window opens (see [Figure 98\)](#page-82-1), displaying a list of tests with unscored items. The table on the *Scoring Mode* dashboard indicates how many test opportunities and unscored items are available for each test. You can navigate this table just as you would any table of assessments.

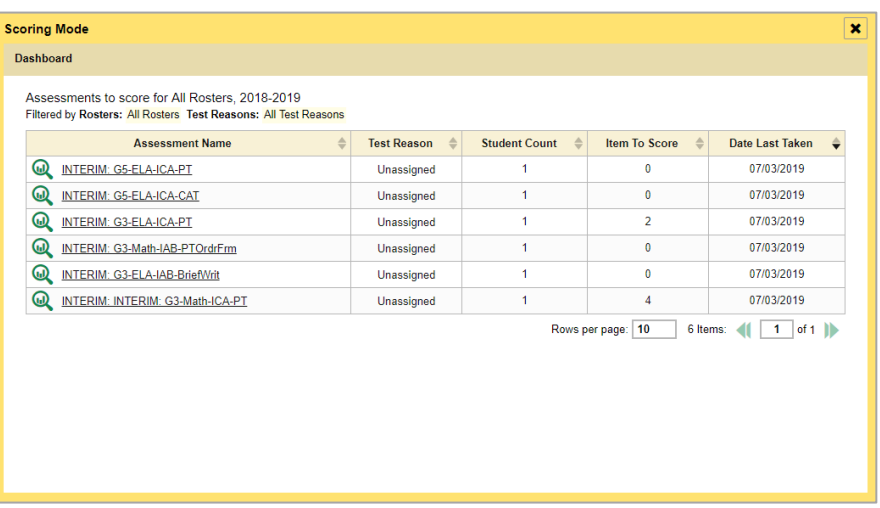

#### Figure 98. Scoring Mode Window: Dashboard

**2.** Click the name of the test you wish to score (or **Q** beside it). The Test Scoring page appears (see [Figure 99\)](#page-83-0), displaying a list of students and items awaiting scoring for the selected test. You can navigate this table the same way as the previous one.

<span id="page-83-0"></span>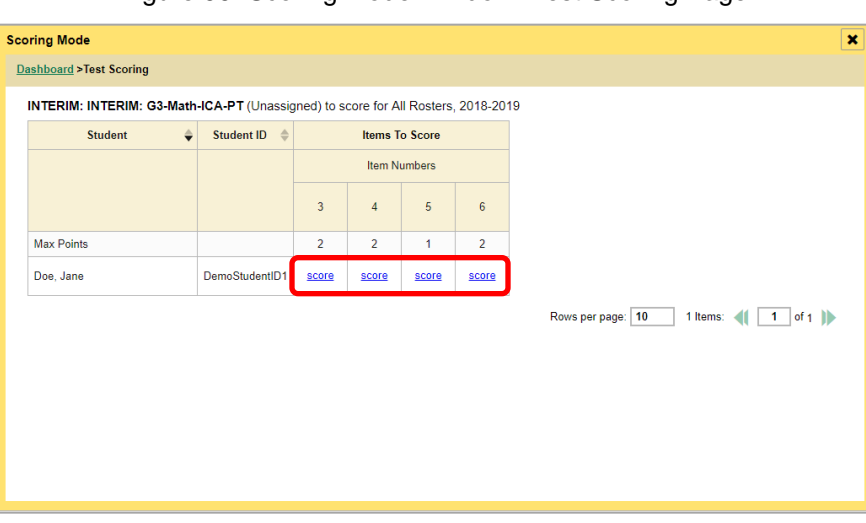

Figure 99. Scoring Mode Window: Test Scoring Page

- **3.** To enter scores for an item, click the **score** link for the required item in the required student's row (see [Figure 99\)](#page-83-0). The *Item View* window opens.
- <span id="page-83-2"></span><span id="page-83-1"></span>**4.** In the **Rubric & Resources** tab (se[e Figure 100](#page-83-1)), review the item's rubric and available resources, if necessary.

| Item 13          |                               | Student:  | Demo-Student L.                                                                                                    | Item $15$                     |
|------------------|-------------------------------|-----------|----------------------------------------------------------------------------------------------------|-------------------------------|
| Current Item: 14 | Score: 1/1                    |           | Item & Score                                                                                                    | <b>Rubric &amp; Resources</b> |
| Topic            | INTERIM:                      | Content   | Claim: Concepts and Procedures - Students can explain and                                                                                    |                               |
|                  | G5-Math-<br>IAB-<br>NumBase10 | Alignment | apply mathematical concepts and interpret and carry out<br>mathematical procedures with precision and fluency.<br>Content Category: Priority |                               |

Figure 100. Item View: Rubric & Resources Tab

- **5.** In the Item & Score tab (see [Figure 101\)](#page-84-0), click the edit button *i* in the Scoring Criteria table at the top of the window.
- <span id="page-84-1"></span>**6.** Review the student's entered response and do one of the following:
	- To enter a score, select the appropriate score from the **Points Earned** drop-down list.
	- To assign a condition code to the response, select the appropriate option from the **Condition Code** drop-down list.

<span id="page-84-0"></span>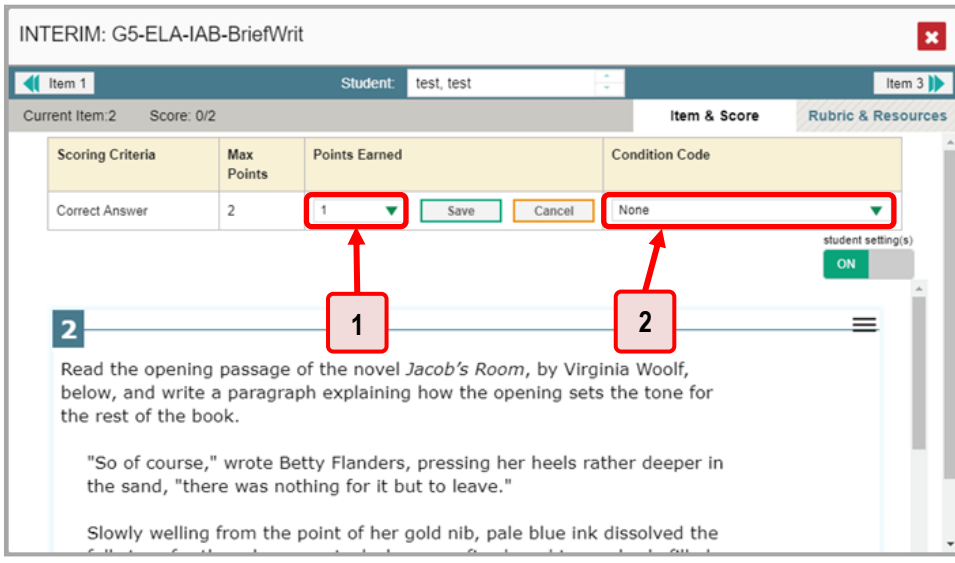

Figure 101. Item View: Item & Score Tab

#### Table 48. Item View: Item & Score Tab Elements

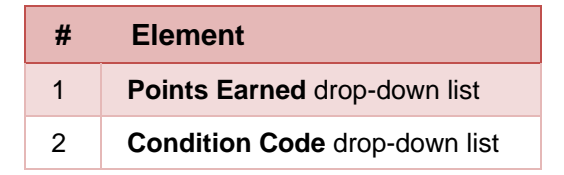

**7.** If the item has multiple scoring criteria, repeat ste[p 6](#page-84-1) for each criterion.

#### **8.** Click **Save**.

- <span id="page-84-2"></span>**9.** To continue scoring items, do one of the following:
	- **•** To view another unscored item for the same student, use the buttons  $\langle \cdot | \cdot \rangle$  labeled with the previous and next item numbers at the upper corners of the *Item View* window.
	- To view the same unscored item for another student, click the up or down arrows on the right side of the *Student* field  $\left| \right|$  Demo Student  $\left| \right|$  at the top of the window.
	- To return to the *Scoring Mode* window and select another item manually, close the *Item View* window.

**10.** Repeat steps  $4\frac{9}{2}$  $4\frac{9}{2}$  $4\frac{9}{2}$  until you have entered scores for all the unscored items for the test.

After you enter scores for all the unscored opportunities of a test, that test is removed from the *Scoring Mode* window. You can still modify the item scores on that test directly from the reports by following the procedure in the next section.

## **How to Modify Scores for Items**

You can modify scores for some items directly from the *Item View* window. Reports display a pencil icon in the column header for each item with a modifiable score (see Figure  $102$ ). When a machinegenerated score has a low confidence level, or when a condition code of Non-Specific or Uninterpretable Language has been assigned by machine,  $\triangle$  displays next to the score. It is highly recommended that you review items flagged with this icon.

#### <span id="page-86-0"></span>Figure 102. My Students' Performance on Test Report: Performance by Student Tab with Expanded Reporting Category Section

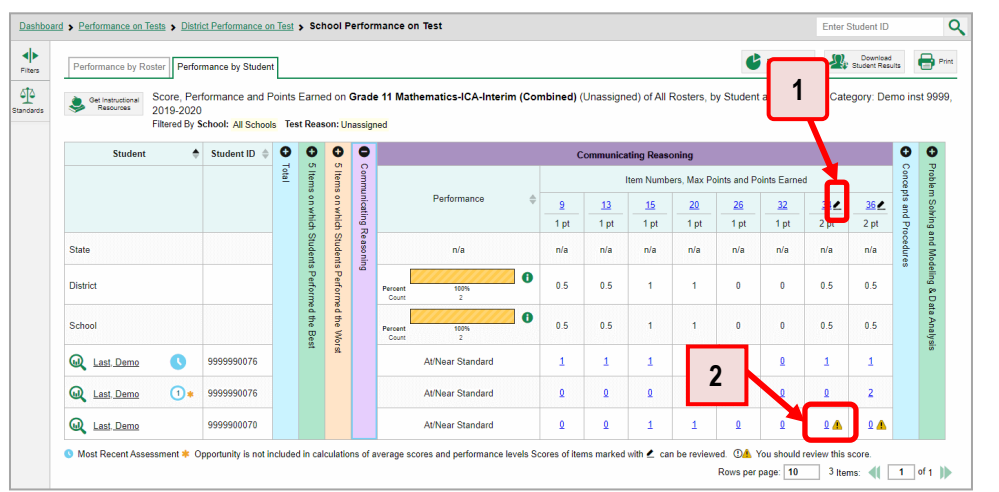

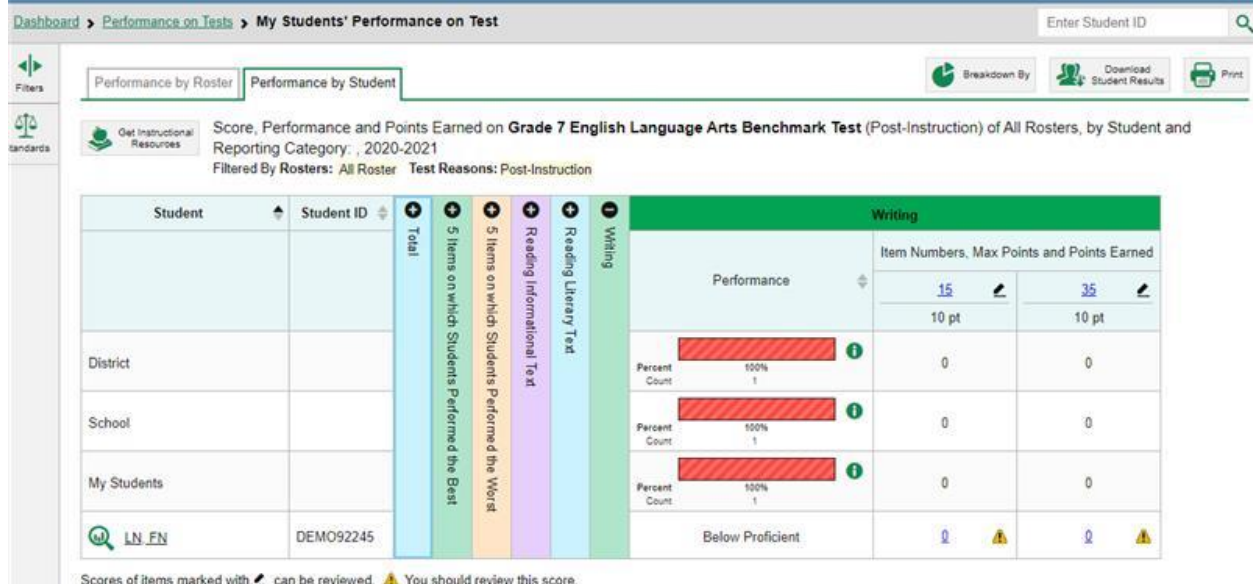

#### Table 49. My Students' Performance on Test Report: Performance by Student Tab Elements

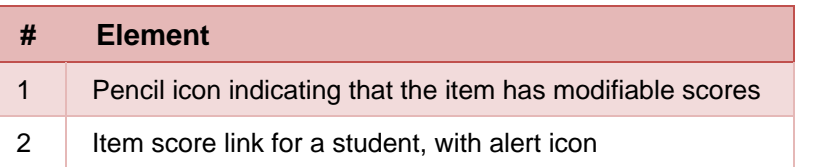

**1.** On a report with modifiable scores, click the item score link in the student's row of the report. The *Item View* window opens.

<span id="page-87-0"></span>**2.** On the **Rubric & Resources** tab (see **Figure 103**), review the item's rubric and available resources, if necessary.

Figure 103. Item View Window: Rubric & Resources Tab

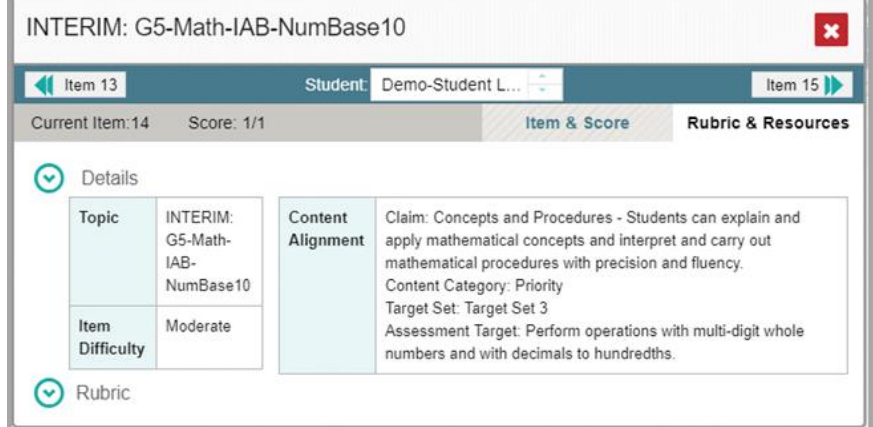

<span id="page-87-1"></span>**3.** On the **Item & Score** tab (see [Figure 104](#page-87-1)), review the student's entered response and click **in** the Scoring Criteria table at the top of the window. The Points Earned and Condition Code columns become editable, as in **Figure 105**.

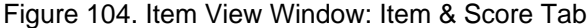

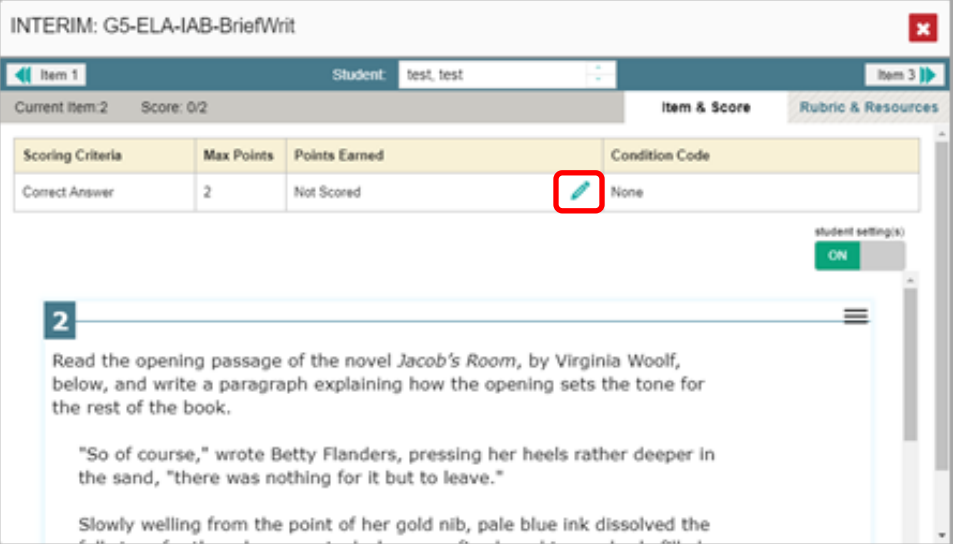

<span id="page-88-0"></span>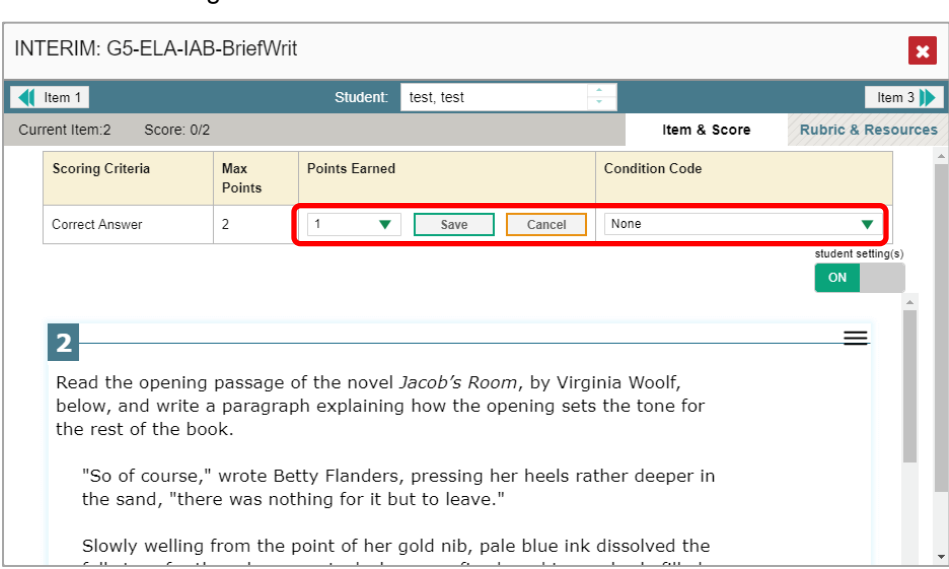

Figure 105. Item View Window: Item & Score Tab

- <span id="page-88-1"></span>**4.** Do one of the following (se[e Figure 105\)](#page-88-0):
	- To enter a score for the response, select a numerical score from the **Points Earned** dropdown list.
	- To assign a condition code to the response, select one from the **Condition Code** drop-down list.
- **5.** If the item has multiple scoring criteria, repeat step  $\frac{4}{1}$  for each criterion.
- **6.** Click **Save**.
- **7.** To continue modifying scores, do one of the following:
	- $\blacksquare$  To view another item for the same student, use the buttons  $\blacksquare$  abeled with the previous and next item numbers at the upper corners of the *Item View* window.
	- To view the same item for another student, use the up or down arrow buttons on the right side of the *Student* field Demo Student  $\hat{\cdot}$  at the top of the *Item View* window.

The performance data in the test results update automatically when you close the *Item View* window.

# **Appendix**

Appendix sections are alphabetized for your convenience.

# **C**

## **Class (Roster) Management**

Teachers, school-level users, and district-level users can add, edit, and delete classes (rosters). Classes are a great way to organize students, allow teachers to view their students' performance, and allow other users to compare the performance of different classes.

## **How to Add a Class (Roster)**

You can create new classes (rosters) from students associated with your school or district.

<span id="page-89-0"></span>**1.** From the **My Settings** menu in the banner, select **Add Roster** (see [Figure 106\)](#page-89-0). The *Roster Manager* window appears, showing the Add Roster form (see [Figure 107\)](#page-90-0).

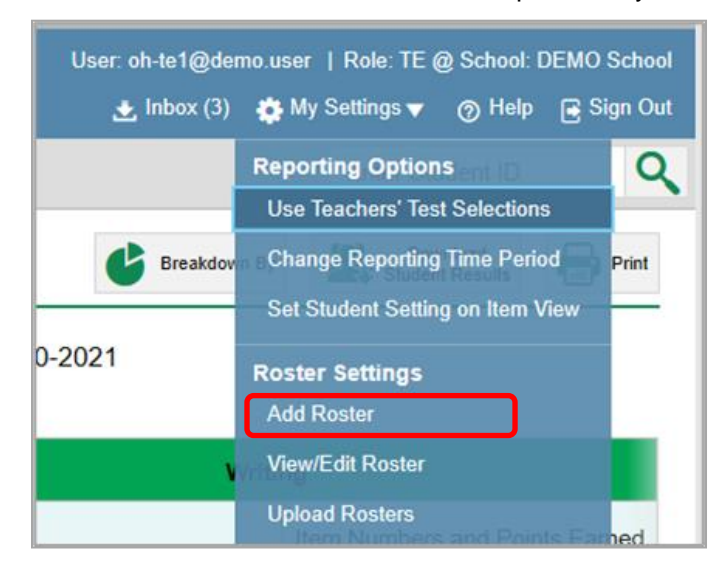

Figure 106. Teacher View: Detail of Banner with Expanded My Settings Menu

<span id="page-90-0"></span>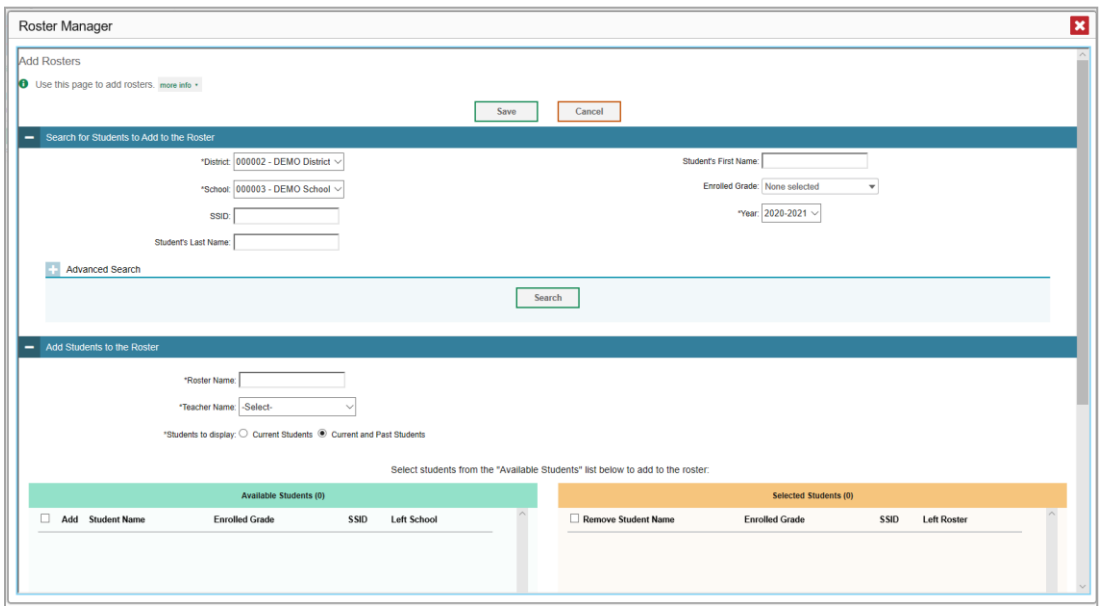

Figure 107. Roster Manager Window: Add Roster Form

- **2.** In the *Search for Students to Add to the Roster* panel (see [Figure 108\)](#page-91-0), do the following:
	- If you are a district-level user, then in the **School** drop-down list, select the school for the roster.
	- *Optional*: In the *SSID*, *Student's First Name*, and/or *Student's Last Name* fields, enter information about a particular student you want to add.
	- *Optional*: In the **Enrolled Grade** drop-down list, select the grade levels for the students in the roster.
	- *Optional*: In the *Advanced Search* panel (see [Figure 108\)](#page-91-0), select additional criteria:
		- i. From the **Search Fields** drop-down list, select a criterion type. A set of related criteria for that criterion type appear.
		- ii. In the related fields, select the additional criteria.
		- iii. Click **Add**.
		- iv. *Optional*: To remove the added criteria, mark the checkboxes for those criteria and click **Remove Selected**. To remove all additional criteria, click **Remove All**.

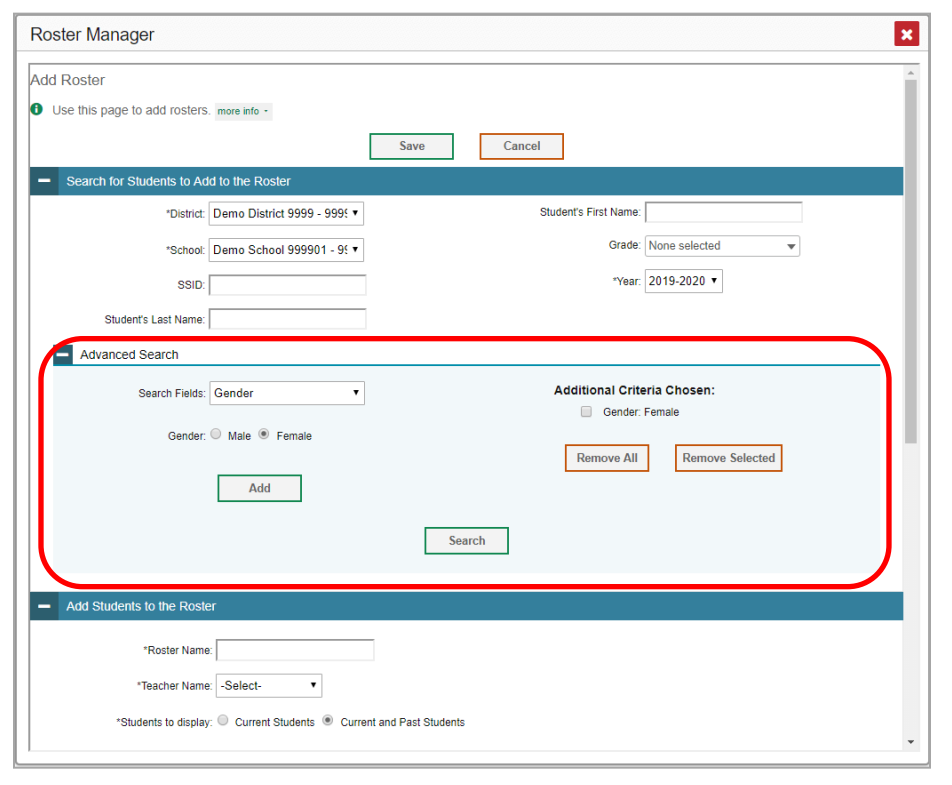

<span id="page-91-0"></span>Figure 108. Roster Manager Window: Add Roster Form with Advanced Search Panel in Use

- Click **Search**. The *Add Students to the Roster* panel shows settings for the roster, a list of retrieved students (*Available Students*), and a blank *Selected Students* list.
- **3.** In the *Add Students to the Roster* panel (see [Figure 108\)](#page-91-0), do the following:
	- a. In the *Roster Name* field, enter the roster name.
	- b. From the **Teacher Name** drop-down list, select a teacher.
	- *Optional*: To include former students in the Add Roster form, mark the **Current and Past Students** radio button. The *Available Students* list will include students who have left the selected school.

#### Reporting System User Guide

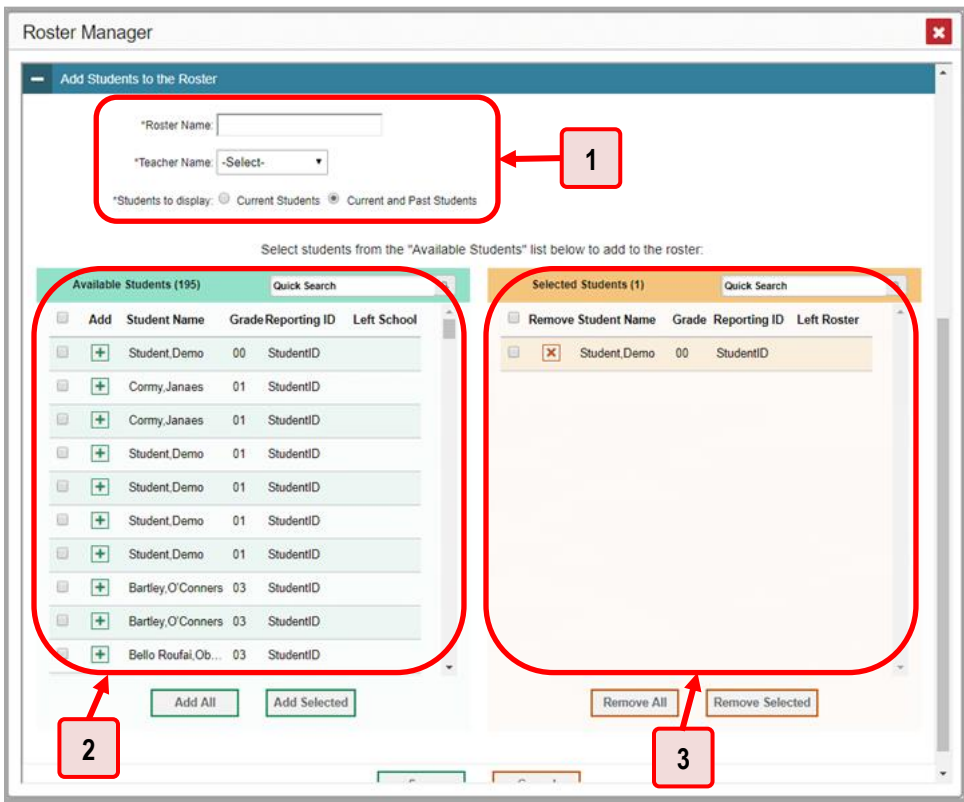

Figure 109. Roster Manager: Add Roster Form Scrolled Down to Add Students to the Roster Panel

Table 50. Roster Manager: Add Roster Form Elements

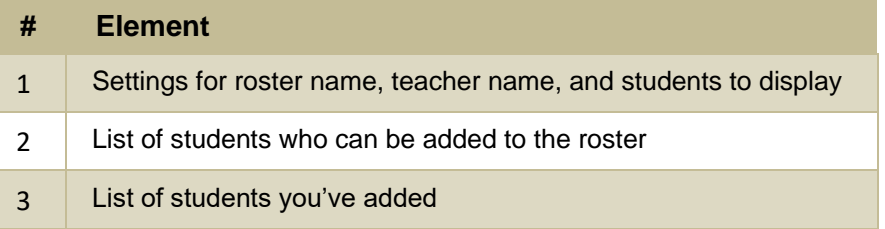

- **To add students**, do one of the following in the list of available students:
	- − To move one student to the roster, click **+** beside that student's name.
	- − To move all the students in the *Available Students* list to the roster, click **Add All**.
	- − To move selected students to the roster, mark the checkboxes for the students you want to add, then click **Add Selected**.
- **To remove students**, do one of the following in the list of students in this roster:
	- − To remove one student from the roster, click **X** beside that student's name.
	- − To remove all the students from the roster, click **Remove All**.
- − To remove selected students from the roster, mark the checkboxes for the students you want to remove, then click **Remove Selected**.
- **4.** Click **Save**, and in the affirmation dialog box click **Continue**.

### **How to Modify a Class (Roster)**

You can modify a class (roster) by changing its name, changing its associated teacher, adding students, or removing students.

<span id="page-93-0"></span>**1.** From the **My Settings** menu in the banner, select **View/Edit Roster** (see [Figure 110\)](#page-93-0). The *Roster Manager* window appears, showing the View/Edit/Export Roster form (see [Figure 111\)](#page-93-1).

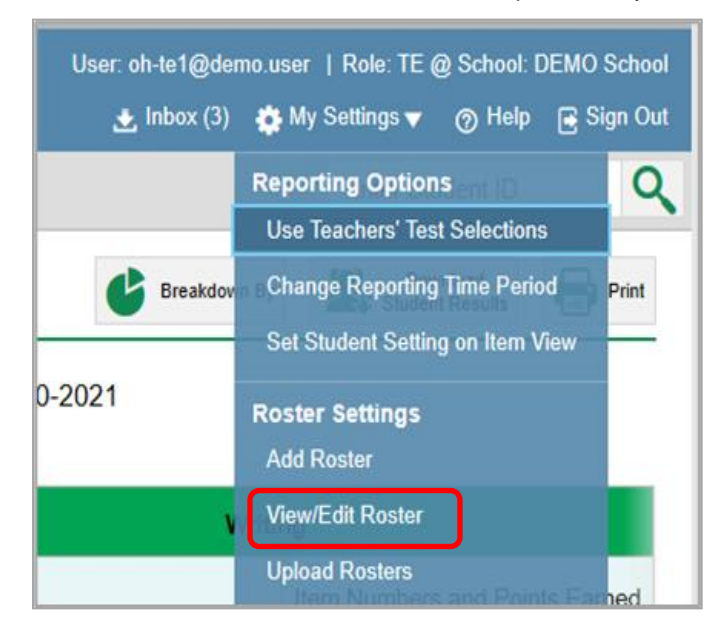

Figure 110. Teacher View: Detail of Banner with Expanded My Settings Menu

Figure 111. Roster Manager Window: View/Edit/Export Roster Form

<span id="page-93-1"></span>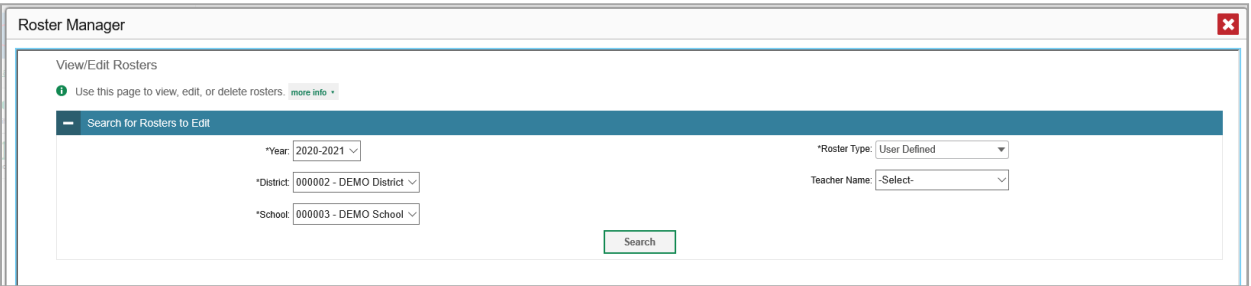

- **2.** In the *Search for Rosters to Edit* panel (see [Figure 111\)](#page-93-1), select the school year, school, and roster type for the roster you wish to edit. Optionally, select a teacher.
- **3.** Click **Search**. A search results pop-up appears (see [Figure 112\)](#page-94-0). Click **View Results** to view the results in your browser.

<span id="page-94-0"></span>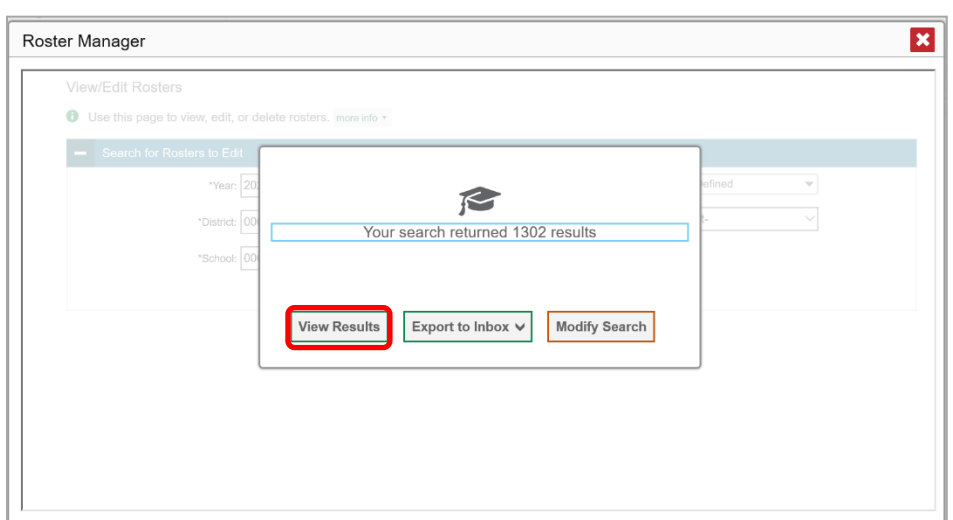

Figure 112. Roster Manager Window: Search Results Pop-Up

**4.** A list of retrieved rosters is generated (see [Figure 113\)](#page-94-1).

<span id="page-94-1"></span>Figure 113. Roster Manager Window: View/Edit/Export Roster Form Showing Retrieved Rosters

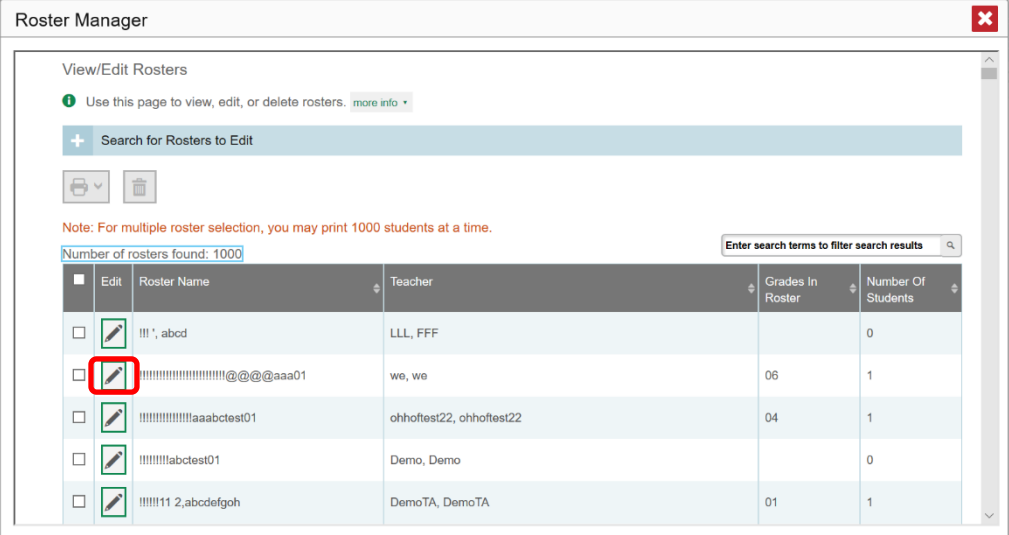

- **5.** In the list of retrieved rosters, click for the roster whose details you want to view. The *View/Edit/Export Roster* window opens.
- **6.** *Optional*: To find students to add to the roster, use the *Search for Students to Add to the Roster* panel as follows:
	- a. If you are a district-level user, then in the **School** drop-down list, select the school for the roster.
	- *Optional*: In the *SSID*, *Student's First Name*, and/or *Student's Last Name* fields, enter information about a particular student you want to add.

#### Reporting System User Guide

- *Optional*: In the Enrolled **Grade** drop-down list, select the grade levels for the students in the roster.
- *Optional*: In the *Advanced Search* panel, select additional criteria:
	- i. From the **Search Fields** drop-down list, select a criterion type. A set of related criteria for that criterion type appear.
	- ii. In the related fields, select the additional criteria.
	- iii. Click **Add**.
	- iv. *Optional*: To remove the added criteria, mark the checkboxes for those criteria and click **Remove Selected**. To remove all additional criteria, click **Remove All**.
- Click **Search**. The *Add Students to the Roster* panel shows settings for the roster, a list of retrieved students (Available Students), and a blank Selected Students list.

**7.** Scroll down to view the *Add Students to the Roster* panel, as in [Figure 114.](#page-96-0)

<span id="page-96-0"></span>Figure 114. Roster Manager Window: View/Edit/Export Roster Form Scrolled Down to the Add Students to the Roster Panel

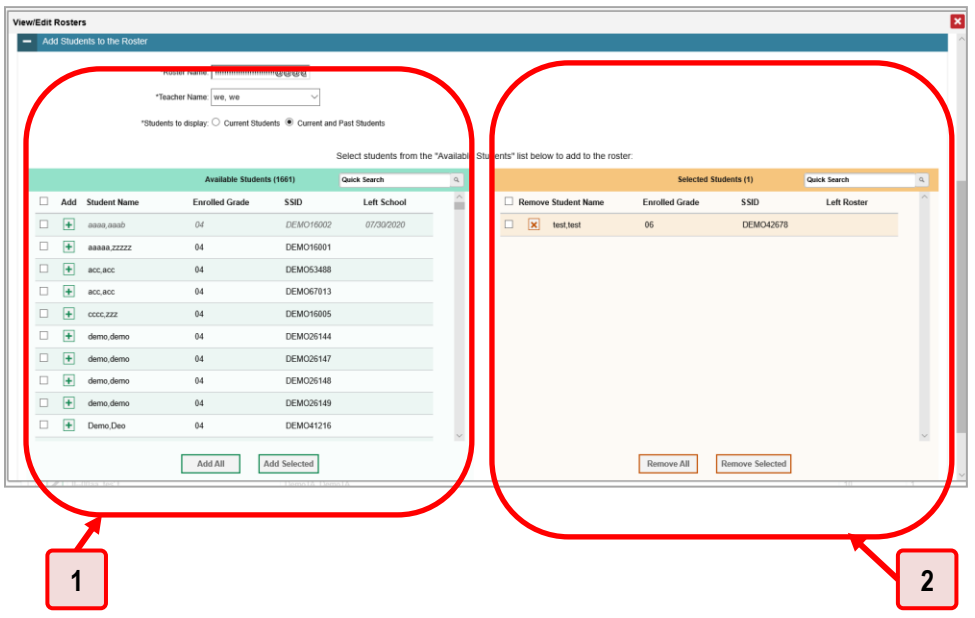

Table 51. Roster Manager Window: View/Edit/Export Roster Form Elements

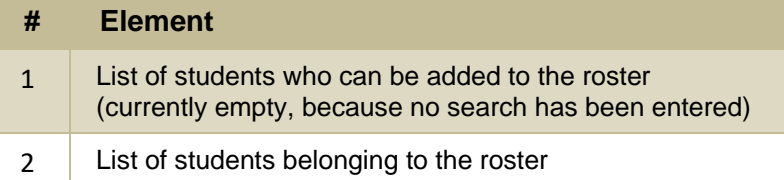

- **8.** *Optional*: In the *Add Students to the Roster* panel, do the following:
	- a. In the *Roster Name* field, enter a new name for the roster.
	- From the **Teacher Name** drop-down list, select the roster's new teacher.
	- *Optional*: To include former students in the Edit Roster form, mark the **Current and Past Students** radio button. The *Available Students* list will include students who have left the selected school, while the *Selected Students* list will include students who have left the roster.
	- To add students, do one of the following in the list of available students:
		- − To move one student to the roster, click **+** beside that student's name.
- − To move all the students in the *Available Students* list to the roster, click **Add All**.
- − To move selected students to the roster, mark the checkboxes for the students you want to add, then click **Add Selected**.
- To remove students, do one of the following in the list of students in this roster:
	- − To remove one student from the roster, click **X** beside that student's name.
	- − To remove all the students from the roster, click **Remove All**.
	- − To remove selected students from the roster, mark the checkboxes for the students you want to remove, then click **Remove Selected**.
- **9.** At the bottom of the page, click **Save**, and in the affirmation dialog box click **Continue**.

#### **How to Upload Classes (Rosters)**

If you have many classes (rosters) to create, it may be easier to perform those transactions through file uploads. This task requires familiarity with composing comma-separated value (CSV) files or working with Microsoft Excel.

<span id="page-97-0"></span>**1.** From the **My Settings** menu in the banner, select **Upload Rosters** (see [Figure 115\)](#page-97-0). The *Roster Manager* window appears, showing the Upload Rosters: Upload page (see [Figure 116\)](#page-98-0).

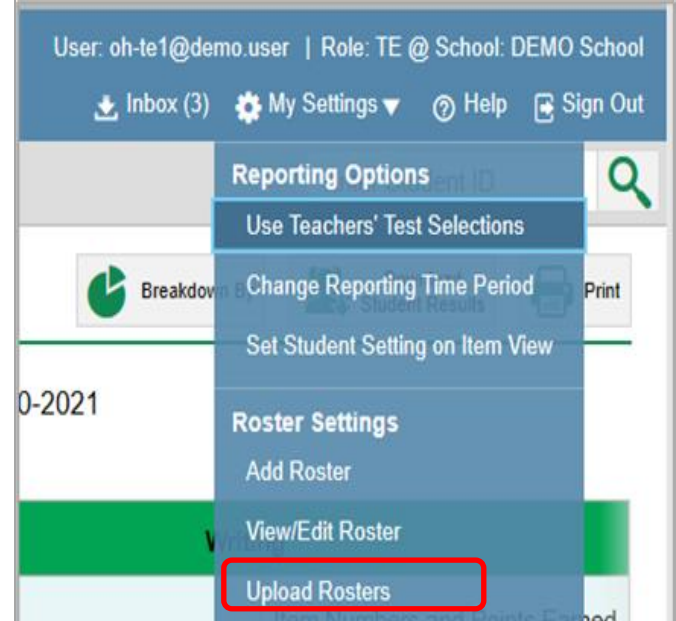

Figure 115. Teacher View: Detail of Banner with Expanded My Settings Menu

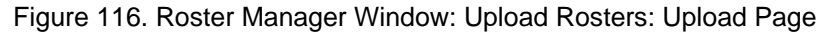

<span id="page-98-0"></span>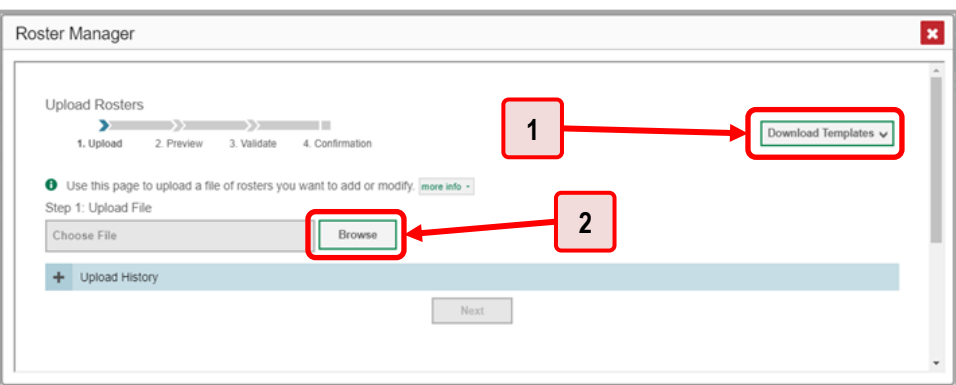

Table 52. Roster Manager Window: Upload Rosters: Upload Page Elements

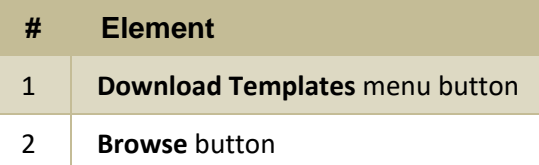

- **2.** On the Upload Rosters: Upload page (see [Figure 116\)](#page-98-0), click **Download Templates** in the upper-right corner and select the appropriate file type (either **Excel** or **CSV**).
- **3.** Open the template file in a spreadsheet application.
- **4.** Fill out the template and save it.
- **5.** On the Upload Rosters: Upload page, click **Browse** and select the file you created in the previous step.
- <span id="page-98-1"></span>**6.** Click **Next**. The Upload Rosters: Preview page appears (see [Figure 117\)](#page-98-1). Use the file preview on this page to verify you uploaded the correct file.

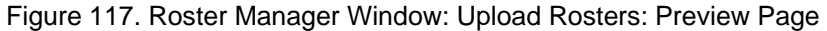

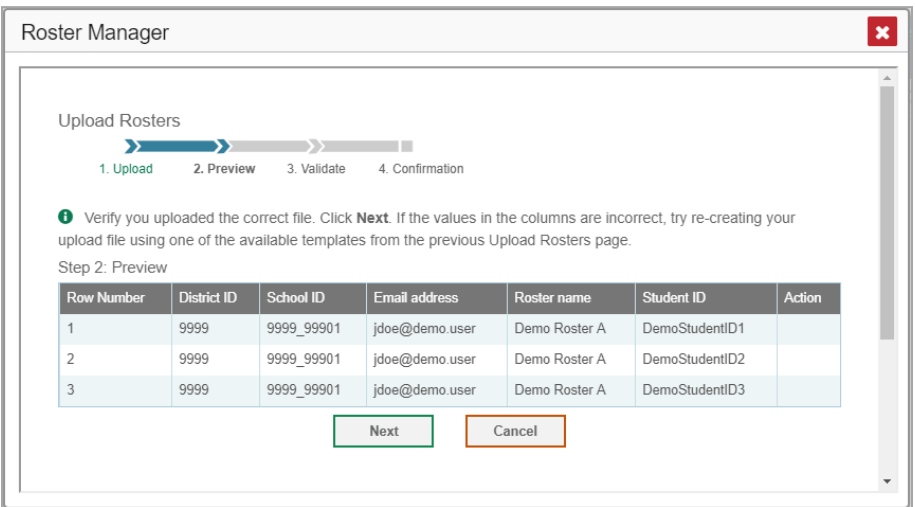

**7.** Click **Next** to validate the file.

<span id="page-99-0"></span>Any errors  $\triangle$  or warnings  $\Box$  are displayed on the Upload Rosters: Validate page (see [Figure 118\)](#page-99-0). If a record contains an error, that record will not be included in the upload. If a record contains a warning, that record will be uploaded, but the field with the warning will be invalid.

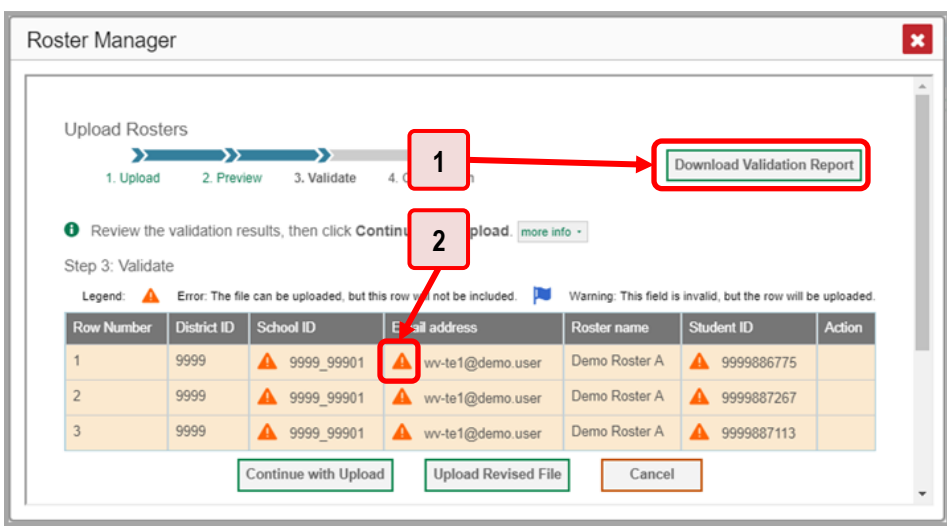

Figure 118. Roster Manager Window: Upload Rosters: Validate Page

Table 53. Roster Manager Window: Upload Rosters: Validate Page Elements

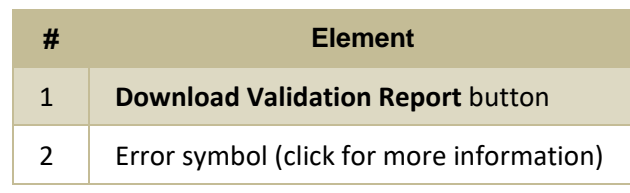

- *Optional*: Click the error and warning icons in the validation results to view the reason a field is invalid.
- *Optional*: Click **Download Validation Report** in the upper-right corner to view a text file listing the validation results for the upload file.

If your file contains a large number of records, the Reporting System processes it offline and sends you a confirmation email when it's complete. While the Reporting System is validating the file, do not press **Cancel**, as some records may have already started processing.

- **8.** Do one of the following:
	- **EXECONTIME WITH Upload** at the bottom of the page. The Reporting System commits those records that do not have errors. If there are too many errors, you won't be able to do this.
	- Click **Upload Revised File** at the bottom of the page to upload a different file. Follow the prompts on the Upload Revised File page to submit, validate, and commit the file.

<span id="page-100-0"></span>The Confirmation page appears (see **Figure 119**), displaying a message about how many records (rows) were committed.

Figure 119. Upload Rosters: Confirmation Page

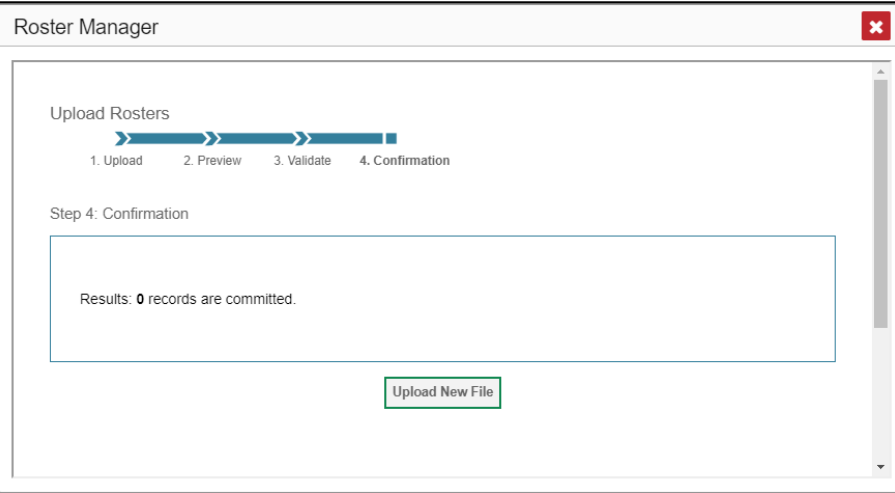

**9.** *Optional*: To upload another roster file, click **Upload New File**.

[Table](#page-100-1) 54 provides the guidelines for filling out the Roster template that you can download from the Upload Roster page.

<span id="page-100-1"></span>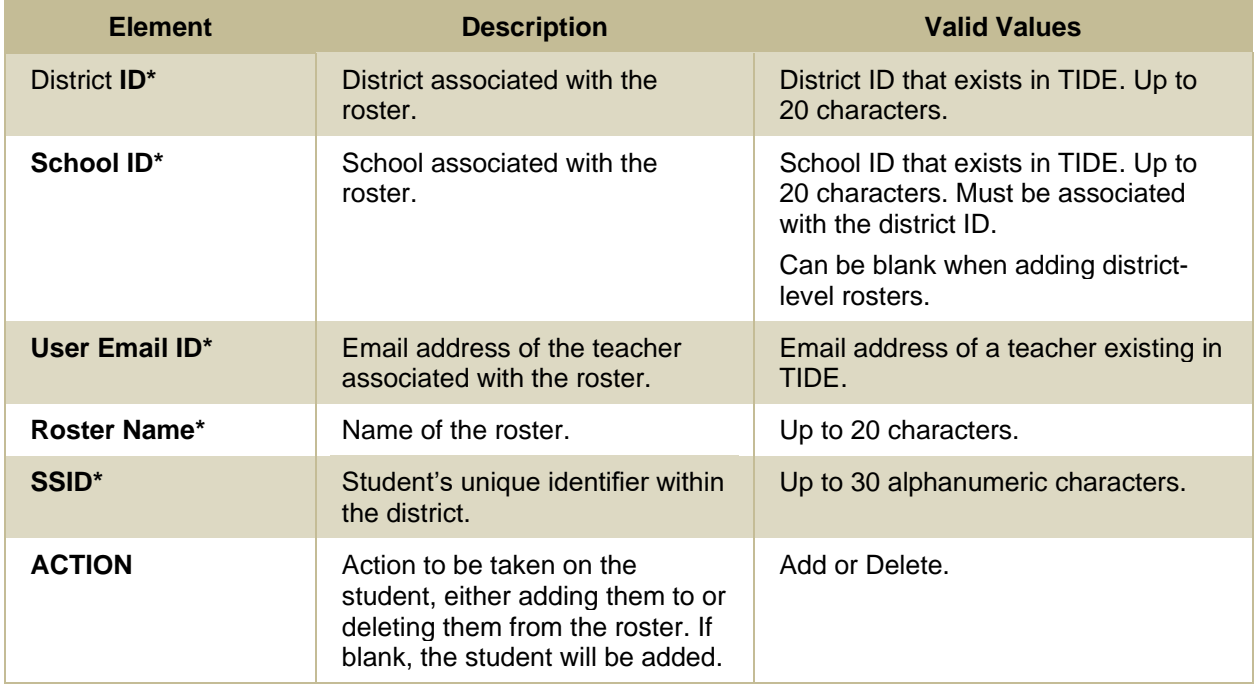

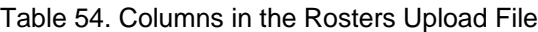

\*Required field.

## **Condition Codes**

[Table 55](#page-101-0) provides an overview of the various condition codes that may be entered for a machine- or hand-scored item when a traditional score cannot be entered for the student's response.

<span id="page-101-0"></span>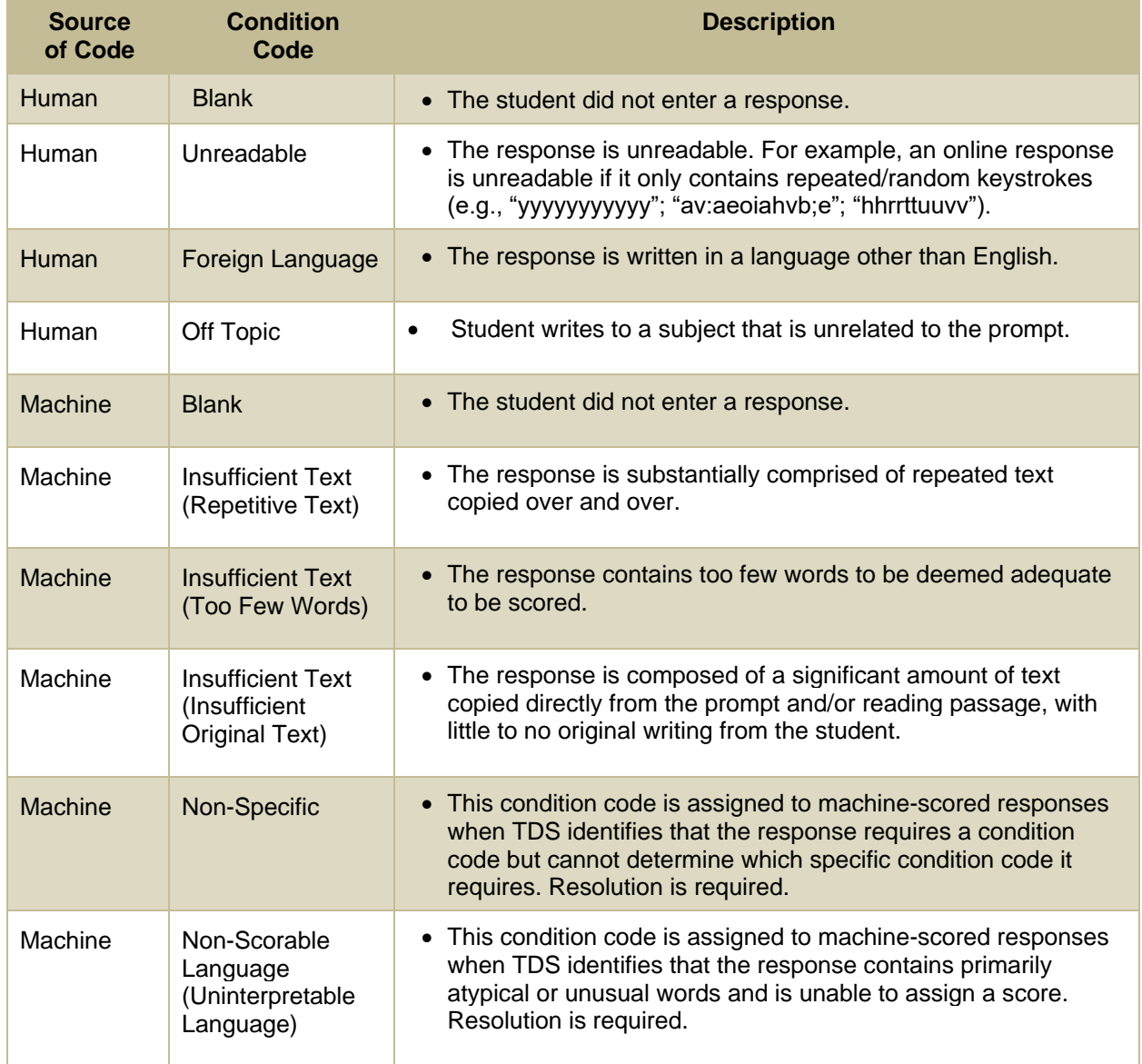

#### Table 55. Condition Codes

# **H**

## **Help**

The Reporting System includes an online user guide.

## **How to Access the Online User Guide**

<span id="page-102-0"></span>In the banner (see [Figure 120\)](#page-102-0), click **Help**. The guide opens in a pop-up window, showing the help page specific to the page you're on. For example, if you click **Help** while on the dashboard, you'll see the Overview of the Dashboard page.

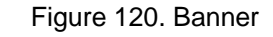

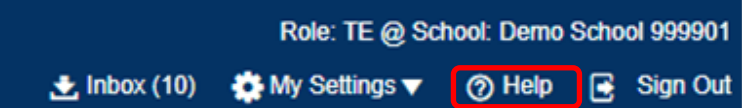

**I**

## **Inbox**

The Reporting System allows you to access a Secure Inbox feature that is integrated with other online assessment systems, such as TIDE, and accessible from your test portal. The Inbox serves as a central repository for secure documents uploaded by administrators (such as state personnel) or shared between users, files exported by users, and hotline alerts.

Each user's Secure Inbox is personal to them and not shared among other users. Users can easily manage the files in their Inbox. The files are categorized into different tabs to allow users to view nonarchived and archived files. Users can also search for files by keyword. Files are listed in the order in which they were created. The file creation and file expiration dates appear, if applicable, and the number of days remaining until a file expires is also displayed. By default, files are available for 30 days after being created. Users can archive or delete files as needed. Users can also share files by sending them to other users' Inboxes.

## <span id="page-102-1"></span>**How to Access and Manage Files in the Inbox**

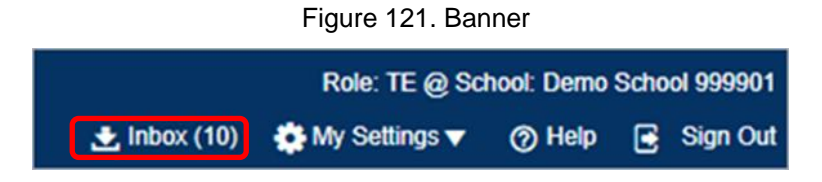

**1.** In the banner (see [Figure 126\)](#page-102-1), click **Inbox**. The *Secure Inbox* window appears (see [Figure 122\)](#page-103-1). By default, the Inbox window displays the **View Documents** tab.

Figure 122. Secure Inbox Window: View Documents Tab: Inbox Sub-Tab

<span id="page-103-1"></span>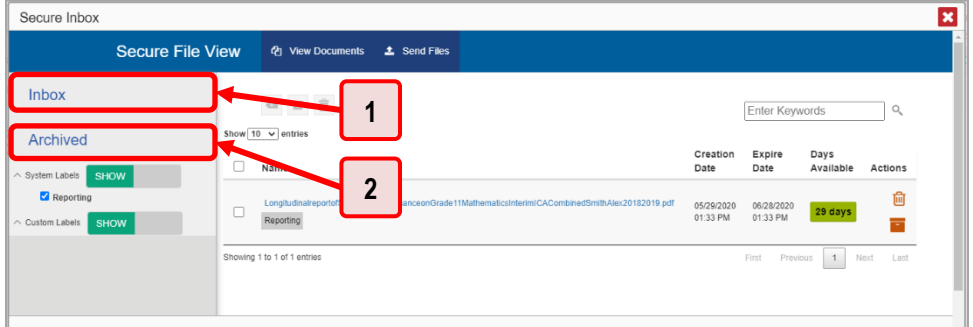

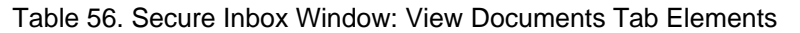

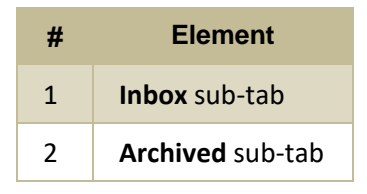

- **2.** Choose either of the available tabs (see [Figure 122\)](#page-103-1):
	- **E** Inbox: Displays all files except those that have been archived. Includes columns for Creation Date, Expire Date, and Days Available.
	- **E** Archived: Displays files that have been archived. Includes the same columns as the main **Inbox** tab.

Figure 123. Secure Inbox Window: View Documents Tab: Inbox Sub-Tab

<span id="page-103-2"></span>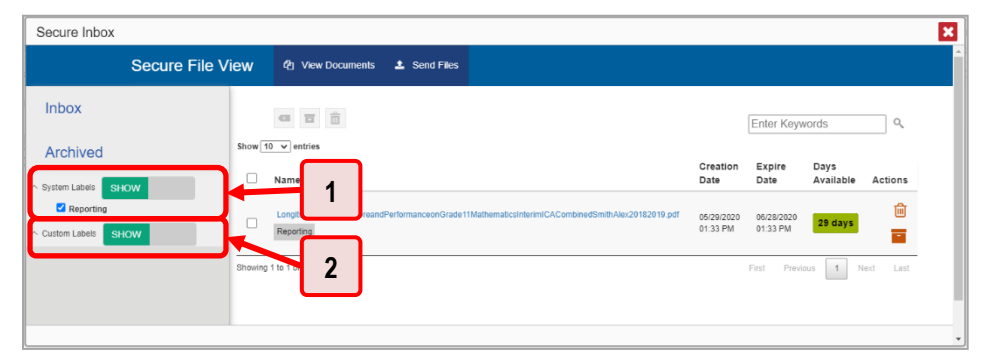

<span id="page-103-0"></span>Table 57. Secure Inbox Window: View Documents Tab: Inbox Sub-Tab Elements

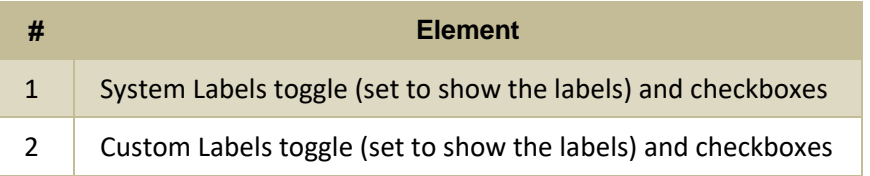

**3.** *Optional*: To filter the files displayed, enter a search term in the text box in the upper-right corner and click Q. The search applies to both filenames and labels.

#### Reporting System User Guide

- **4.** *Optional*: To hide or display system labels, click the System Labels toggle (see [Figure 123\)](#page-103-2).
- **5.** *Optional*: To hide files with a particular system label, clear the checkbox for that label (see Figure [123\)](#page-103-2).
- **6.** *Optional*: To hide or display custom labels, click the Custom Labels toggle (see [Figure 123\)](#page-103-2).
- <span id="page-104-0"></span>**7.** *Optional*: To hide files with a particular custom label, clear the checkbox for that label (see Figure [123\)](#page-103-2).

Figure 124. Secure Inbox Window: View Documents Tab: Inbox Sub-Tab

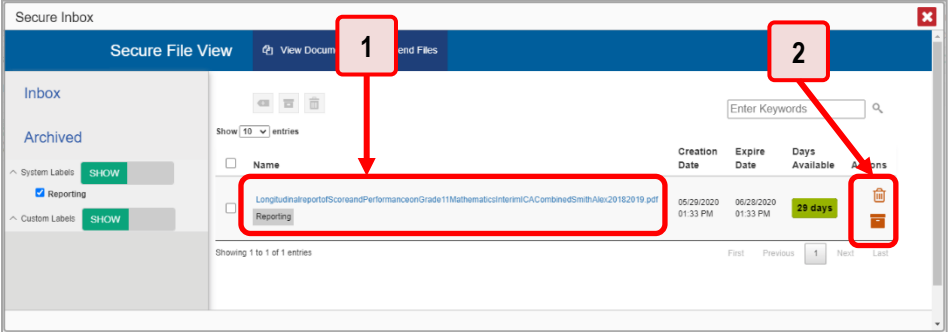

Table 58. Secure Inbox Window: View Documents Tab: Inbox Sub-Tab Elements

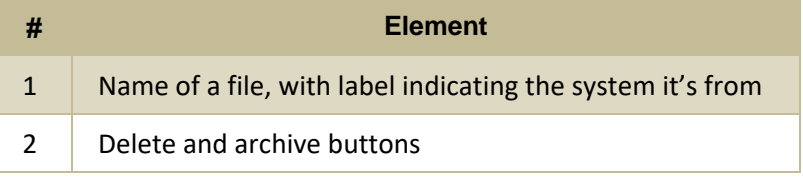

- **8.** *Optional*: Do one of the following:
	- To download a file, click the name of the file (se[e Figure 124\)](#page-104-0).
	- To apply a custom label, follow these instructions:
		- − To create a new custom label, mark the checkbox for any file, click the label button  $\blacksquare$ , enter a new custom label in the text box, and click **Save New Label**. Then apply it as described below.
		- − To apply a custom label to a file, mark the checkbox for that file, click the label button , mark the checkbox for that label, and click **Apply Label**.
	- To archive a file, click  $\Box$  (see [Figure 124\)](#page-104-0).
	- To unarchive a file, click  $\Box$ . The file is moved back to the main Inbox.
	- To delete a file, click  $\overline{III}$  (see [Figure 124\)](#page-104-0).

### **How to Use the Inbox to Send Files to Other Users' Inboxes**

You can send a file or files to individual recipients by email address or to groups of recipients by user role.

<span id="page-105-0"></span>**1.** From the banner (see [Figure 125\)](#page-105-0), select **Inbox**. The *Inbox* page appears (se[e Figure 126\)](#page-105-1). By default, the *View Documents* tab displays.

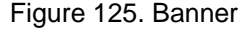

| Role: TE @ School: Demo School 999901            |  |  |  |  |  |  |
|--------------------------------------------------|--|--|--|--|--|--|
| Let nbox (10) We My Settings v @ Help B Sign Out |  |  |  |  |  |  |

Figure 126. Secure Inbox Window: View Documents Tab

<span id="page-105-1"></span>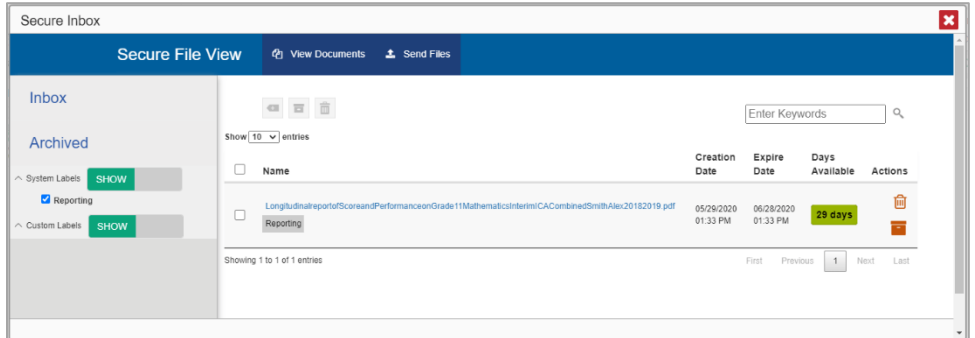

- **2.** Select the **Send Files** tab. The *Send Files* page appears (se[e Figure 127\)](#page-105-2).
- <span id="page-105-3"></span>**3.** In the *Select Recipients* field, do one of the following:
	- Select **By Role** to send a file or files to a group of users by user role.
	- Select **By Email** to send a file or files to a single recipient by email address.

<span id="page-105-2"></span>If you select **By Email**, skip to step [7.](#page-106-0)

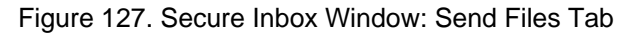

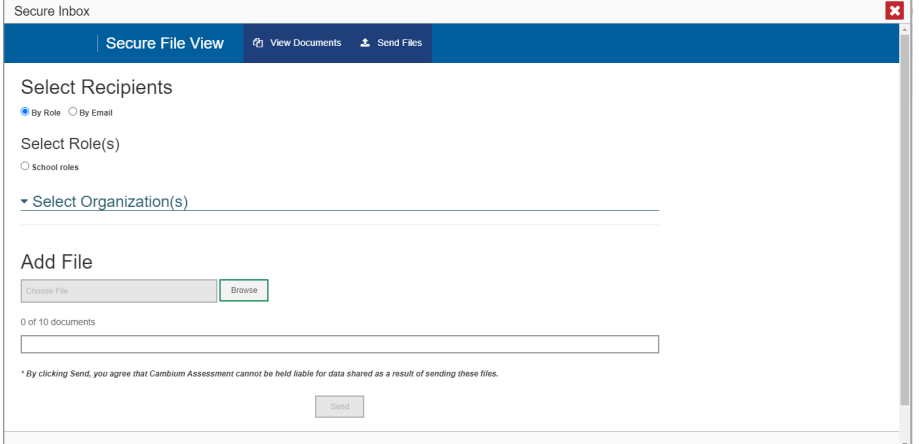

#### Reporting System User Guide

- **4.** In the *Select Role(s)* field, select the role group to which you want to send a file or files. A drop-down list appears.
- <span id="page-106-1"></span>**5.** From the drop-down list (see [Figure 128\)](#page-106-1), select the role(s) to which you want to send a file or files. You can choose **Select all** to send a file or files to all roles in the selected role group.

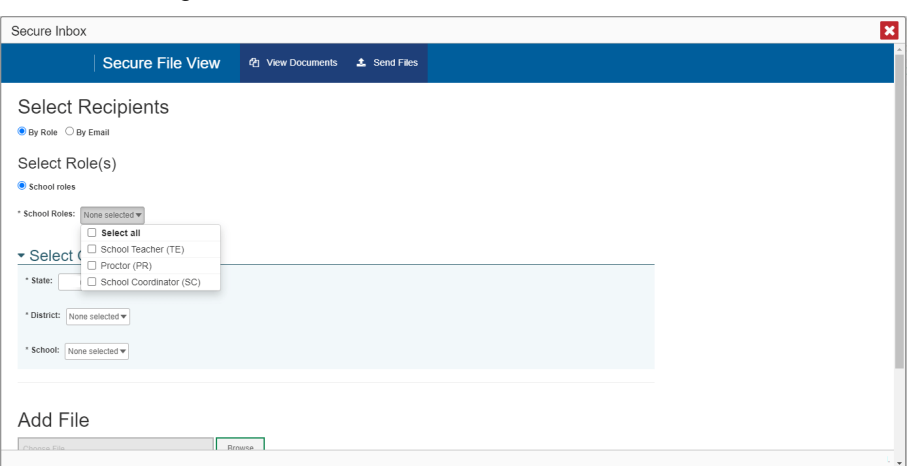

Figure 128. Secure Inbox Window: Send Files Tab

<span id="page-106-2"></span>**6.** From the *Select Organization(s)* drop-down lists (se[e Figure 129\)](#page-106-2), select organizations that will receive the file(s) you send. These drop-down lists adhere to the user role hierarchy. For example, district-level users will be able to filter at their role level and below.

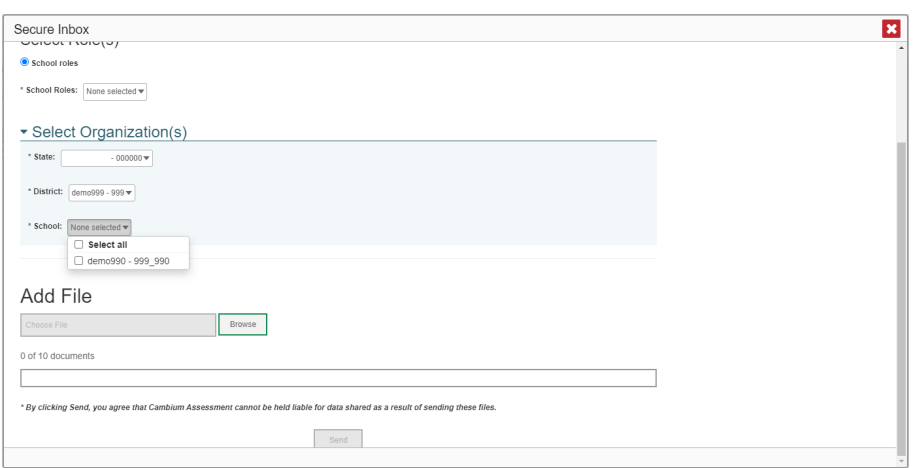

Figure 129. Secure Inbox Window: Send Files Tab

- <span id="page-106-0"></span>**7.** If you selected **By Role** in ste[p 3,](#page-105-3) skip this step. If you selected **By Email**, enter the email address of the recipient to whom you wish to send a file or files.
- **8.** To select a file or files to send, in the *Add File* field, select **Browse**. A file browser appears.
- **9.** Select the file(s) you wish to send. You may send up to 10 files totaling no more than 20MB at once.

**10.** Select **Send**.

# **L**

## **Login Process**

This section describes how to log in to the Reporting System.

Do not share your login information with anyone. All Assessment Program systems provide access to student information, which must be protected in accordance with federal privacy laws.

## **How to Log In to the Reporting System**

- **1.** Navigate to the [test portal.](https://oh-reset.portal.cambiumast.com/)
- <span id="page-107-0"></span>**2.** Click the **Centralized Reporting System (CRS)** card (see [Figure 130\)](#page-107-0). The login page appears.

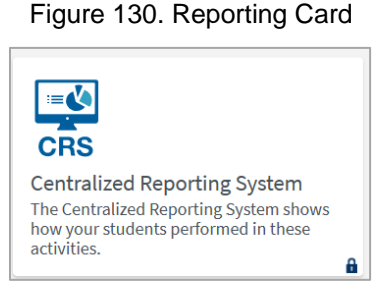

<span id="page-107-1"></span>**3.** On the login page (see [Figure 131\)](#page-107-1), enter the email address and password you use to access all CAI systems.

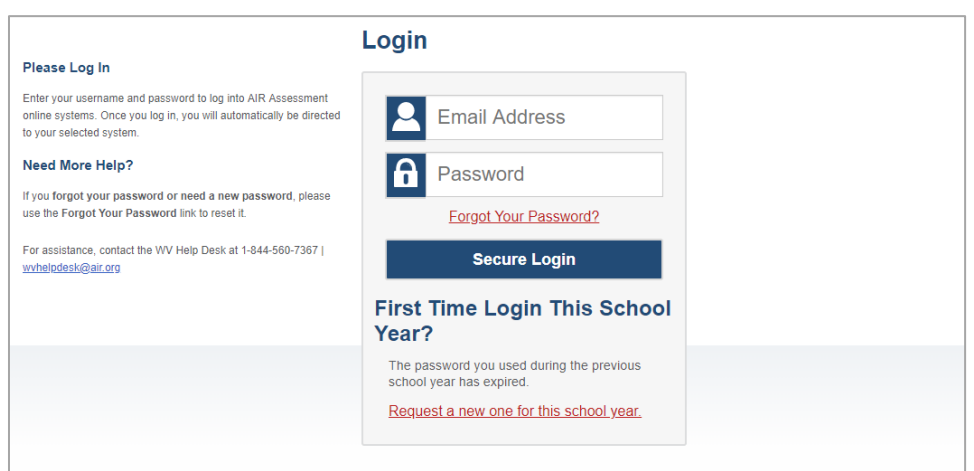

#### Figure 131. Login Page

- Click **Secure Login**.
- b. If the Enter Code page appears (se[e Figure 132\)](#page-108-0), an authentication code is automatically sent to your email address. You must enter this code in the *Enter Emailed Code* field and click Submit within 15 minutes.
− If the authentication code has expired, click **Resend Code** to request a new code.

Figure 132. Enter Code Page

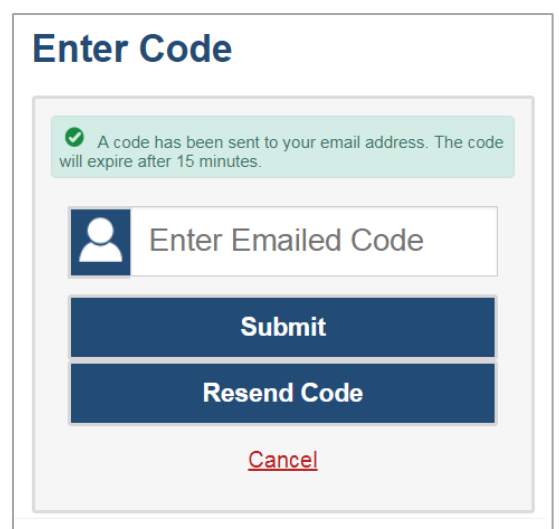

<span id="page-108-0"></span>c. If your account is associated with multiple institutions, you are prompted to select a role, as in [Figure 133.](#page-108-0) From the **Role** drop-down list, select the role and institution combination you wish to use. You can also change your institution after logging in.

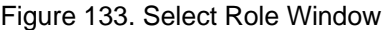

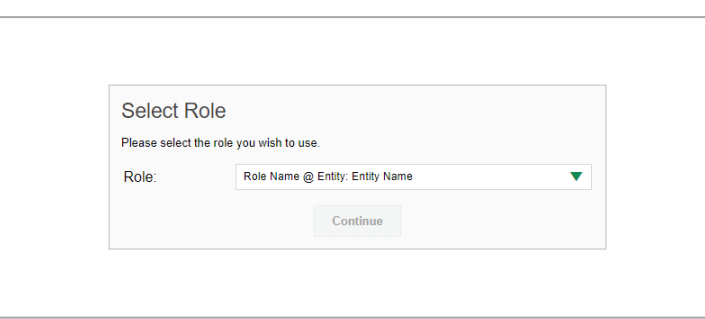

The dashboard for your user role appears.

#### **How to Set or Reset Your Password**

Your username is the email address associated with your account in TIDE. When you are added to TIDE, you receive an activation email containing a temporary link to the *Reset Your Password* page (see [Figure](#page-109-0)  [134\)](#page-109-0). To activate your account, you must set your password within 15 minutes.

All users are required to do a one-time password reset at the beginning of every school year, for security purposes.

• If your first temporary link expired:

In the activation email you received, click the second link provided and request a new temporary link.

• If you forgot your password:

<span id="page-109-0"></span>On the *Login* page, click **Forgot Your Password?** and enter your email address in the *E-mail Address* field. Click **Submit**. You will receive an email with a new temporary link to reset your password.

Figure 134. Reset Your Password Page

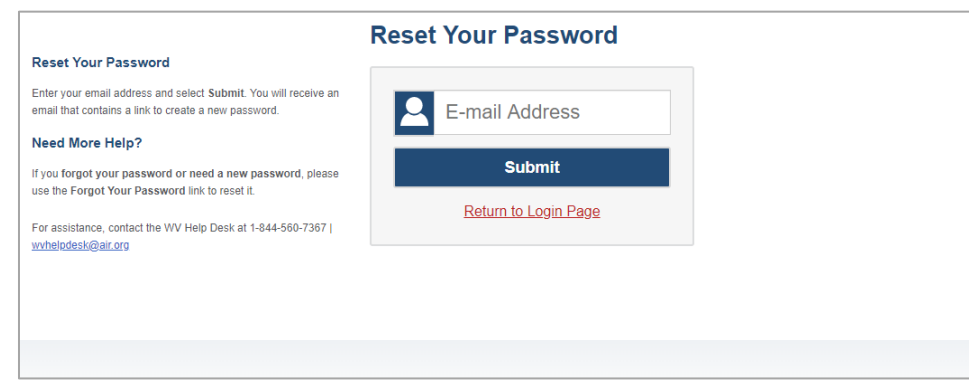

• If you did not receive an email containing a temporary link or authentication code:

Check your spam folder to make sure your email program did not categorize it as junk mail. If you still do not see an email, contact your School or District Test Coordinator to make sure you are listed in TIDE.

• Additional help:

If you are unable to log in, contact the Ohio Help Desk for assistance. You must provide your name and email address.

# **M**

# **Multiple Test Opportunities**

Sometimes test results will include multiple rows for the same student.

When a student completes multiple test opportunities for a single assessment, as i[n Figure 135,](#page-110-0) reports display a row of data for each opportunity. A clock icon  $\bullet$  appears next to the most recent opportunity. Previous opportunities are marked with numbers  $\bigcap$ , starting from the earliest test taken. An asterisk icon  $\cdot$  indicates that an opportunity is not the most recent and therefore is not included in calculations of average scores or performance distributions.

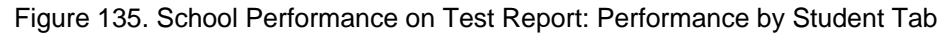

<span id="page-110-0"></span>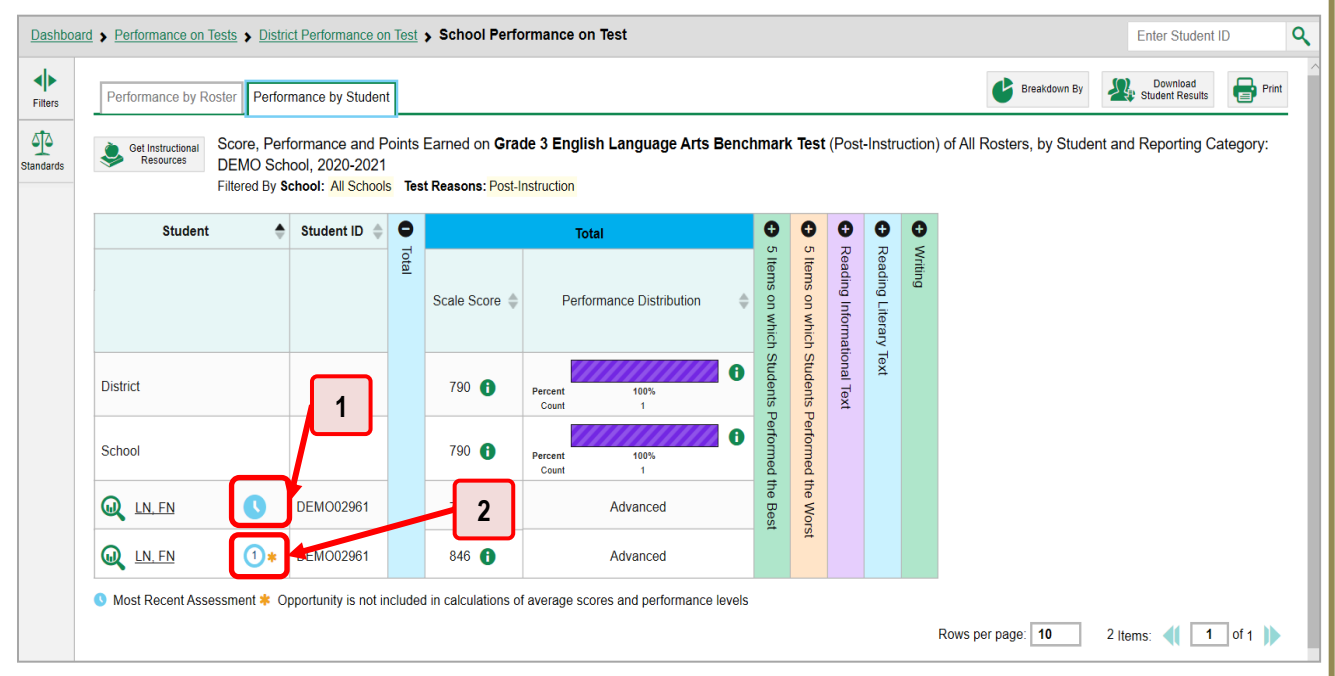

Table 59. School Performance on Test Report: Performance by Student Tab Elements

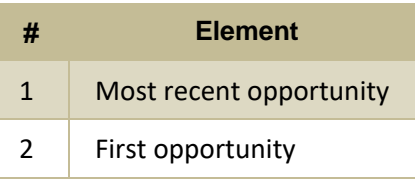

# **N**

### **Non-Scorable Test Opportunities**

The reports in Reporting do not include data for non-scorable test opportunities. A student's test opportunity cannot be scored when it has a test status of "Expired" or "Invalidated." If a test opportunity is non-scorable, a notification  $\triangle$  appears below the report for that assessment.

You can click **More Info** on the notification to view the *Students with Other Test Statuses* window (see [Figure 136\)](#page-111-0). This window lists the students who have non-scorable test opportunities for the given assessment, as well as the status code and completion date for each.

#### Figure 136. Students with Other Test Statuses Window

<span id="page-111-0"></span>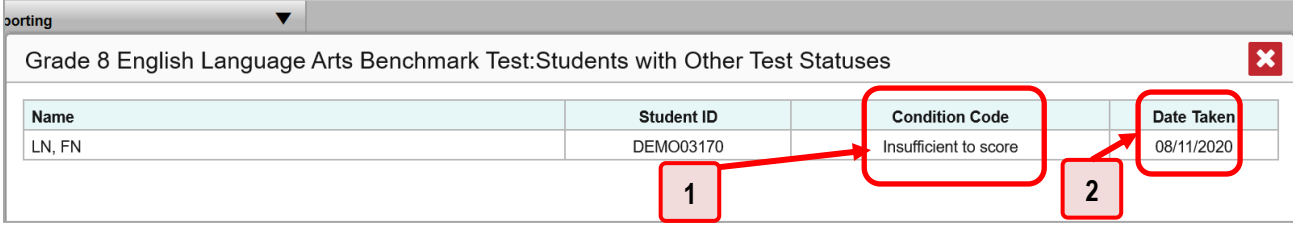

Table 60. Students with Other Test Statuses Window Elements

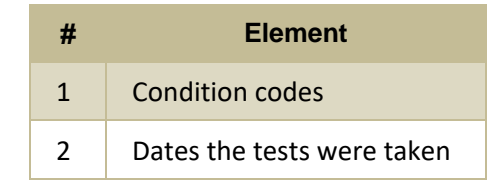

# **P**

## **Performance Data**

Depending on the test, a report may display different kinds of performance data:

- Score data:
	- **■** Scale scores.
	- Raw scores, which may be in the form of percentages or fractions.
- Performance level data, which are used for tests with performance levels. Performance levels provide qualitative measurements of students' proficiency in relation to a particular standard or set of standards. Some aggregate reports include performance distribution bars, as in [Figure 137,](#page-112-0) showing the percentage and number of students who achieved each performance level. These bars

are color-coded, with three performance levels being coded red-yellow-green, and five being coded red-yellow-green-blue-purple.

• Percent proficient, also shown in some aggregate reports (see [Figure 137\)](#page-112-0), represents the total percentage of students who achieved proficiency. It includes those who fell into the top three performance levels.

<span id="page-112-0"></span>Figure 137. School-Level User View: School Performance on Test Report: Performance by Roster Tab

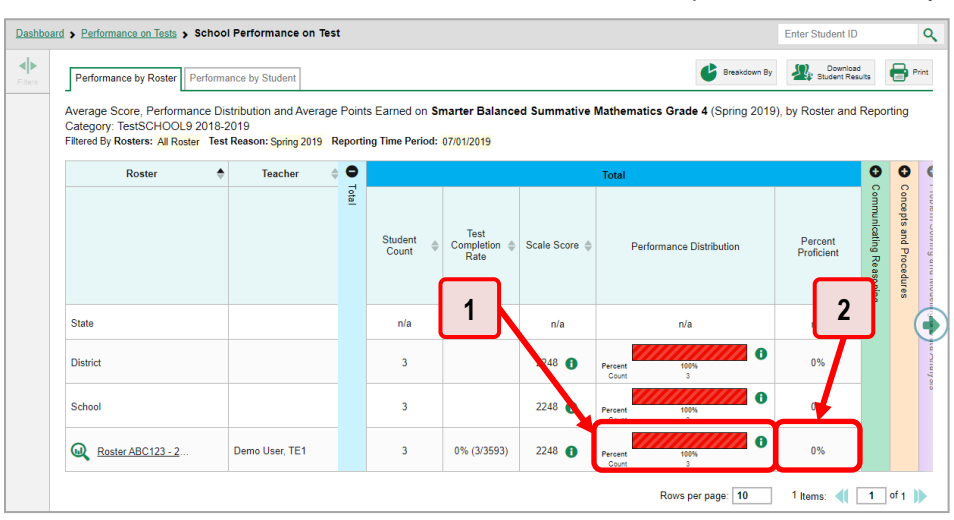

#### Table 61. School-Level User View: School Performance on Test Report Elements

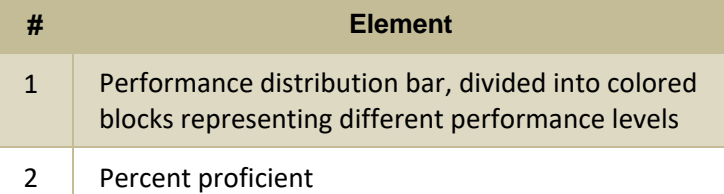

#### Reporting System User Guide

In a report, click the more information button  $\bigoplus$  in the score or Performance Distribution columns (see [Figure 138\)](#page-113-0).

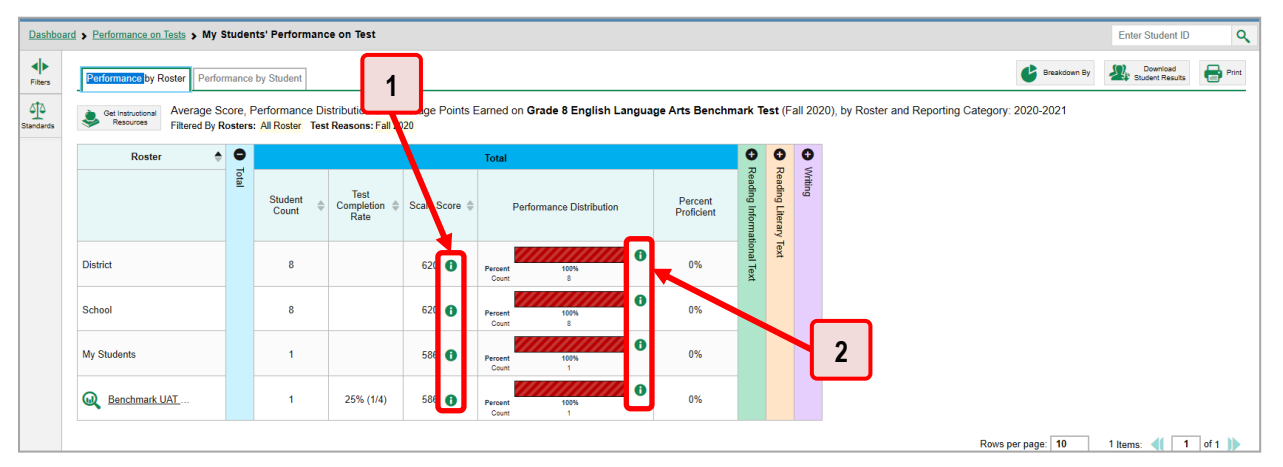

<span id="page-113-0"></span>Figure 138. School-Level User View: School Performance on Test Report: Performance by Roster Tab

Table 62. School-Level User View: School Performance on Test Report Elements

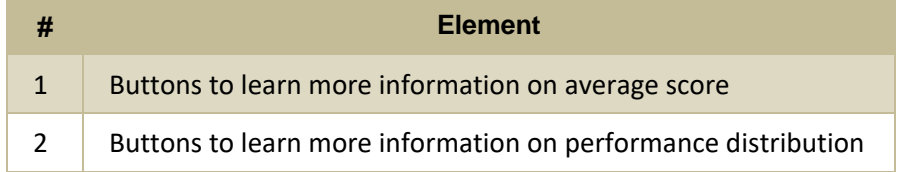

A legend appears (see [Figure 139](#page-113-1) an[d Figure 140\)](#page-114-0), explaining what the scores or performance levels indicate.

<span id="page-113-1"></span>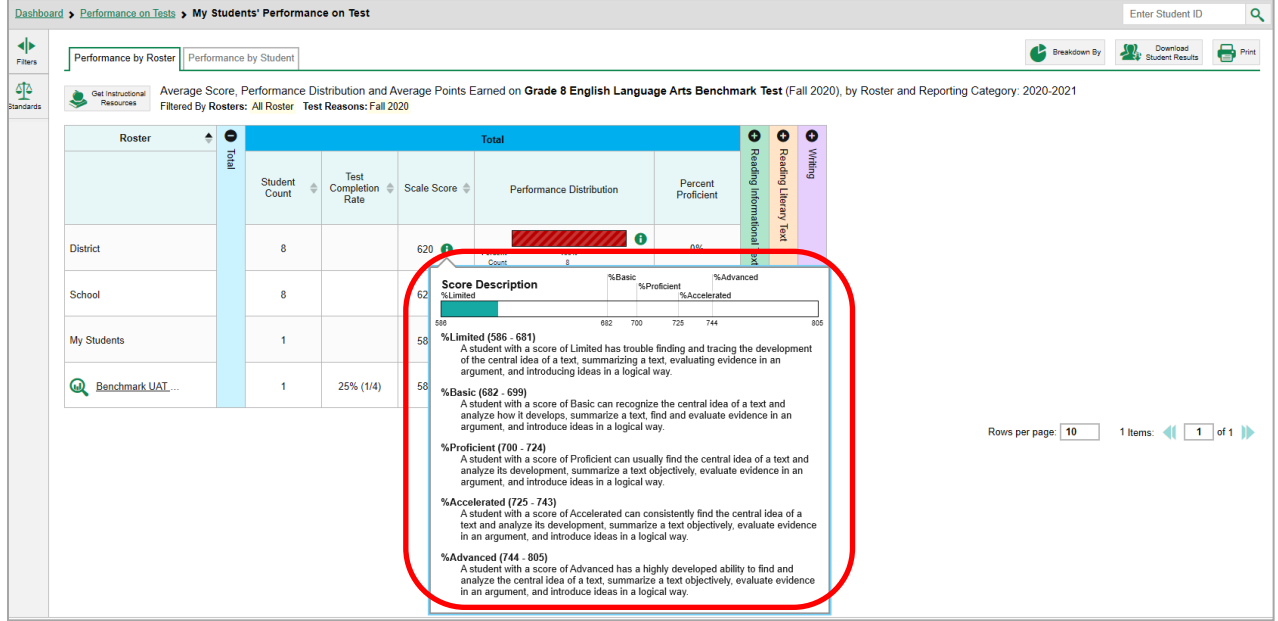

Figure 139. My Students' Performance on Test Report with Expanded Scale Score Legend

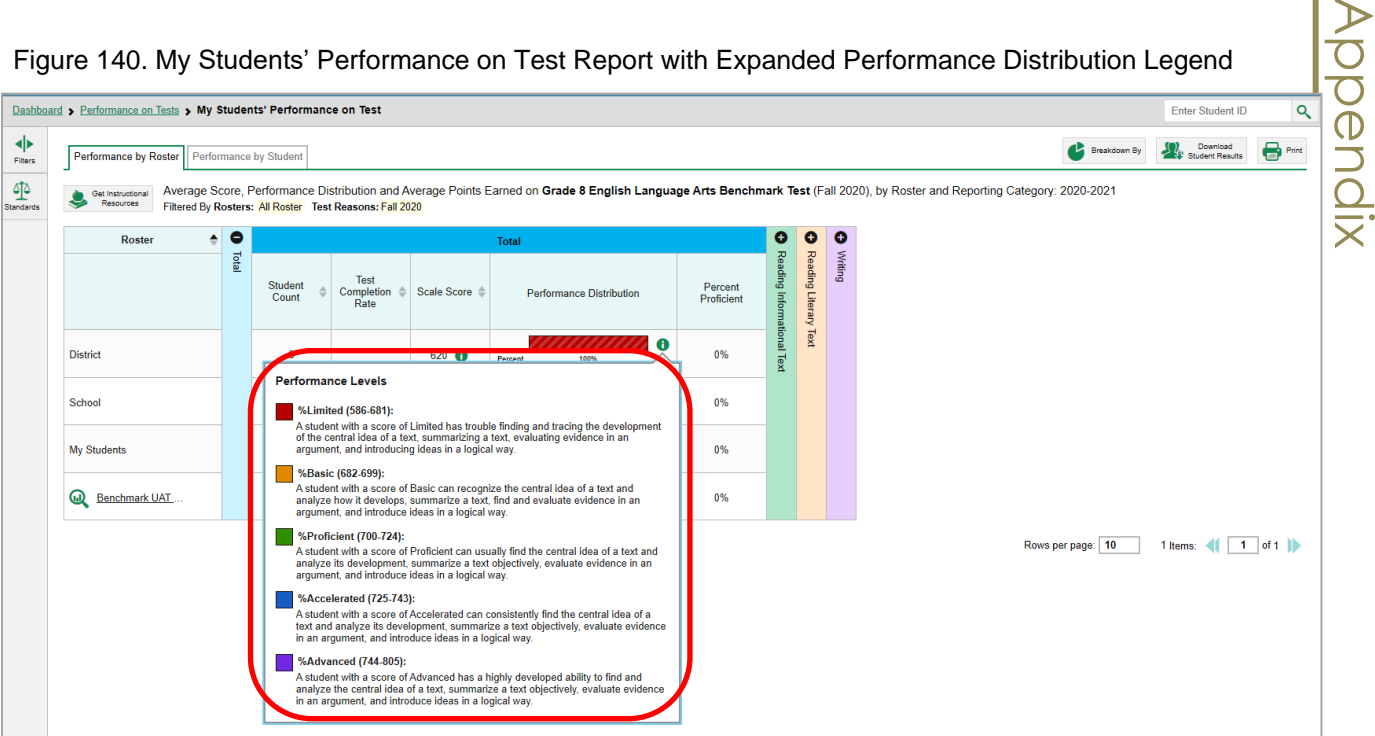

<span id="page-114-0"></span>Figure 140. My Students' Performance on Test Report with Expanded Performance Distribution Legend

You will find similar buttons  $\bigoplus$  in reports throughout the Reporting System.

# **R**

### **Report Tables**

#### **How to Sort a Table**

- 1. To sort by descending order, click the header of the column you wish to sort by. The bottom arrow in the header is shaded darker  $\rightarrow$  when the column is sorted in descending order.
- **2.** To sort by ascending order, click the column header again. The top arrow in the header is shaded darker  $\triangleq$  when the column is sorted in ascending order.

#### **How to Specify the Number of Rows Displayed**

In the *Rows per page* field below a table, enter the number of rows you want the table to display per page. Your specifications persist for each table.

You can click the arrow buttons in this field to increase or decrease the number of rows displayed in increments of one.

#### **How to View Additional Table Rows**

- To move to the next and previous pages in a table, click the arrow buttons **and the lower**right corner of the table.
- To jump to a specific table page, enter the page number in the field  $\vert 1 \vert$  at the lower-right corner of the table.

#### **How to View Additional Table Columns**

To scroll the table to the right or left, click the arrow buttons  $(\blacklozenge)(\blacklozenge)$  on the right and left sides of the table.

If a table contains expandable and collapsible accordion sections, you can click the section bars or  $\bullet$ and  $\Box$  to expand and collapse them.

### **How to Expand All Accordion Sections in a Table**

If you're navigating the page by tabbing through it, you may want to expand all the expandable accordion sections of a table at once. This feature, which is available in most test results, will make the table accessible to a screen reader.

- **1.** Navigate to the table by tabbing through the page in your browser. When the "Load Accessible Table" message appears, press the **Enter** key. All the accordion sections expand.
- **2.** *Optional*: To collapse the sections again, navigate back to the table. When the "Hide Accessible Table" message appears, press the **Enter** key. All the accordion sections collapse, except the **Total** section.

# **T**

### **Test Resources**

Some test results in the Reporting System include supplementary information that you can access, such as resources provided for the assessment in Tools for Teachers.

If additional assessment information is available, click the Get Instructional Resources button the upper-left corner of the report table (see [Figure 141\)](#page-116-0). If the test results also include a Longitudinal Report, this link will appear in a **More Tools** menu.

<span id="page-116-0"></span>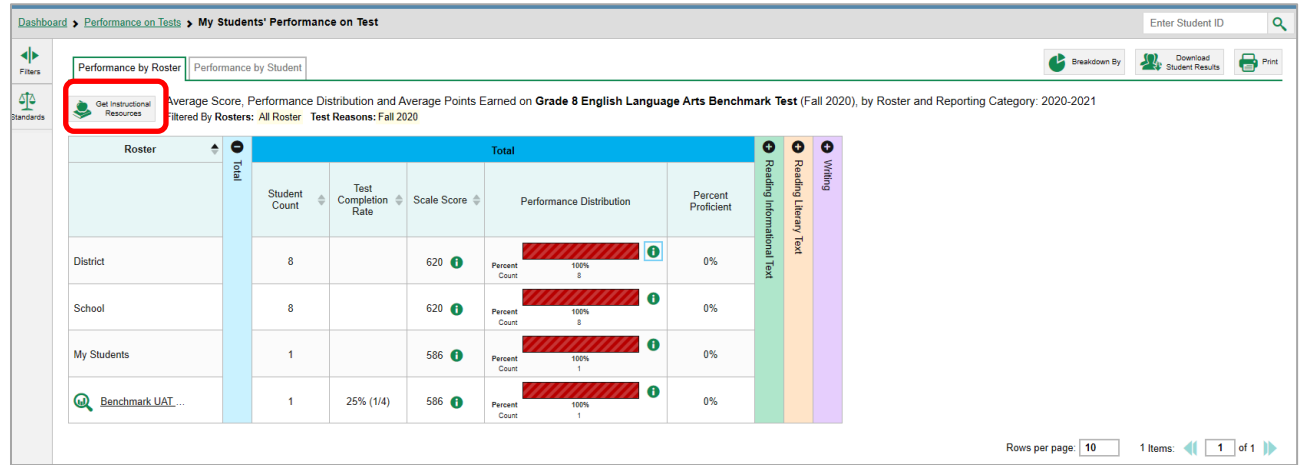

Figure 141. My Students' Performance on Test Report: Performance by Roster Tab

<span id="page-116-1"></span>A window opens (se[e Figure 142\)](#page-116-1), displaying resource links that either download or open in a new browser tab or window.

Figure 142. Test Resources Window

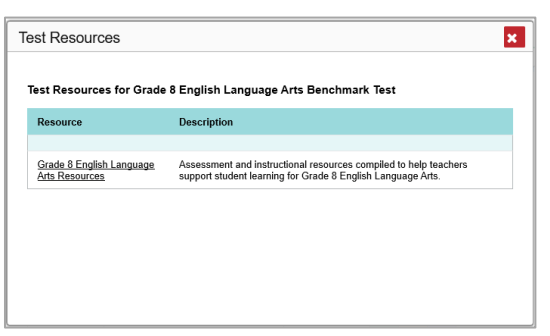

# **U**

### **User Support**

For additional information and assistance in using the Reporting System, contact the Ohio Help Desk.

The Ohio Help Desk is open 7:00 a.m. to 5:00 p.m. Eastern Time (except holidays or as otherwise indicated on the Ohio Assessments Portals).

- Ohio Help Desk
- **Toll-Free Phone Support**: 1-877-231-7809
- **Email Support**: OHHelpDesk@cambiumassessment.com

#### Reporting System User Guide

Please provide the Ohio Help Desk with a detailed description of your problem, as well as the following:

- If the issue pertains to a student, provide the student's SSID and associated district or school. Do not provide the student's name.
- If the issue pertains to a Test Information Distribution Engine (TIDE) user, provide the user's full name and email address.
- Any error messages and codes that appeared, if applicable.
- Operating system and browser information, including version numbers (for example, Windows 10 and Firefox 79 or Mac OS 10.15 and Safari 12).

# **Change Log**

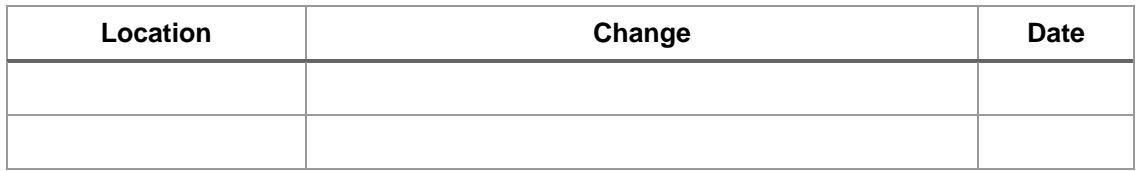